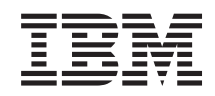

System i Baza danych Przegląd zagadnień dotyczących bazy danych

*Wersja 6 wydanie 1*

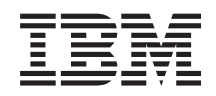

# System i Baza danych Przegląd zagadnień dotyczących bazy danych

*Wersja 6 wydanie 1*

#### **Uwaga**

Przed skorzystaniem z tych informacji oraz z produktu, którego dotyczą, należy przeczytać informacje zawarte w sekcji ["Uwagi",](#page-52-0) na stronie 47.

To wydanie dotyczy systemu operacyjnego IBM i5/OS (numer produktu 5761–SS1) wersja 6 wydanie 1, modyfikacja 0, a także wszystkich kolejnych wydań i modyfikacji, chyba że w nowych wydaniach zostanie określone inaczej. Wersja ta nie działa na wszystkich modelach komputerów z procesorem RISC ani na modelach z procesorem CISC.

# **Spis treści**

### **Przegląd zagadnień [dotyczących](#page-6-0) bazy**

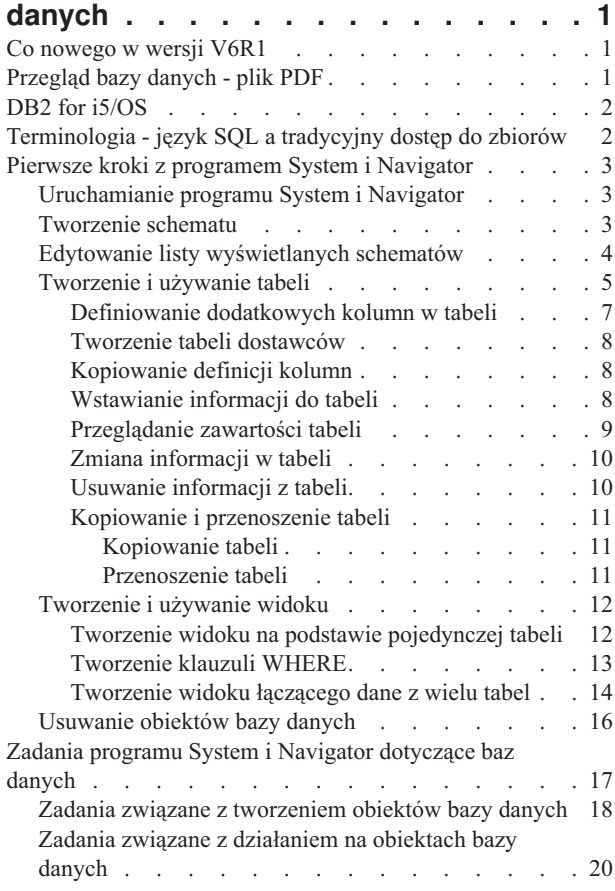

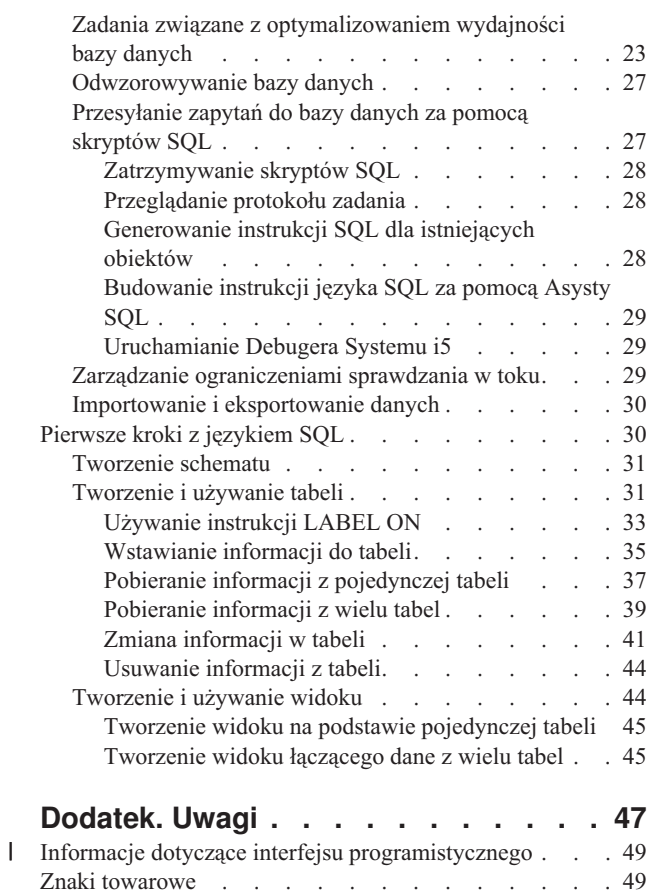

[Warunki](#page-54-0) . . . . . . . . . . . . . . . . [49](#page-54-0)

## <span id="page-6-0"></span>**Przegląd zagadnień dotyczących bazy danych**

System baz danych DB2 for i5/OS ma wiele cech wspólnych z innymi implementacjami bazy danych DB2. Jeśli jednak niedawno przeprowadzono migrację na platformę System i, użytkownik może potrzebować informacji na temat różnic między DB2 for i5/OS a implementacjami w innych systemach oraz korzyści wynikających z wykorzystania tego systemu do tworzenia baz danych.

Serwery System i mają szereg zalet jako platforma dla bazy danych. Niniejsza kolekcja tematów zawiera informacje pozwalające ocenić, które metody dostępu do danych będą najlepiej dostosowane do konkretnych potrzeb oraz jak zbudować ogólną strukturę dla rozwijania i utrzymywania używanej implementacji bazy danych.

Inne informacje dotyczące baz danych można znaleźć za pomocą głównego drzewa nawigacyjnego.

## **Co nowego w wersji V6R1**

Poniżej omówiono nowe lub znacznie zmienione informacje w kolekcji tematów zawierającej przegląd bazy danych.

W nowej wersji dodano lub zmodyfikowano szereg zadań obsługi bazy danych w programie System i Navigator. Więcej informacji zawierają następujące tematy:

- v "Zadania związane z [tworzeniem](#page-23-0) obiektów bazy danych" na stronie 18
- v "Zadania związane z [działaniem](#page-25-0) na obiektach bazy danych" na stronie 20
- v "Zadania związane z [optymalizowaniem](#page-28-0) wydajności bazy danych" na stronie 23

### **Znajdowanie nowych lub zmienionych informacji**

Aby ułatwić określenie obszarów, w których zostały wprowadzone zmiany techniczne, w Centrum informacyjnym zastosowano:

- symbol  $\gg$  służący do zaznaczania początku nowego lub zmienionego fragmentu;
- symbol  $\&$  służący do zaznaczania końca nowego lub zmienionego fragmentu.

Nowe i zmienione informacje w plikach PDF mogą być oznaczone symbolem | na lewym marginesie.

Więcej informacji na temat zmian i nowości w bieżącej wersji zawiera Wiadomość dla użytkowników.

## **Przegląd bazy danych - plik PDF**

Informacje zawarte w tym temacie są także dostępne w postaci pliku PDF, który można wyświetlić i wydrukować.

Aby wyświetlić lub pobrać dokument w formacie PDF, kliknij odsyłacz Przegląd zagadnień dotyczących bazy danych (około 680 kB).

### **Zapisywanie plików PDF**

Aby zapisać plik PDF na stacji roboczej w celu jego wyświetlenia lub wydrukowania, wykonaj następujące czynności:

- 1. Kliknij prawym przyciskiem myszy odsyłacz do pliku PDF w przeglądarce.
- 2. Kliknij opcję zapisania pliku PDF lokalnie.
- 3. Przejdź do katalogu, w którym ma zostać zapisany plik PDF.
- 4. Kliknij opcję **Zapisz**.

### <span id="page-7-0"></span>**Pobieranie programu Adobe Reader**

Do przeglądania i drukowania plików PDF potrzebny jest program Adobe Reader. Bezpłatną kopię tego programu można pobrać z [serwisu](http://www.adobe.com/products/acrobat/readstep.html) WWW firmy Adobe (www.adobe.com/products/acrobat/readstep.html)

## **DB2 for i5/OS**

DB2 for i5/OS to menedżer relacyjnych baz danych w pełni zintegrowany z platformą System i. Dzięki integracji system baz danych DB2 for i5/OS jest łatwy w użyciu i zarządzaniu.

DB2 for i5/OS udostępnia także cały szereg funkcji i możliwości, takich jak wyzwalacze, procedury składowane i dynamiczne indeksy bitmapowe, które są wykorzystywane przez wiele aplikacji. Mogą to być zarówno tradycyjne aplikacje oparte na hostach, aplikacje typu klient/serwer, jak i aplikacje inteligentnej analizy danych.

Interfejs do systemu DB2 for i5/OS to licencjonowany program IBM DB2 Query Manager and SQL Development Kit for i5/OS, który umożliwia interaktywne tworzenie zapytań i generowanie raportów, a ponadto zawiera prekompilatory i narzędzia ułatwiające pisanie aplikacji SQL w językach programowania wysokiego poziomu. Zgodna ze standardem przemysłowym SQL implementacja tego języka w systemie i5/OS pozwala definiować i zmieniać dane, a także tworzyć zapytania i określać prawa dostępu do danych w systemie operacyjnym i5/OS. Implementacja ta działa równie dobrze w przypadku zbiorów i5/OS, jak i tabel SQL.

## **Terminologia - język SQL a tradycyjny dostęp do zbiorów**

System baz danych DB2 for i5/OS oferuje dwa sposoby dostępu w celu obsługiwania tabel bazy danych oraz samych danych: język SQL i systemowe metody dostępu do zbiorów. W obu tych sposobach dostępu pewne zbliżone pojęcia są opisywane przy użyciu innej terminologii.

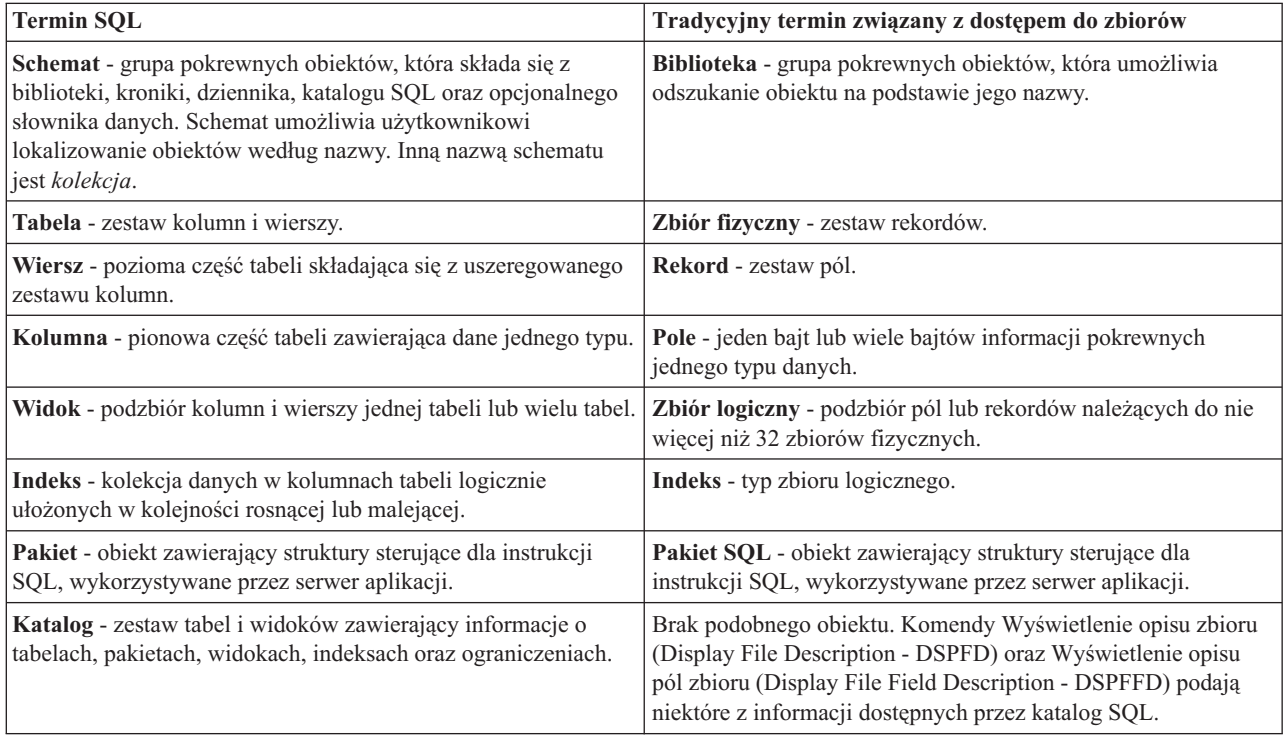

## <span id="page-8-0"></span>**Pierwsze kroki z programem System i Navigator**

Program System i Navigator to graficzny interfejs umożliwiający wykonywanie wielu operacji związanych z administrowaniem bazą danych. Większość operacji programu System i Navigator opiera się na języku SQL (Structured Query Language), ale nie trzeba go w pełni znać, aby je wykonywać.

#### **Pojęcia pokrewne**

"Zadania programu System i [Navigator](#page-22-0) dotyczące baz danych" na stronie 17 Program System i Navigator umożliwia wykonywanie różnego rodzaju zadań dotyczących bazy danych, w tym tworzenie, modyfikowanie i usuwanie różnych obiektów bazy danych.

#### **Zadania pokrewne**

Podstawowe informacje o programie System i Navigator

## **Uruchamianie programu System i Navigator**

Aby zarządzać obiektami bazy danych za pomocą programu System i Navigator, należy go najpierw uruchomić.

Aby uruchomić program System i Navigator, wykonaj następujące czynności:

- 1. Kliknij dwukrotnie ikonę **System i Navigator**.
- 2. Rozwiń system, którego chcesz użyć.

## **Tworzenie schematu**

Schemat bazy danych zapewnia logiczną klasyfikację obiektów bazy danych. Po pomyślnym utworzeniu schematu można w nim tworzyć tabele, widoki, indeksy, procedury składowane oraz funkcje i typy zdefiniowane przez użytkownika.

Aby utworzyć schemat, wykonaj następujące czynności. W poniższej procedurze używana jest nazwa schematu BIBLIOTEKA.

- 1. W programie System i Navigator rozwiń system, na którym chcesz pracować.
- 2. Rozwiń **Bazy danych** i bazę danych, z którą chcesz pracować.
- 3. Kliknij prawym przyciskiem myszy element **Schematy** (Schemas) i wybierz opcję **Nowy schemat** (New Schema).
- 4. W oknie Nowy schemat (New Schema) w polu nazwy wpisz BIBLIOTEKA.
- 5. Aby dodać nowy schemat do listy wyświetlanych schematów, wybierz opcję **Dodaj do wyświetlonej listy schematów** (Add to displayed list of schemas).
- 6. Zaznacz **Utwórz jako bibliotekę standardową**.
- 7. Określ pulę dyskową, która ma zawierać schemat. Wybierz jeden, żeby utworzyć schemat na systemowej puli dyskowej.
- 8. Opcjonalne: Podaj opis.
- 9. Kliknij przycisk **OK**.

<span id="page-9-0"></span>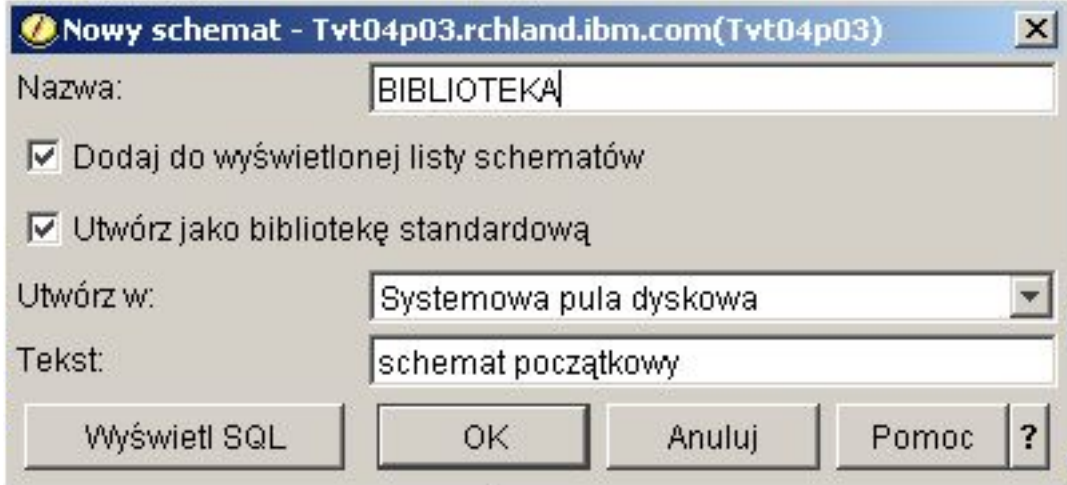

#### **Pojęcia pokrewne**

Tworzenie obiektów bazy danych

#### **Zadania pokrewne**

Praca z wieloma bazami danych

## **Edytowanie listy wyświetlanych schematów**

Edytując listę wyświetlanych schematów, można ukryć rzadko używane schematy.

Aby zmodyfikować listę schematów wyświetlaną po kliknięciu folderu **Schematy**(Schemas), wykonaj następujące czynności:

- 1. Kliknij prawym przyciskiem myszy element **Schematy** (Schemas) i wybierz opcję **Wybór schematów do wyświetlenia** (Select Schemas to Display).
- 2. W oknie Wybór schematów do wyświetlenia (Select Schemas to Display) można edytować listę wyświetlanych schematów, wybierając opcję **Wpisz nazwy schematów** (Enter schema names) i określając schemat lub wybierając opcję **Wyszukaj schematy** (Search for schemas) i wyszukując odpowiednie schematy. Wybierz schemat, który ma być wyświetlany, a następnie kliknij przycisk **Dodaj** (Add).
- 3. Aby usunąć schemat z listy wyświetlanych schematów, wybierz schemat z listy i kliknij przycisk **Usuń** (Remove).

<span id="page-10-0"></span>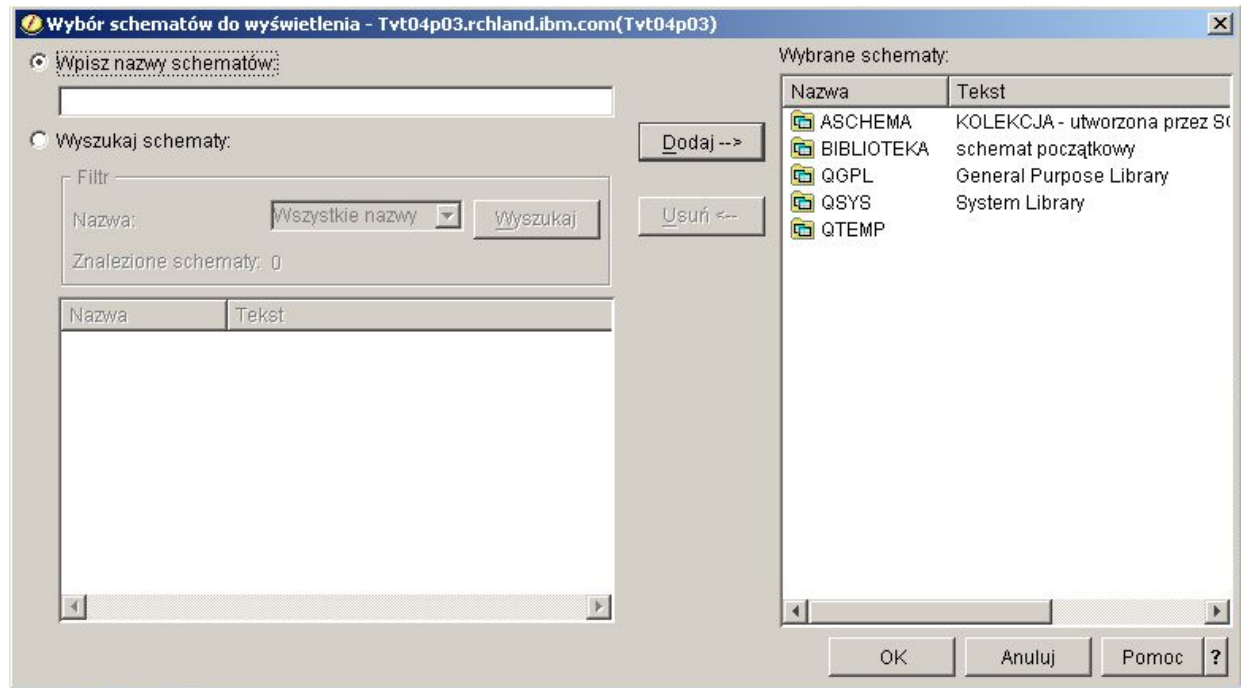

4. Na razie pozostaw schemat BIBLIOTEKA jako schemat wyświetlany.

## **Tworzenie i używanie tabeli**

Tabela to podstawowy obiekt bazy danych służący do przechowywania informacji. Po utworzeniu tabeli można definiować kolumny, tworzyć indeksy oraz dodawać wyzwalacze i ograniczenia.

Tworzenie tabeli wymaga rozumienia pojęć wartości domyślnej i wartości pustej. *Wartość pusta* oznacza brak wartości w danej kolumnie wiersza. Jest to co innego, niż wartość równa zero lub wartość zawierająca same znaki odstępu. Oznacza ona wartość nieznaną. Wartość pusta nie jest równa żadnej innej wartości, nawet innym wartościom pustym. Jeśli dla kolumny wartość pusta jest niedozwolona, musi mieć przypisaną wartość. Jest to albo wartość domyślna, albo wartość wprowadzona przez użytkownika.

Jeśli podczas dodawania wiersza do tabeli nie zostanie podana wartość kolumny, w wierszu zostanie zapisana *wartość domyślna*. W przypadku, gdy do kolumny nie jest przypisana określona wartość domyślna, zostaje dla niej użyta systemowa wartość domyślna.

Ten przykład pokazuje, w jaki sposób utworzyć tabelę do obsługi informacji o bieżących zasobach firmy. Tabela zawiera informacje o artykułach w spisie zasobów, ich cenie, aktualnej ilości oraz o dacie i wielkości ostatniego zamówienia. Numer artykułu jest wartością wymaganą. Nie może być on wartością pustą. Nazwa artykułu i jego aktualna ilość oraz wielkość zamówienia są wartościami domyślnymi wprowadzanymi przez użytkownika. W kolumnach daty ostatniego zamówienia i ilości dozwolone są wartości puste.

Aby utworzyć tabelę, wykonaj następujące czynności:

- 1. W programie System i Navigator rozwiń system, na którym chcesz pracować.
- 2. Rozwiń **Bazy danych** i bazę danych, z którą chcesz pracować.
- 3. Rozwiń **Schematy**.
- 4. Kliknij prawym przyciskiem myszy pozycję **BIBLIOTEKA** i wybierz kolejno opcje **Nowy** → **Tabela** → **Tabela** (New > Table > Table). Zostanie wyświetlone okno Nowa tabela (New Table).
- 5. Na karcie **Tabela** (Table) wprowadź następujące dane nowej tabeli:
	- a. Podaj WYKAZ\_TOWAROW jako nazwę tabeli.
	- b. W polu **Schemat** (Schema) wybierz pozycję **BIBLIOTEKA**.
- c. W polach **Nazwa systemowa tabeli** (System table name) i **Nazwa formatu rekordu** (Record format name) wybierz wartość **Generowane przez system** (System-generated).
- d. Opcjonalne: W polu tekstowym podaj opis tabeli.

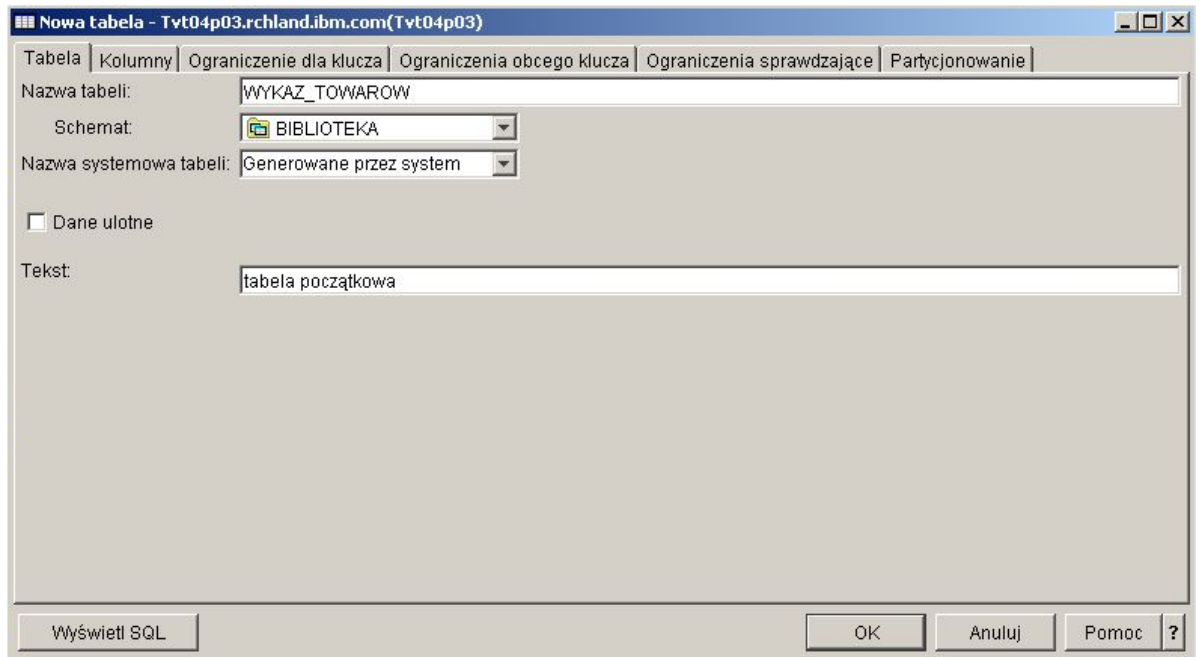

- 6. Na karcie **Kolumny** (Columns) kliknij przycisk **Dodaj** (Add), aby zdefiniować kolumnę w nowej tabeli. Zostanie wyświetlone okno Nowa kolumna (New Column).
	- a. W polu **Nazwa kolumny** (Column name) wpisz NUMER\_ARTYKULU.
	- b. Opcjonalne: W polu **Nazwa skrócona** (Short name) podaj krótką nazwę kolumny. Jeśli nazwa skrócona nie zostanie określona, system wygeneruje ją automatycznie. W przypadku gdy nazwa kolumny ma nie więcej niż 10 znaków, nazwa skrócona jest taka sama, jak nazwa kolumny. Zapytania można formułować, używając pełnej lub skróconej nazwy kolumny. Dla potrzeb przykładu pozostaw to pole z wartością domyślną **Generowane przez system** (System-generated).
	- c. Jako typ danych wybierz **CHARACTER**.
	- d. Określ długość tej kolumny jako 6. W przypadku typów danych, których rozmiar jest predefiniowany, pole to jest wypełniane automatycznie i nie można zmienić jego wartości.
	- e. Pozostaw opcję **Kodowanie** jako domyślną, **Domyślny typ danych**.
	- f. Opcjonalne: W polu **Tekst** (Text) podaj opis kolumny.
	- g. W polach **Linia nagłówka** (Heading line) wpisz nagłówek kolumny. Nagłówek to etykieta, która jest widoczna nad kolumną podczas jej wyświetlania lub drukowania. Długość nagłówka jest ograniczona do 60 znaków, po 20 na każdy wiersz.
	- h. Usuń zaznaczenie z pola wyboru **Dopuszczalna wartość pusta** (Nullable). Sprawi to, że pomyślne wstawienie wiersza będzie możliwe wyłącznie wtedy, gdy w kolumnie zostanie podana wartość.
	- i. W polu **Wartość domyślna** (Default value) wpisz 0.
	- j. Kliknij przycisk **Dodaj** (Add), aby dodać kolumnę.
	- k. Kliknij przycisk **Close** (Zamknij), aby zamknąć okno Nowa kolumna (New Column).

<span id="page-12-0"></span>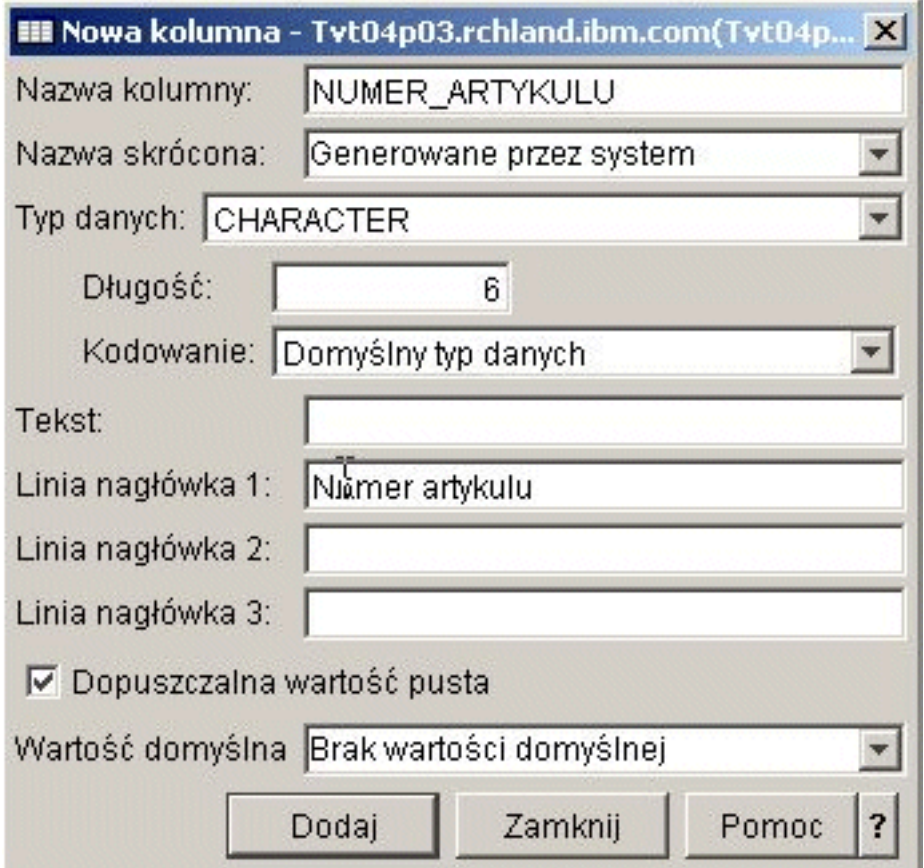

7. Kliknij przycisk **OK**, aby utworzyć tabelę.

Zostanie wyświetlona nowa tabela WYKAZ\_TOWAROW.

### **Definiowanie dodatkowych kolumn w tabeli**

Po utworzeniu tabeli można nadal dodawać do niej nowe kolumny.

Aby dodać kolumny do utworzonej wcześniej tabeli WYKAZ\_TOWAROW, wykonaj następujące czynności:

- 1. Przejdź do tabeli, rozwijając węzeł *baza danych* → **Schematy** → **BIBLIOTEKA** → **Tabele** (*baza danych* > Schemas > BIBLIOTEKA > Tables).
- 2. W panelu szczegółów kliknij prawym przyciskiem myszy tabelę **WYKAZ\_TOWAROW** i wybierz opcję **Definicja** (Definition).
- 3. W oknie Definicja tabeli (Table Definition) kliknij zakładkę **Kolumny** (Columns), a następnie przycisk **Dodaj** (Add).
- 4. Zdefiniuj następujące nowe kolumny.

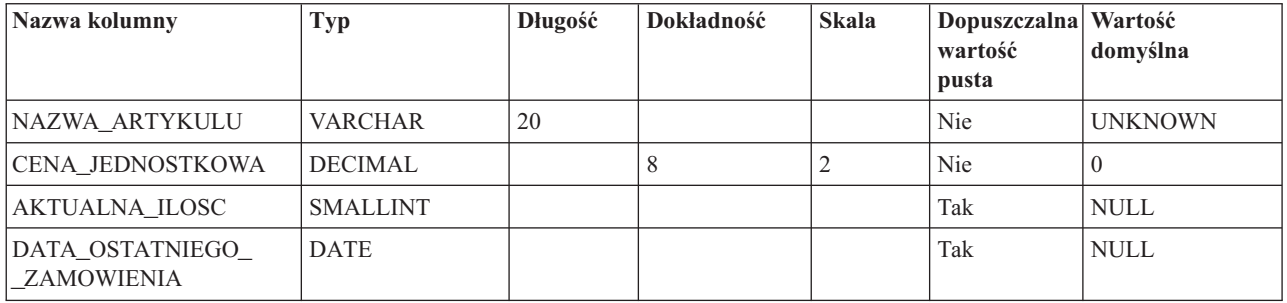

<span id="page-13-0"></span>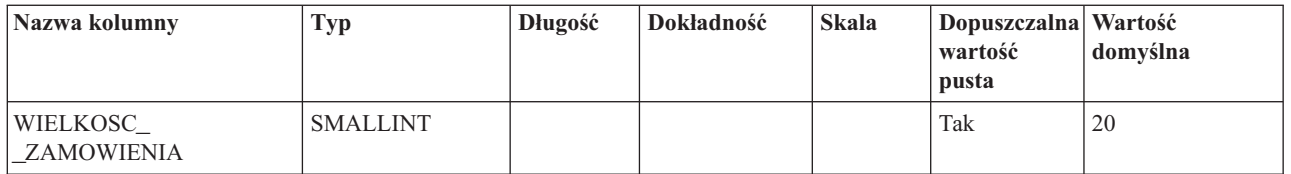

5. Kliknij przycisk **OK**, aby dodać te kolumny.

#### **Tworzenie tabeli dostawców**

Załóżmy, że okazało się potrzebne utworzenie drugiej tabeli. Tabela ta zawiera informacje o dostawcach artykułów z wykazu towarów, oferowanych przez nich artykułach i cenie artykułu dostępnego u dostawcy.

Utwórz tabelę DOSTAWCY w schemacie BIBLIOTEKA. Tabela będzie miała trzy kolumny: NUMER\_DOSTAWCY, NUMER\_ARTYKULU i CENA\_DOSTAWCY.

**Uwaga:** Kolumna NUMER\_ARTYKULU w tej tabeli jest taka sama, jak w tabeli WYKAZ\_TOWAROW. Zamiast tworzyć nową kolumnę NUMER\_ARTYKULU, można skopiować definicję kolumny użytą dla kolumny NUMER\_ARTYKULU w tabeli WYKAZ\_TOWAROW.

### **Kopiowanie definicji kolumn**

Kopiowanie definicji kolumn pozwala uniknąć definiowania tych samych kolumn w wielu tabelach dzięki możliwości korzystania wszędzie z tych samych definicji.

W tym przykładzie kolumna NUMER\_ARTYKULU w tabeli DOSTAWCY ma taką samą definicję, jak kolumna NUMER\_ARTYKULU w tabeli WYKAZ\_TOWAROW. Aby skopiować definicje kolumn, wykonaj następujące czynności:

- 1. W oknie Nowa tabela (New Table) lub w oknie definicji tabeli DOSTAWCY kliknij przycisk **Przeglądaj** (Browse) na karcie **Kolumny** (Columns).
- 2. W oknie Przeglądanie kolumn (Browse Columns) rozwiń węzeł **BIBLIOTEKA**.
- 3. Kliknij **WYKAZ\_TOWAROW**. Zostaną wyświetlone kolumny tej tabeli wraz z typami danych, rozmiarami i opisami.
- 4. Wybierz **NUMER\_ARTYKULU**.
- 5. Kliknij przycisk **Dodaj** (Add), aby skopiować tę definicję kolumny do tabeli DOSTAWCY.
- 6. Zamknij okno Przeglądanie kolumn.

Następnie dodaj do tabeli DOSTAWCY następujące dodatkowe kolumny.

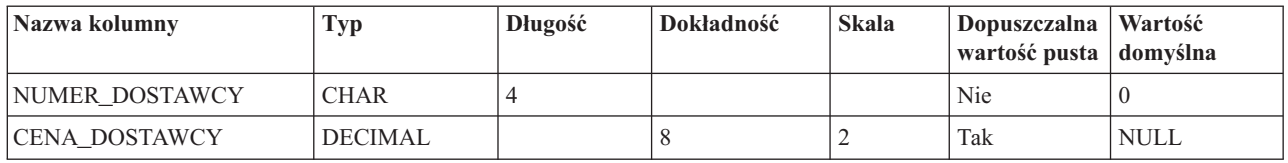

#### **Wstawianie informacji do tabeli**

Po utworzeniu tabeli i zdefiniowaniu jej kolumn można do niej wstawiać dane.

Aby dodać dane do tabeli WYKAZ\_TOWAROW, wykonaj następujące czynności:

- 1. W programie System i Navigator rozwiń system, na którym chcesz pracować.
- 2. Rozwiń **Bazy danych** i bazę danych, z którą chcesz pracować.
- 3. Rozwiń **Schematy**.
- 4. Wybierz schemat **BIBLIOTEKA**.
- 5. Kliknij dwukrotnie **Tabele**.
- <span id="page-14-0"></span>6. Prawym przyciskiem myszy kliknij **WYKAZ\_TOWAROW** i wybierz opcję **Edycja zawartości** (Edit contents).
- 7. Z menu **Wiersze** (Rows) wybierz opcję **Wstaw** (Insert). Zostanie wyświetlony nowy wiersz.
- 8. W następującej tabeli wpisz informacje pod odpowiednimi nagłówkami.

**Uwaga:** Wstawiane wartości muszą spełniać wszystkie ograniczenia i uwzględniać typ każdej z kolumn. Jeśli na tabelę nałożone jest ograniczenie przez unikalność lub jest na niej założony indeks, wprowadzane wartości muszą być wartościami klucza unikalnego. Jeśli w kolumnie nie zostanie wprowadzona żadna wartość, wstawiona zostanie wartość domyślna, o ile jest to dozwolone. Dla potrzeb tego przykładu należy wprowadzić wyłącznie wartości podane w następującej tabeli, aby zostały wykorzystane wartości domyślne.

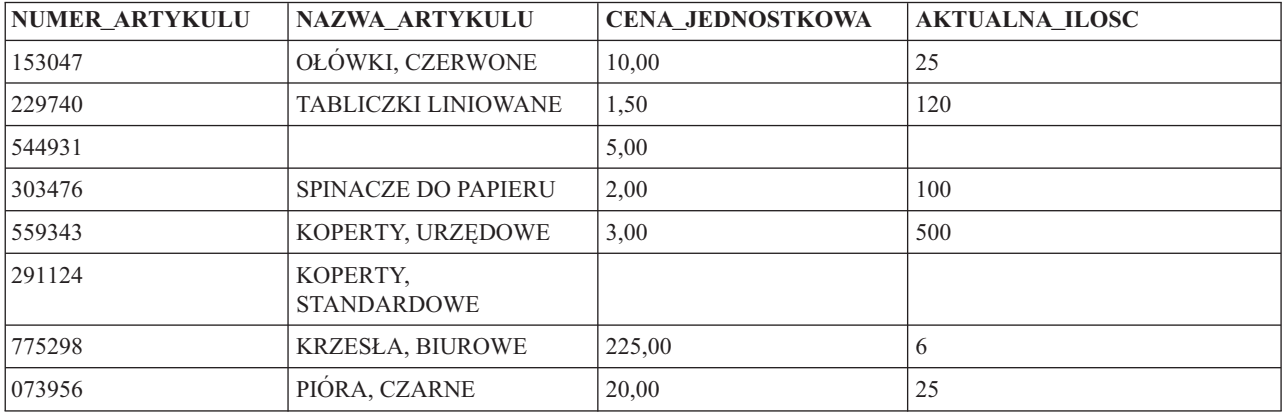

#### 9. Z menu **Plik** wybierz **Zapisz**.

10. Dodaj następujące wiersze do tabeli BIBLIOTEKA.DOSTAWCY.

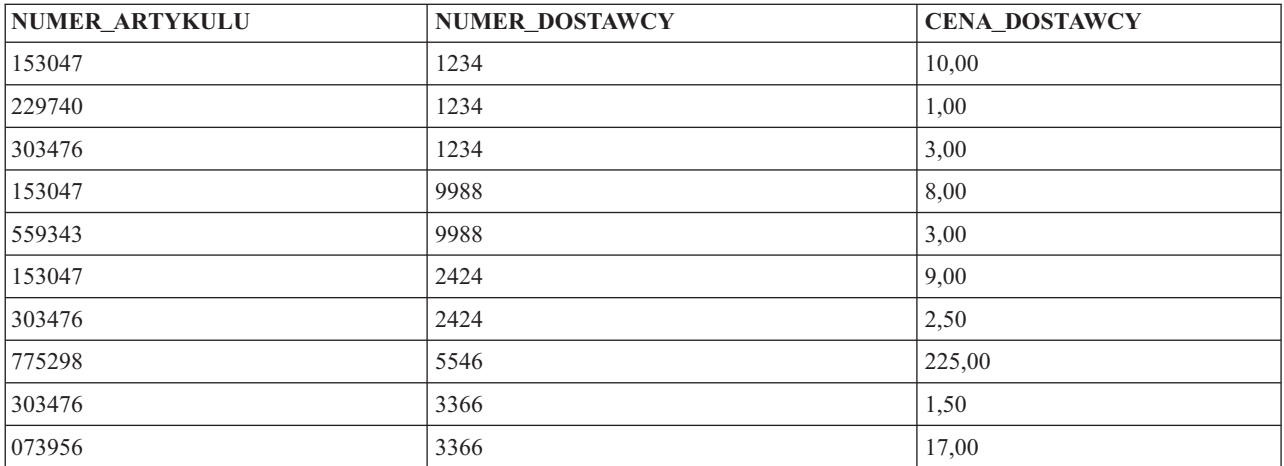

11. Z menu **Plik** wybierz **Zapisz**. Przykładowy schemat zawiera teraz dwie tabele z kilkoma wierszami danych w każdej z nich.

#### **Przeglądanie zawartości tabeli**

Istnieje możliwość wyświetlenia zawartości tabel i widoków. Podczas przeglądania tabeli nie można wprowadzać w niej zmian. Aby wprowadzić zmiany w tabeli, należy ją edytować.

Aby wyświetlić zawartość tabeli WYKAZ\_TOWAROW, wykonaj następujące czynności:

- 1. W programie System i Navigator rozwiń system, na którym chcesz pracować.
- 2. Rozwiń **Bazy danych** i bazę danych, z którą chcesz pracować.
- 3. Rozwiń **Schematy**.
- 4. Kliknij pozycję **BIBLIOTEKA**.

<span id="page-15-0"></span>5. Kliknij dwukrotnie **Tabele**.

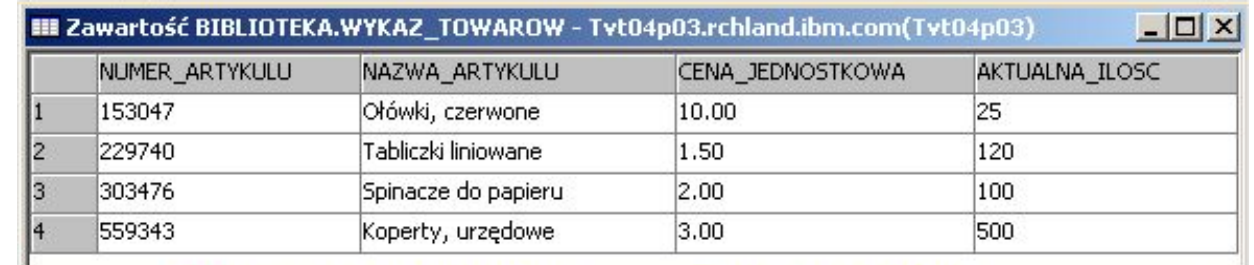

6. Prawym przyciskiem myszy kliknij **WYKAZ\_TOWAROW** i wybierz opcję **Podgląd zawartości** (View contents).

### **Zmiana informacji w tabeli**

Do zmiany wartości w kolumnach tabeli można użyć programu System i Navigator. Wprowadzana wartość musi być poprawna dla danej kolumny.

Załóżmy, że użytkownik chce zaktualizować kolumnę, aby wskazać, że otrzymał dzisiaj zamówienie na większą liczbę spinaczy do papieru.

- 1. Przejdź do tabeli WYKAZ\_TOWAROW. Prawym przyciskiem myszy kliknij tabelę i wybierz **Edycja zawartości**.
- 2. Wpisz bieżącą datę w kolumnie DATA\_OSTATNIEGO\_ZAMOWIENIA dotyczącej spinaczy. Upewnij się, że format daty jest poprawny dla systemu, którego używasz.
- 3. Zmień wartość WIELKOSC\_ZAMOWIENIA na 50.
- 4. Zapisz zmiany i wyświetl zawartość tabeli, używając opcji **Podgląd zawartości** (View contents).

Wiersz Spinacze do papieru odzwierciedla dokonane zmiany.

### **Usuwanie informacji z tabeli**

Informacje mogą być usuwane z pojedynczej kolumny wiersza lub też może zostać usunięty cały wiersz. Jeśli dla kolumny wymagana jest wartość, nie będzie możliwe jej usunięcie bez usuwania całego wiersza.

Aby usunąć niektóre informacje z tabeli WYKAZ\_TOWAROW, wykonaj następujące czynności:

- 1. Otwórz tabelę WYKAZ\_TOWAROW, klikając ją dwukrotnie.
- 2. Usuń wartość z kolumny WIELKOSC\_ZAMOWIENIA w wierszu KOPERTY, STANDARDOWE. Ponieważ w tej kolumnie dozwolone są wartości puste, usunięcie wartości jest możliwe.
- 3. Usuń wartość w kolumnie KOSZT\_JEDNOSTKOWY wiersza TABLICZKI LINIOWANE. Ponieważ w tej kolumnie wartości puste są niedozwolone, usunięcie wartości nie będzie możliwe.

Można również usunąć cały wiersz bez usuwania poszczególnych wartości w kolumnach.

- 1. Otwórz tabelę WYKAZ\_TOWAROW, klikając ją dwukrotnie.
- 2. Kliknij komórkę na lewo od wiersza NIEZNANE. Zostanie podświetlony cały wiersz.
- 3. Wybierz **Usuń** z menu **Wiersze** lub naciśnij klawisz Delete na klawiaturze. Wiersz NIEZNANE został usunięty.
- 4. Usuń z tabeli WYKAZ\_TOWAROW wszystkie wiersze, które nie zawierają wartości w kolumnie AKTUALNA\_ILOSC.
- 5. Zapisz zmiany i wyświetl zawartość tabeli, używając opcji **Podgląd zawartości**.

Tabela powinna zawierać następujące dane.

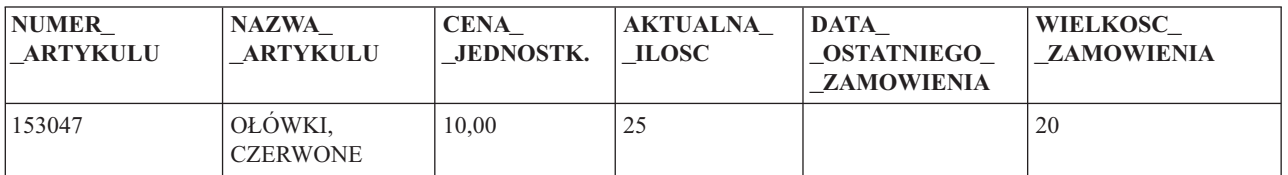

<span id="page-16-0"></span>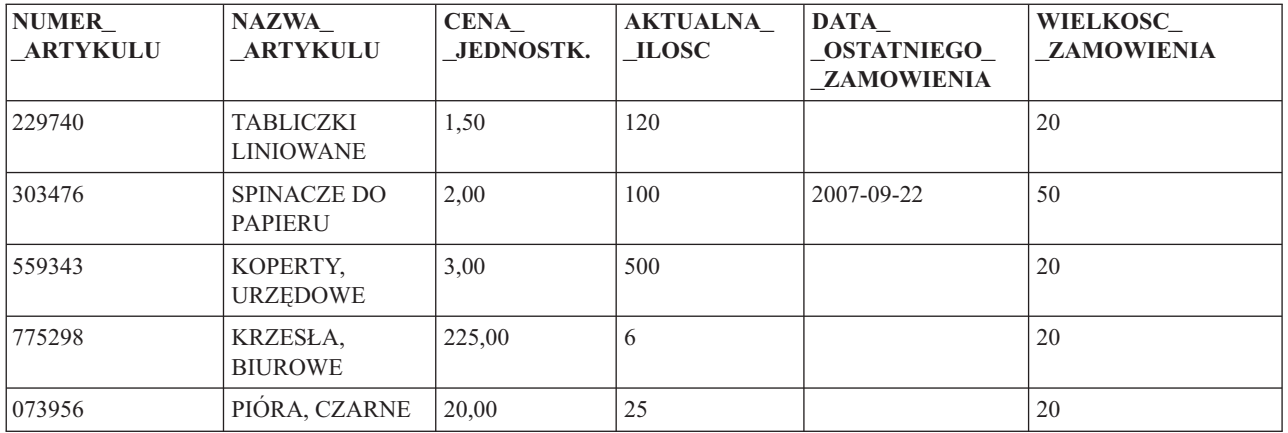

### **Kopiowanie i przenoszenie tabeli**

Możliwe jest kopiowanie lub przenoszenie tabel z jednego schematu bądź systemu do innego. Kopiowanie tabeli prowadzi do utworzenia więcej niż jednej instancji danej tabeli. Przenoszenie oznacza przesłanie tabeli w nowe położenie z jednoczesnym usunięciem instancji w poprzednim położeniu.

#### **Kopiowanie tabeli:**

W tym przykładzie tabela WYKAZ\_TOWAROW zostaje skopiowana do innego schematu.

Utwórz nowy schemat o nazwie BIBLIOTEKA1 i dodaj go do listy wyświetlanych schematów. Po utworzeniu nowego schematu skopiuj tabelę WYKAZ\_TOWAROW do schematu BIBLIOTEKA1. Aby skopiować tabelę, wykonaj następujące czynności:

- 1. W programie System i Navigator rozwiń system, na którym chcesz pracować.
- 2. Rozwiń **Bazy danych** i bazę danych, z którą chcesz pracować.
- 3. Rozwiń **Schematy**.
- 4. Kliknij pozycję **BIBLIOTEKA**.
- 5. Kliknij dwukrotnie **Tabele**.
- 6. Prawym przyciskiem myszy kliknij tabelę **WYKAZ\_TOWAROW** i wybierz opcję **Kopiuj** (Copy).
- 7. Prawym przyciskiem myszy kliknij schemat **BIBLIOTEKA1** i wybierz opcję **Wklej** (Paste).

#### **Przenoszenie tabeli:**

Teraz, gdy tabela WYKAZ\_TOWAROW została już skopiowana do schematu BIBLIOTEKA1, należy do tego samego schematu przenieść tabelę DOSTAWCY.

Aby przenieść tabelę, wykonaj następujące czynności:

- 1. W programie System i Navigator rozwiń system, na którym chcesz pracować.
- 2. Rozwiń **Bazy danych** i bazę danych, z którą chcesz pracować.
- 3. Rozwiń **Schematy**.
- 4. Kliknij pozycję **BIBLIOTEKA**.
- 5. Kliknij dwukrotnie **Tabele**.
- 6. Prawym przyciskiem myszy kliknij tabelę **DOSTAWCY** i wybierz opcję **Wytnij** (Cut).
- 7. Prawym przyciskiem myszy kliknij schemat **BIBLIOTEKA1** i wybierz opcję **Wklej** (Paste).

**Uwaga:** Przenoszenie tabeli do nowego schematu jest możliwe przez przeciąganie i upuszczanie. Przenoszenie tabeli w nowe położenie nie zawsze pociąga za sobą usunięcie jej z systemu źródłowego. Na przykład, mając

<span id="page-17-0"></span>uprawnienie do odczytu, ale nie mając uprawnienia do usuwania dla tabeli źródłowej, można przenieść tę tabelę do systemu docelowego. Nie zostanie ona jednak usunięta z systemu źródłowego, co sprawi, że będą istniały dwie instancje tej tabeli.

## **Tworzenie i używanie widoku**

W pewnych sytuacjach może się okazać, że żadna pojedyncza tabela w bazie danych nie zawiera wszystkich potrzebnych informacji. Może też zaistnieć potrzeba udostępnienia użytkownikom tylko niektórych informacji zawartych w tabeli. Widoki umożliwiają dzielenie tabel w sposób pozwalający pracować wyłącznie z potrzebnymi danymi.

Widok zmniejsza złożoność danych, jednocześnie ograniczając do nich dostęp. Aby utworzyć widok, należy mieć odpowiednie uprawnienia do tabel lub zbiorów fizycznych, na których będzie on oparty. Listę wymaganych uprawnień można znaleźć w temacie dotyczącym instrukcji CREATE VIEW.

Jeśli w definicji widoku nie określono nazw kolumn, to są one takie same jak w tabeli, na podstawie której jest tworzony widok.

Zmian w tabeli można dokonać bezpośrednio z widoku, nawet jeśli ma on inną liczbę kolumn i wierszy niż tabela. Dla instrukcji INSERT kolumny tabeli, których nie ma w widoku, muszą mieć wartość domyślną.

Widoku można używać tak, jakby to była tabela, nawet jeśli zależy on całkowicie od danych jednej lub kilku tabel. Widok nie zawiera danych, dlatego nie wymaga pamięci dla danych. Ponieważ widok jest tworzony na podstawie tabeli, która jest przechowywana w pamięci, aktualizacja danych widoku powoduje jednocześnie aktualizację danych w tabeli. Oznacza to, że widoki są automatycznie aktualizowane w miarę wprowadzania zmian w tabelach, na podstawie których zostały utworzone.

### **Tworzenie widoku na podstawie pojedynczej tabeli**

Przykład ten przedstawia tworzenie widoku na podstawie pojedynczej tabeli. Został on zbudowany na podstawie tabeli WYKAZ\_TOWAROW. Tabela zawiera sześć kolumn, ale widok korzysta tylko z trzech: NUMER\_ARTYKULU, DATA\_OSTATNIEGO\_ZAMOWIENIA i AKTUALNA\_ILOSC.

Aby utworzyć widok na podstawie pojedynczej tabeli, wykonaj następujące czynności:

- 1. W programie System i Navigator rozwiń system, na którym chcesz pracować.
- 2. Rozwiń **Bazy danych** i bazę danych, z którą chcesz pracować.
- 3. Rozwiń **Schematy**.
- 4. Kliknij prawym przyciskiem myszy schemat **BIBLIOTEKA** i wybierz opcje **Nowy** → **Widok** (New > View).
- 5. W oknie Nowy widok (New View), w polu **Nazwa** (Name) wpisz OSTATNIE\_ZAMOWIENIA.
- 6. W polu **Schemat** (Schema) wpisz BIBLIOTEKA.
- 7. Opcjonalne: W polu **Tekst** (Text) podaj opis.
- 8. Zaznacz opcję kontroli. Opcja kontroli w widoku określa, że wartości wstawiane lub aktualizowane w widoku muszą być dostosowane do jego warunków. Dla tego widoku zaznacz **Brak**.
- 9. Kliknij przycisk **OK**.

<span id="page-18-0"></span>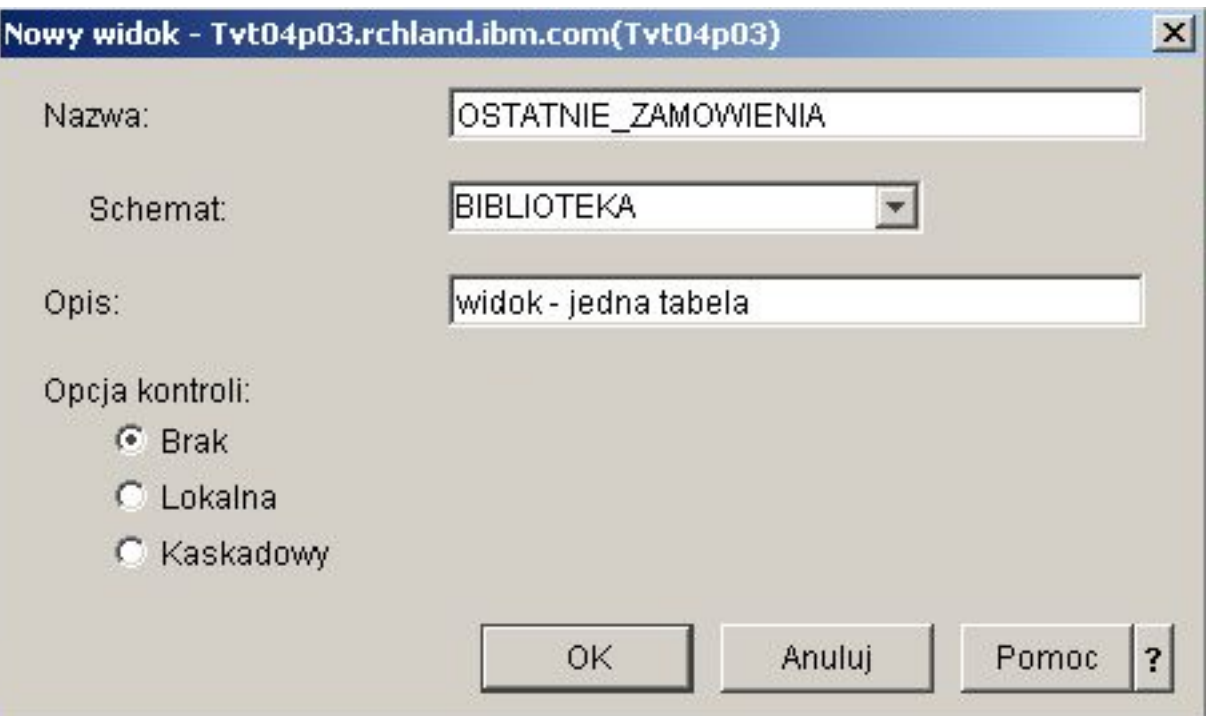

Zostanie otwarte okno definicji Nowy widok (New View).

- 10. W oknie definicji Nowy widok (New View) kliknij opcję **Wybierz tabele** (Select Tables).
- 11. W oknie Przeglądanie tabel (Browse Tables) rozwiń węzeł **BIBLIOTEKA** i zaznacz **WYKRES\_TOWARÓW**.
- 12. Kliknij przycisk **Dodaj**.
- 13. Kliknij przycisk **OK**. Pozycja WYKAZ\_TOWAROW powinna teraz znajdować się w obszarze roboczym okna Nowy widok.
- 14. Aby wybrać kolumny, które mają znaleźć się w nowym widoku, kliknij je w wybranych tabelach, a następnie przeciągnij na siatkę wyboru w dolnej części okna. Wybierz kolejno **NUMER\_ARTYKULU**, **DATA\_OSTATNIEGO\_ZAMOWIENIA** i **AKTUALNA\_ILOSC**.
- 15. Kolumny pojawią się w widoku w takiej samej kolejności, w jakiej zostały umieszczone w siatce wyboru. Aby zmienić kolejność, zaznacz kolumnę i przeciągnij ją na nową pozycję. Umieść kolumny w następującej kolejności: NUMER\_ARTYKULU, DATA\_OSTATNIEGO\_ZAMOWIENIA, AKTUALNA\_ILOSC.

### **Tworzenie klauzuli WHERE**

Zdefiniowanie klauzuli WHERE dla tabeli lub widoku pozwala wyświetlać wyłącznie te rekordy, które spełniają określone kryteria.

W tym przykładzie chodzi o wyświetlenie wyłącznie tych przedmiotów, które zostały zamówione w ciągu ostatnich 14 dni. Aby określić tę informację, należy utworzyć klauzulę WHERE:

- 1. Kliknij przycisk **Wybierz wiersze**.
- 2. W oknie Wybór wierszy (Select Rows) wpisz następującą komendę: WHERE DATA\_OSTATNIEGO\_ZAMOWIENIA > CURRENT DATE - 14 DAYS. Elementy tworzące klauzulę WHERE można wybrać, zaznaczając odpowiednie opcje lub wpisując je w polu **Klauzula**.
- 3. Kliknij przycisk **OK**.
- 4. Aby wyświetlić kod SQL użyty do utworzenia tego widoku, kliknij **Wyświetl SQL**.
- 5. Kliknij przycisk **OK**, aby utworzyć widok.

<span id="page-19-0"></span>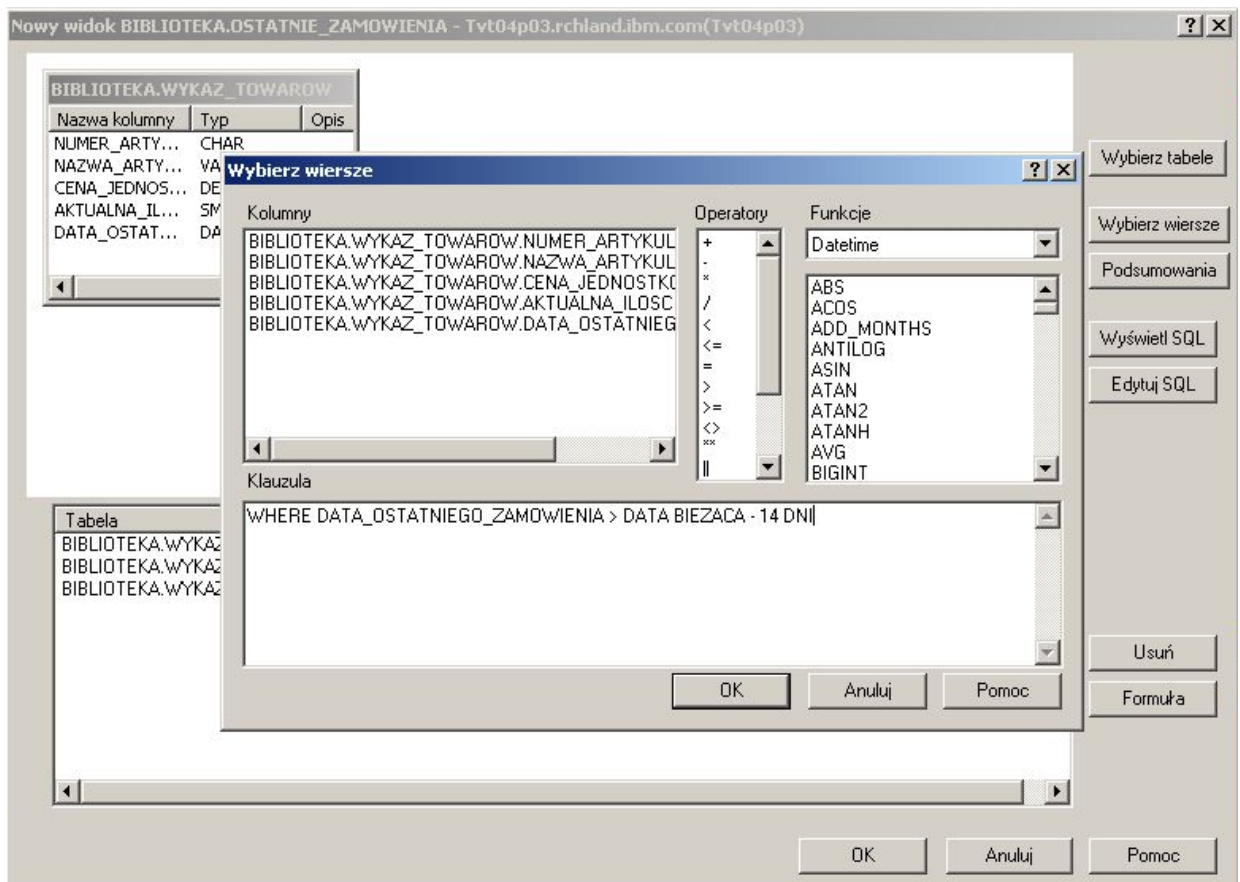

6. Aby wyświetlić zawartość widoku OSTATNIE\_ZAMOWIENIA, prawym przyciskiem myszy kliknij **OSTATNIE\_ZAMOWIENIA** i wybierz opcję **Podgląd zawartości** (View Contents).

Powinny zostać wyświetlone następujące informacje.

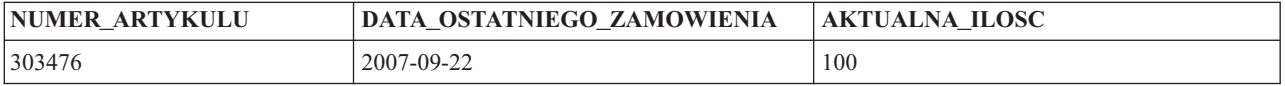

W powyższym przykładzie kolumny w widoku mają takie same nazwy, jak kolumny w tabeli, ponieważ nie zostały podane nowe nazwy. Widok można utworzyć w dowolnym schemacie, niekoniecznie w tym samym schemacie, który zawiera tabelę bazową widoku.

### **Tworzenie widoku łączącego dane z wielu tabel**

Aby wyświetlać w jednym miejscu dane z wielu tabel, należy utworzyć pojedynczy widok, który będzie łączyć w sobie dane z tych tabel.

Widok łączący dane z wielu tabel można utworzyć, zaznaczając więcej niż jedną tabelę w obszarze roboczym okna Nowy widok (New View). Prosty widok z więcej niż jednej tabeli można utworzyć, zaznaczając te kolumny z różnych tabel, które mają być w nim zawarte, i klikając przycisk **OK**. Ten przykład pokazuje, w jaki sposób można utworzyć widok łączący informacje z dwóch różnych tabel i zwracający tylko te wiersze, które mają być widoczne, tak jak przy użyciu klauzuli WHERE.

W tym przykładzie zostanie utworzony widok zawierający tylko te numery artykułów, które pochodzą od dostawców dostarczających artykuł po cenie niższej niż bieżąca cena jednostkowa. Wymaga to wybrania kolumn

NUMER\_ARTYKULU i CENA\_JEDNOSTKOWA z tabeli WYKAZ\_TOWAROW oraz połączenia ich z kolumnami NUMER\_DOSTAWCY i CENA\_DOSTAWCY z tabeli DOSTAWCY. Do ograniczenia liczby zwróconych wierszy użyto klauzuli WHERE.

Aby utworzyć taki widok o nazwie NIZSZA\_CENA, wykonaj następujące czynności:

- 1. Przejdź do schematu BIBLIOTEKA1.
- 2. Kliknij prawym przyciskiem myszy **BIBLIOTEKA** i wybierz **Nowy**.
- 3. Zaznacz tabelę **WYKAZ\_TOWAROW** ze schematu BIBLIOTEKA i tabelę **DOSTAWCY** ze schematu BIBLIOTEKA1, a następnie kliknij przycisk **OK**. Obie tabele powinny zostać wyświetlone w obszarze roboczym okna.
- 4. Zaznacz kolumny **NUMER\_ARTYKULU** i **CENA\_JEDNOSTKOWA** w tabeli WYKAZ\_TOWAROW. Zaznacz kolumny **NUMER\_DOSTAWCY** i **CENA\_DOSTAWCY** w tabeli DOSTAWCY.
- 5. Aby zdefiniować łączenie, zaznacz kolumnę **NUMER\_ARTYKULU** w tabeli WYKAZ\_TOWAROW i przeciągnij ją na kolumnę NUMER\_ARTYKULU w tabeli DOSTAWCY. Zostanie otwarte okno Właściwości łączenia (Join Properties).
- 6. W oknie Właściwości łączenia (Join Properties) zaznacz opcję **Zwróć wiersze spełniające warunek (Łączenie wewnętrzne)** (Return rows with a matching condition (Inner Join)) i kliknij przycisk **OK**. Zostanie narysowania linia łącząca kolumnę NUMER\_ARTYKULU w tabeli WYKAZ\_TOWAROW z kolumną NUMER\_ARTYKULU w tabeli DOSTAWCY.
- 7. Kliknij przycisk **Wybierz wiersze**, aby utworzyć klauzulę WHERE dla widoku. Dwukrotnie kliknij element **BIBLIOTEKA1.DOSTAWCY.CENA\_DOSTAWCY**, następnie kliknij operator **<**, a na koniec kolumnę **BIBLIOTEKA.WYKAZ\_TOWAROW.CENA\_JEDNOSTKOWA**. Wybierane elementy są wyświetlane w oknie. Można je także wpisać bezpośrednio.
- 8. Kliknij przycisk **OK**, aby utworzyć widok NIZSZA\_CENA.

<span id="page-21-0"></span>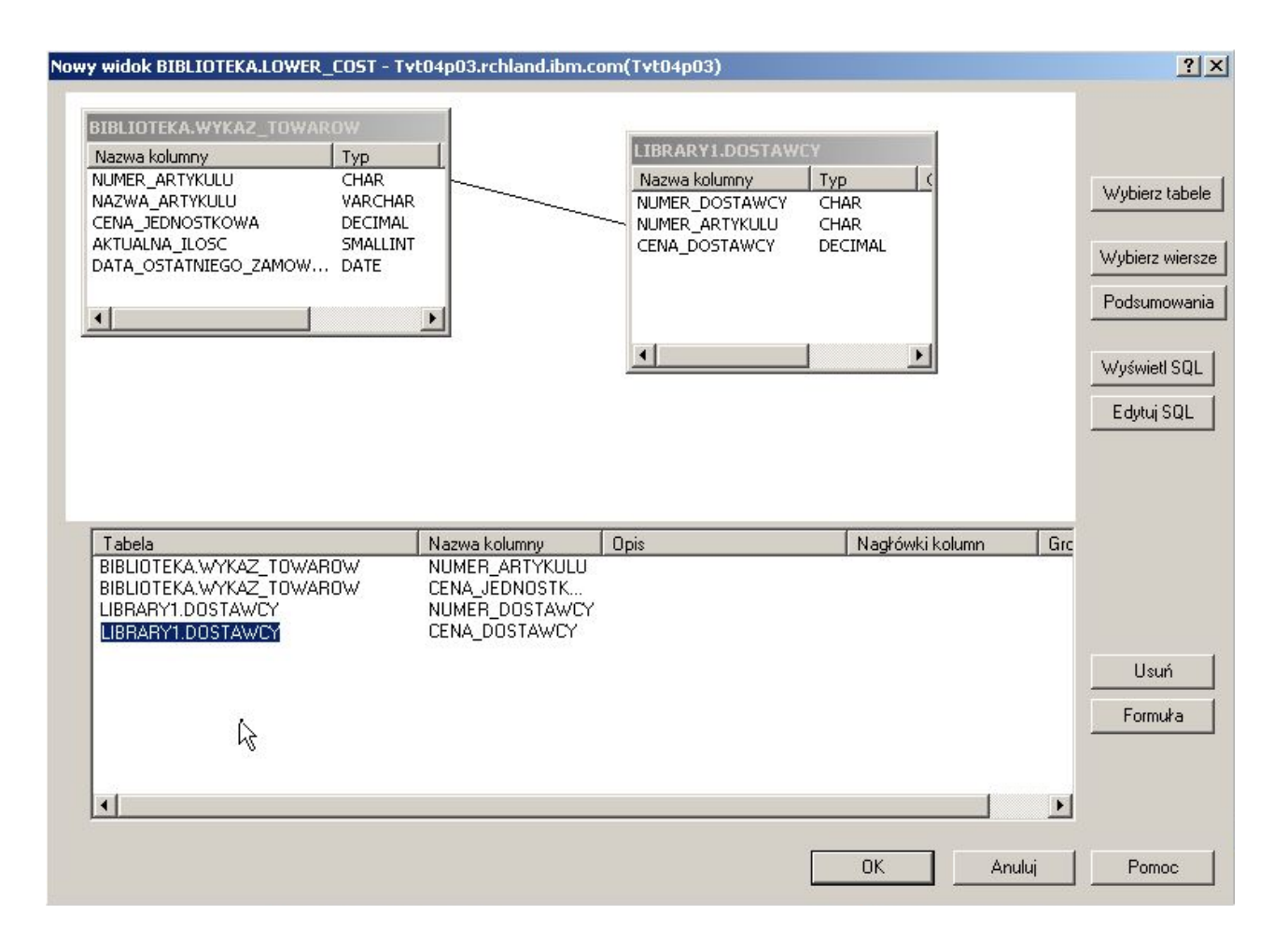

**Uwaga:** Kod SQL użyty do utworzenia tego widoku można wyświetlić, klikając przycisk **Wyświetl SQL**. Klikając przycisk **Edytuj SQL**, można go edytować. Po kliknięciu przycisku Edytuj SQL wyświetlony zostaje interfejs Uruchamianie skryptów SQL, gdzie można edytować instrukcję SQL. Należy pamiętać, że zmiana SQL pociągnie za sobą konieczność uruchomienia instrukcji z polecenia Uruchom skrypty SQL, zamiast powrotu do okna Nowy widok. Jeśli nastąpi powrót do okna Nowy widok, zmiany nie zostaną zapisane.

Aby wyświetlić zawartość nowego widoku, prawym przyciskiem myszy kliknij pozycję **NIZSZA\_CENA** i wybierz opcję **Podgląd zawartości** (View Contents). W wyświetlonym widoku widoczne są tylko te wiersze, dla których cena dostawcy jest niższa niż cena jednostkowa.

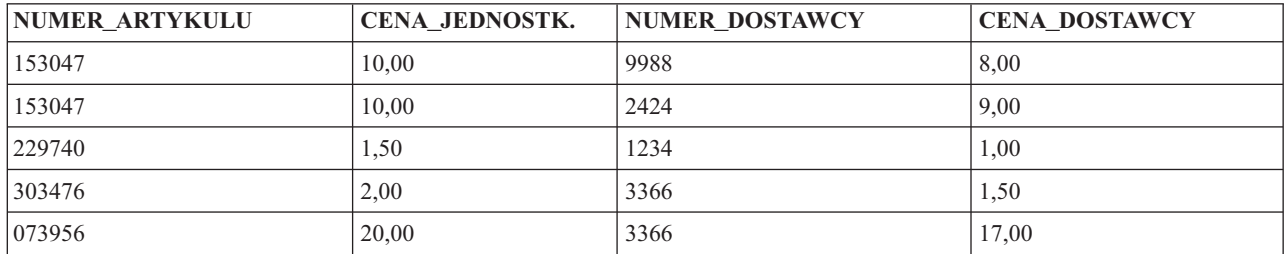

## **Usuwanie obiektów bazy danych**

Niekiedy może być konieczne usunięcie wcześniej utworzonych obiektów bazy danych w celu zwolnienia zasobów systemu. Aby wykonywać takie zadania, użytkownik musi posiadać uprawnienie do usuwania.

- <span id="page-22-0"></span>**Uwaga:** W celu zachowania informacji z uprzednio utworzonych tabel, należy utworzyć trzeci schemat i skopiować do niego tabele i widoki.
- 1. Aby usunąć tabelę WYKAZ\_TOWAROW ze schematu BIBLIOTEKA1, wykonaj następujące czynności:
	- a. W programie System i Navigator rozwiń system, na którym chcesz pracować.
	- b. Rozwiń **Bazy danych** i bazę danych, z którą chcesz pracować.
	- c. Rozwiń **Schematy** i wybierz BIBLIOTEKA1.
	- d. Wybierz **Tabele**.
	- e. Prawym przyciskiem myszy kliknij **WYKAZ\_TOWAROW** i wybierz opcję **Usuń** (Delete) lub naciśnij klawisz Delete.
	- f. W oknie Potwierdzenie usunięcia obiektu (Confirm Object Deletion) kliknij opcję **Usuń** (Delete). Tabela WYKAZ\_TOWAROW zostanie usunięta.
- 2. Aby usunąć tabelę DOSTAWCY ze schematu BIBLIOTEKA1 i usunąć sam schemat BIBLIOTEKA1, wykonaj następujące czynności:
	- a. Prawym przyciskiem myszy kliknij pozycję **DOSTAWCY** i wybierz opcję **Usuń** (Delete) lub naciśnij klawisz Delete.
	- b. W oknie Potwierdzenie usunięcia obiektu (Confirm Object Deletion) kliknij opcję **Tak** (Yes). Zostanie wyświetlone nowe okno z informacją, że od tabeli DOSTAWCY zależny jest widok NIZSZA\_CENA. Widok także powinien zostać usunięty.
	- c. Kliknij przycisk **Usuń**. Tabela DOSTAWCY i widok NIZSZA\_CENA zostały usunięte, a schemat BIBLIOTEKA1 jest pusty.
	- d. Prawym przyciskiem myszy kliknij schemat **BIBLIOTEKA1** i wybierz opcję **Usuń** (Delete).
	- e. W oknie Potwierdzenie usunięcia obiektu (Confirm Object Deletion) kliknij opcję **Tak** (Yes).Schemat BIBLIOTEKA1 został usunięty.
- 3. Aby usunąć schemat BIBLIOTEKA, wykonaj następujące czynności:
	- a. Przejdź do schematu **BIBLIOTEKA** w menu **Schematy** (Schemas).
	- b. Kliknij prawym przyciskiem myszy schemat **BIBLIOTEKA** i wybierz opcję **Usuń** (Delete).
	- c. W oknie Potwierdzenie usunięcia obiektu (Confirm Object Deletion) kliknij opcję **Usuń** (Delete). Zostanie wyświetlone nowe okno z informacją, że schemat BIBLIOTEKA zawiera tabelę WYKAZ\_TOWAROW i widok OSTATNIE\_ZAMOWIENIA, a widok ten jest zależny od tej tabeli.
	- d. Kliknij przycisk **Tak** (Yes), aby usunąć schemat BIBLIOTEKA, tabelę WYKAZ\_TOWAROW i widok OSTATNIE\_ZAMOWIENIA.

## **Zadania programu System i Navigator dotyczące baz danych**

Program System i Navigator umożliwia wykonywanie różnego rodzaju zadań dotyczących bazy danych, w tym tworzenie, modyfikowanie i usuwanie różnych obiektów bazy danych.

Oprócz zadań opisanych w temacie "Pierwsze kroki z [programem](#page-8-0) System i Navigator" na stronie 3 istnieje też wiele innych zastosowań programu System i Navigator podczas pracy z bazą danych DB2 for i5/OS. Aby wykonać jakieś zadanie w programie System i Navigator, można zastosować jedną z następujących metod:

- v W programie System i Navigator kliknij prawym przyciskiem myszy obiekt i wybierz odpowiednią funkcję z menu kontekstowego.
- v W interfejsie WWW programu System i Navigator wybierz odpowiednią funkcję z menu kontekstowego obiektu.
- v W programie System i Navigator skorzystaj z jednego z dostępnych narzędzi, takich jak okno Uruchamianie skryptów SQL (Run SQL Scripts).

**Uwaga:** Większość narzędzi programu System i Navigator nie jest dostępna w interfejsie WWW.

#### **Zadania pokrewne**

Definiowanie uprawnień publicznych za pomocą programu System i Navigator

Ustawianie domyślnych uprawnień publicznych dla nowych zbiorów

#### <span id="page-23-0"></span>**Odsyłacze pokrewne**

Analizowanie komunikatów debugowania optymalizatora zapytań w protokole zadania

#### **Informacje pokrewne**

Praca z kronikami

## **Zadania związane z tworzeniem obiektów bazy danych**

Poniższa tabela przedstawia możliwości tworzenia różnych obiektów bazy danych w programie System i Navigator.

*Tabela 1. Tworzenie obiektów bazy danych*

| Zadania                          | Obiekty, których menu kontekstowe<br>obsługuje zadanie                                                                                          | Dostępne w menu<br>kontekstowych obiektów w<br>interfejsie WWW                                                 | Narzędzia programu<br><b>System i Navigator</b>                                                                     |
|----------------------------------|----------------------------------------------------------------------------------------------------|----------------------------------------------------------------------------------------------------|----------------------------------------------------------------------------------------------------|
| Tworzenie ograniczenia<br>tabeli |                                                                                                    | Nie dotyczy, ale zadanie jest<br>dostępne w oknie Definicja<br>tabeli (Table Definition) w<br>interfejsie WWW. | · Okno Definicja tabeli<br>(Table Definition)<br>$\bullet$<br>Mapa Database<br>Navigator                            |
| Tworzenie typu odrębnego         | • Obiekt schematu<br>· Folder Wszystkie obiekty (All<br>Objects)<br>• Folder Typy odrębne (Distinct Types)                                      | Tak                                                                                                    |                                                                                                    |
| Tworzenie funkcji                | Obiekt schematu<br>Folder Wszystkie obiekty (All<br>Objects)<br>Folder Funkcje (Functions)<br>Obiekt funkcji                                    | Tak                                                                                                    |                                                                                                    |
| Tworzenie kroniki                | • Obiekt schematu<br>· Folder Wszystkie obiekty (All<br>Objects)<br>• Folder Kroniki (Journals)                                                 | Tak                                                                                                    | Mapa Database Navigator                                                                                             |
| Tworzenie aliasu                 | • Obiekt schematu<br>· Folder Wszystkie obiekty (All<br>Objects)<br>Folder Alias (Alias)<br>Obiekt tabeli<br>Partycja tabeli<br>• Obiekt widoku | Tak                                                                                                    | Mapa Database Navigator                                                                                             |
| Tworzenie indeksu                | Obiekt schematu<br>· Folder Wszystkie obiekty (All<br>Objects)<br>• Folder Indeksy (Indexes)<br>Obiekt tabeli<br>Partycja tabeli                | Tak                                                                                                    | • Mapa Database<br>Navigator<br>· Doradca indeksowy<br>Wynik analizy monitora<br>wydajności SQL<br>• Visual Explain |
| Tworzenie pakietu SQL            | Folder bazy danych                                                                                                    | Nie                                                                                                    | Okno Uruchamianie<br>skryptów SQL (Run SQL<br>$Scripts)^1$                                                          |

| Zadania                                                                                            | Obiekty, których menu kontekstowe<br>obsługuje zadanie                                                                                   | Dostępne w menu<br>kontekstowych obiektów w<br>interfejsie WWW | Narzędzia programu<br><b>System i Navigator</b> |
|----------------------------------------------------------------------------------------------------|----------------------------------------------------------------------------------------------------|----------------------------------------------------------------|-------------------------------------------------|
| Tworzenie procedury                                                                                | • Obiekt schematu<br>Folder Wszystkie obiekty (All<br>Objects)<br>• Folder Procedury (Procedures)                                        | Tak                                                            |                                                 |
| Tworzenie schematu                                                                                 | Folder Schematy (Schemas)                                                                                                    | Tak                                                            |                                                 |
| Tworzenie sekwencji                                                                                | • Objekt schematu<br>· Folder Wszystkie obiekty (All<br>Objects)<br>• Folder Sekwencje (Sequences)                                       | Tak                                                            |                                                 |
| Tworzenie tabeli                                                                                   | • Obiekt schematu<br>· Folder Wszystkie obiekty (All<br>Objects)<br>• Folder Tabele (Tables)                                             | Tak                                                            | Mapa Database Navigator                         |
| Tworzenie wyzwalacza                                                                               | • Obiekt schematu<br>· Folder Wszystkie obiekty (All<br>Objects)<br>• Folder Wyzwalacze (Triggers)<br>• Obiekt tabeli<br>• Obiekt widoku | Tak                                                            | Mapa Database Navigator                         |
| Tworzenie widoku                                                                                   | • Obiekt schematu<br>· Folder Wszystkie obiekty (All<br>Objects)<br>• Folder Widoki (Views)                                              | Tak                                                            | Mapa Database Navigator                         |
| Tworzenie wielu indeksów<br>w oknie Uruchamianie<br>skryptów SQL (Run SQL<br>Scripts) <sup>2</sup> |                                                                                                    |                                                                | Doradca indeksowy                               |

*Tabela 1. Tworzenie obiektów bazy danych (kontynuacja)*

**Uwaga:**

| | | |

| | |

 $\mathbf{I}$ 

| | | |

<sup>1</sup> Aby utworzyć pakiet SQL z poziomu okna Uruchamianie skryptów SQL (Run SQL Scripts), wybierz z menu opcje **Połączenie** → **Ustawienia JDBC** (Connection > JDBC Settings), a następnie zaznacz pole wyboru **Włącz rozszerzoną obsługę dynamiczną (pakiet SQL)** (Enable extended dynamic (SQL package)) na karcie **Pakiet** (Package).

<sup>2</sup> Aby utworzyć wiele indeksów przy użyciu okna Uruchamianie skryptów SQL (Run SQL Scripts), kliknij prawym przyciskiem myszy zalecane indeksy w oknie Doradca indeksowy (Index Advisor) i wybierz opcję **Wyświetl SQL** (Show SQL). Spowoduje to otworzenie okna Uruchamianie skryptów SQL (Run SQL Scripts), w którym będą znajdować się instrukcje CREATE INDEX dla każdego wybranego indeksu.

#### **Pojęcia pokrewne**

Parametry URL programu System i Navigator oraz zadania dostępne w interfejsie WWW

Tworzenie biblioteki

#### **Zadania pokrewne**

["Tworzenie](#page-10-0) i używanie tabeli" na stronie 5

Tabela to podstawowy obiekt bazy danych służący do przechowywania informacji. Po utworzeniu tabeli można definiować kolumny, tworzyć indeksy oraz dodawać wyzwalacze i ograniczenia.

<span id="page-25-0"></span>["Tworzenie](#page-17-0) i używanie widoku" na stronie 12

W pewnych sytuacjach może się okazać, że żadna pojedyncza tabela w bazie danych nie zawiera wszystkich potrzebnych informacji. Może też zaistnieć potrzeba udostępnienia użytkownikom tylko niektórych informacji zawartych w tabeli. Widoki umożliwiają dzielenie tabel w sposób pozwalający pracować wyłącznie z potrzebnymi danymi.

Dodawanie wyzwalaczy za pomocą programu System i Navigator

## **Zadania związane z działaniem na obiektach bazy danych**

Poniższa tabela przedstawia możliwości pracy z różnymi obiektami bazy danych w programie System i Navigator.

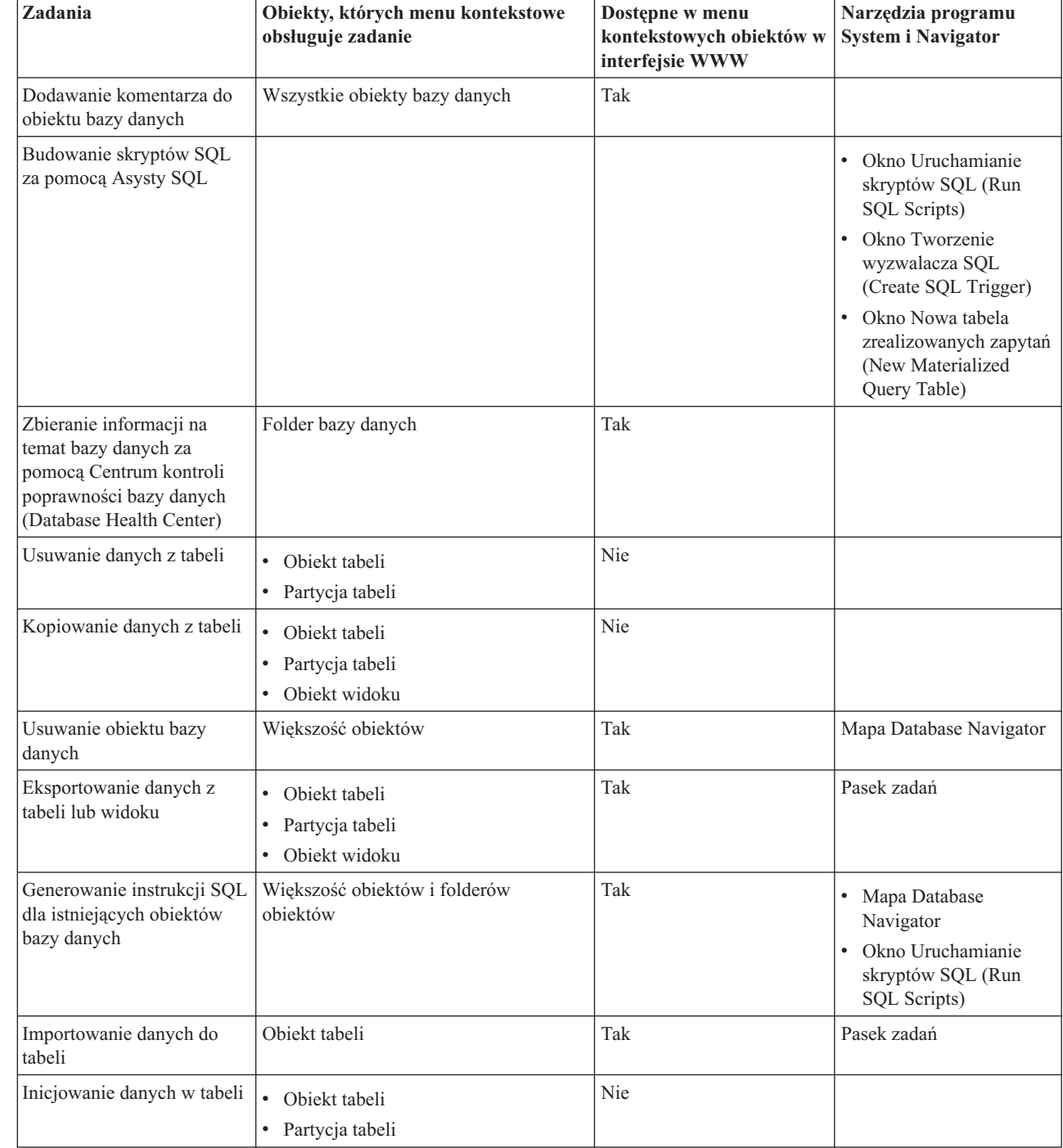

*Tabela 2. Praca z obiektami bazy danych*

 $\,$  | |

> $\begin{array}{c} \hline \end{array}$ |

| Zadania                                                                                     | Obiekty, których menu kontekstowe<br>obsługuje zadanie                                                                                                    | Dostepne w menu<br>kontekstowych obiektów w<br>interfejsie WWW | Narzędzia programu<br><b>System i Navigator</b>                                                   |
|---------------------------------------------------------------------------------------------|----------------------------------------------------------------------------------------------------|----------------------------------------------------------------|---------------------------------------------------------------------------------------------------|
| Zarządzanie ograniczeniami<br>sprawdzania w toku                                            | Folder bazy danych                                                                                                    | Nie                                                            |                                                                                                   |
| Zarządzanie<br>odbudowywaniem indeksów                                                      | Folder bazy danych                                                                                                    | Nie                                                            |                                                                                                   |
| Modyfikowanie definicji<br>tabeli                                                           | Obiekt tabeli                                                                                                    | Tak                                                            | • Mapa Database<br>Navigator<br>• Visual Explain<br>• Raport analizy monitora<br>wydajności SQL   |
| Zerowanie liczników użycia<br>indeksów                                                      | $\bullet$<br>Jeden lub kilka obiektów indeksu<br>Jeden lub kilka obiektów tabeli<br>Jeden lub kilka indeksów, ograniczeń,<br>zbiorów logicznych z kluczem lub<br>zbiorów fizycznych z kluczem w<br>oknie Wyświetlanie indeksów (Show<br>Indexes) | Tak                                                            | Okno Wyświetlanie<br>indeksów (Show Indexes)                                                      |
| Zerowanie liczników użycia<br>zmaterializowanych tabel<br>zapytania                         | Jeden lub kilka obiektów<br>zmaterializowanych tabel zapytania                                                                                                    | Tak                                                            | Okno Wyświetlanie<br>zmaterializowanych tabel<br>zapytania (Show<br>Materialized Query<br>Tables) |
| Uruchamianie skryptu SQL <sup>1</sup>                                                       | Folder bazy danych                                                                                                    | Nie                                                            | Pasek zadań                                                                                       |
| Wybieranie schematów<br>wyświetlanych w folderze<br>Schematy (Schemas)                      | Folder Schematy (Schemas)                                                                                                    | Tak                                                            | Pasek zadań                                                                                       |
| Wyświetlanie relacji<br>obiektów bazy danych                                                | Obiekt tabeli                                                                                                    | Tak                                                            | Mapa Database Navigator                                                                           |
| Wyświetlanie indeksów<br>wszystkich tabel w<br>schemacie                                    | Folder Tabele (Tables)                                                                                                    | Tak                                                            |                                                                                                   |
| Wyświetlanie indeksów<br>konkretnej tabeli                                                  | Obiekt tabeli                                                                                                    | Tak                                                            |                                                                                                   |
| Wyświetlanie<br>zablokowanych wierszy                                                       | Obiekt tabeli<br>$\bullet$<br>Partycja tabeli<br>$\bullet$<br>Zadanie powodujące blokowanie<br>niektórych wierszy w folderze<br>Zarządzanie pracą (Work<br>Management) $^{2}$                                                                    | Tak                                                            |                                                                                                   |
| Wyświetlanie<br>zmaterializowanych tabel<br>zapytania dla wszystkich<br>tabel w schemacie   | Folder Tabele (Tables)                                                                                                    | Tak                                                            |                                                                                                   |
| Wyświetlanie<br>zmaterializowanych tabel<br>zapytania dla wszystkich<br>widoków w schemacie | Folder Widoki (Views)                                                                                                    | Tak                                                            |                                                                                                   |

*Tabela 2. Praca z obiektami bazy danych (kontynuacja)*

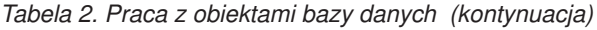

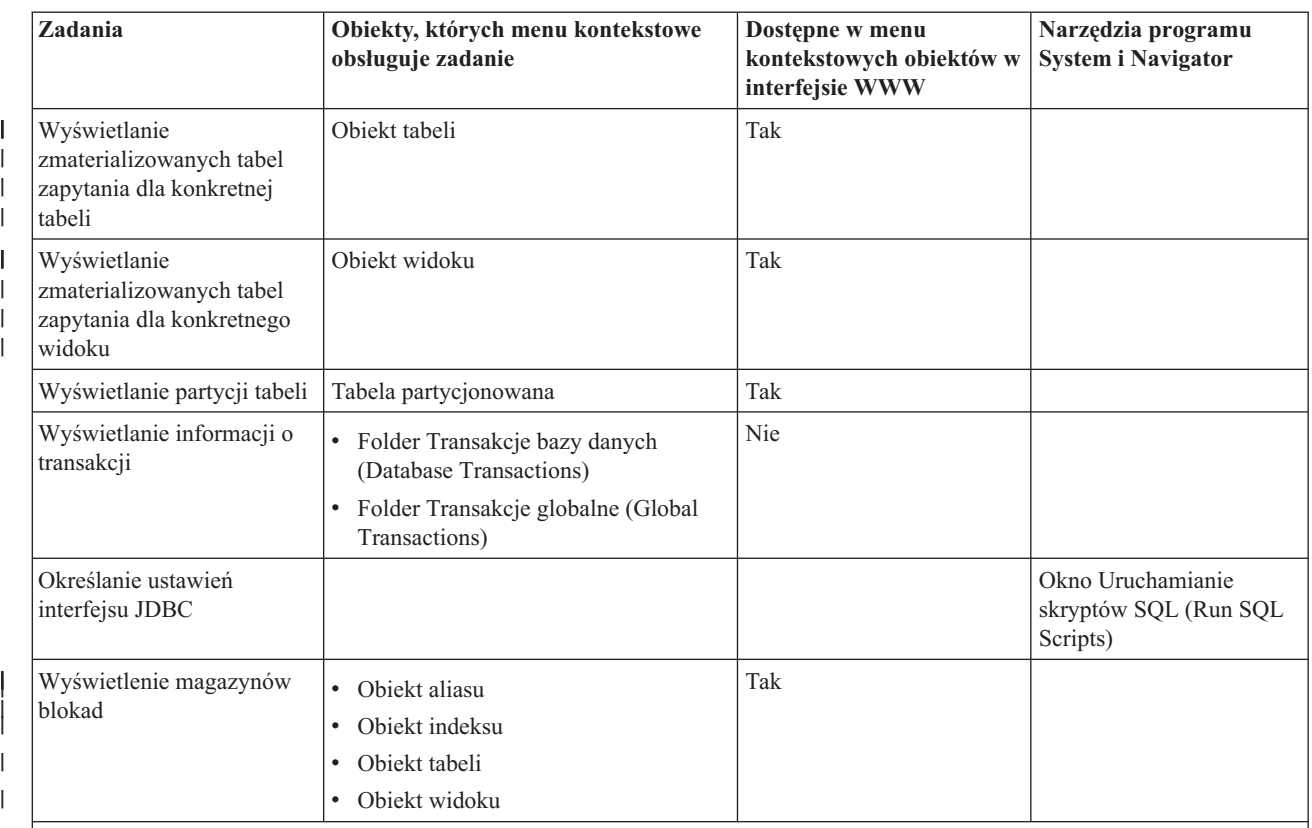

#### **Uwagi:**

<sup>1</sup> Okno Uruchamianie skryptów SQL (Run SQL Scripts) można otworzyć poprzez dwukrotne kliknięcie zbioru SQL.

<sup>2</sup> Aby wyświetlić zablokowane wiersze obiektu z poziomu folderu Zarządzanie pracą (Work Management), kliknij prawym przyciskiem myszy zadanie w folderze **Zarządzanie pracą** (Work Management) i wybierz opcje **Szczegóły** → **Obiekty zablokowane** (Details > Locked Objects). Następnie kliknij zablokowany obiekt prawym przyciskiem myszy i wybierz opcję wyświetlania zablokowanych wierszy tego obiektu.

#### **Pojęcia pokrewne**

Parametry URL programu System i Navigator oraz zadania dostępne w interfejsie WWW

Kopiowanie zbioru

Przenoszenie zbioru

Wyświetlanie informacji za pomocą Centrum kontroli poprawności bazy danych

#### **Zadania pokrewne**

["Budowanie](#page-34-0) instrukcji języka SQL za pomocą Asysty SQL" na stronie 29 W oknie Asysta SQL (SQL Assist) programu System i Navigator można interaktywnie budować instrukcje SELECT, INSERT, UPDATE i DELETE języka SQL.

["Importowanie](#page-35-0) i eksportowanie danych" na stronie 30

Program System i Navigator zawiera kreatory importu i eksportu, umożliwiające importowanie i eksportowanie danych między zbiorami i tabelami bazy danych. Do przetwarzania żądań użytkownika kreatory te używają komend Kopiowanie ze zbioru importu (Copy from Import File - CPYFRMIMPF) i Kopiowanie do zbioru importu (Copy to Import File - CPYTOIMPF).

["Generowanie](#page-33-0) instrukcji SQL dla istniejących obiektów" na stronie 28

W oknie Generowanie instrukcji SQL (Generate SQL) programu System i Navigator można odtworzyć instrukcję SQL, która została użyta do utworzenia istniejących obiektów bazy danych.

<span id="page-28-0"></span>"Zarządzanie [ograniczeniami](#page-34-0) sprawdzania w toku" na stronie 29

Istnieje możliwość przeglądania i modyfikowania ograniczeń nałożonych przez system w stanie sprawdzania w toku.

Wyświetlanie zablokowanych wierszy za pomocą programu System i Navigator

["Odwzorowywanie](#page-32-0) bazy danych" na stronie 27

Narzędzie Database Navigator to część programu System i Navigator, która umożliwia graficzne reprezentowanie relacji między obiektami bazy danych w systemie. Reprezentacja taka nazywana jest *mapą*. Ogólnie rzecz ujmując, mapa tworzona przez narzędzie Database Navigator jest obrazem stanu bazy danych i istniejących relacji między wszystkimi obiektami.

Wyświetlanie atrybutów zbioru za pomocą programu System i Navigator

Reorganizowanie tabeli za pomocą programu System i Navigator

["Usuwanie](#page-21-0) obiektów bazy danych" na stronie 16

Niekiedy może być konieczne usunięcie wcześniej utworzonych obiektów bazy danych w celu zwolnienia zasobów systemu. Aby wykonywać takie zadania, użytkownik musi posiadać uprawnienie do usuwania.

#### **Odsyłacze pokrewne**

Zarządzanie odbudowywaniem indeksów

Lokalizowanie zbędnych indeksów

## **Zadania związane z optymalizowaniem wydajności bazy danych**

Ten temat zawiera tabelę przedstawiającą możliwości dostępu do różnych narzędzi programu System i Navigator pozwalających optymalizować wydajność bazy danych.

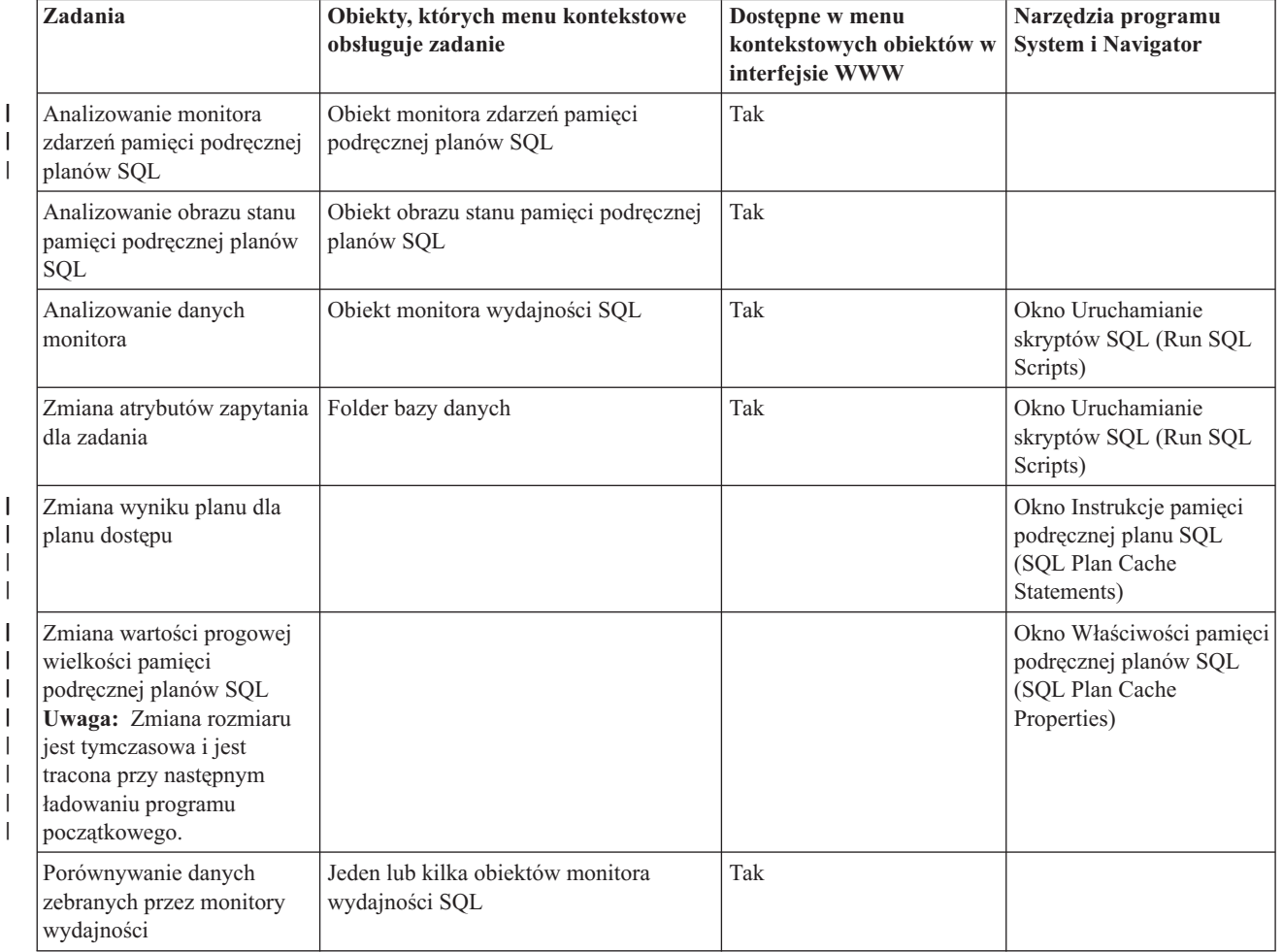

*Tabela 3. Optymalizowanie wydajności bazy danych*

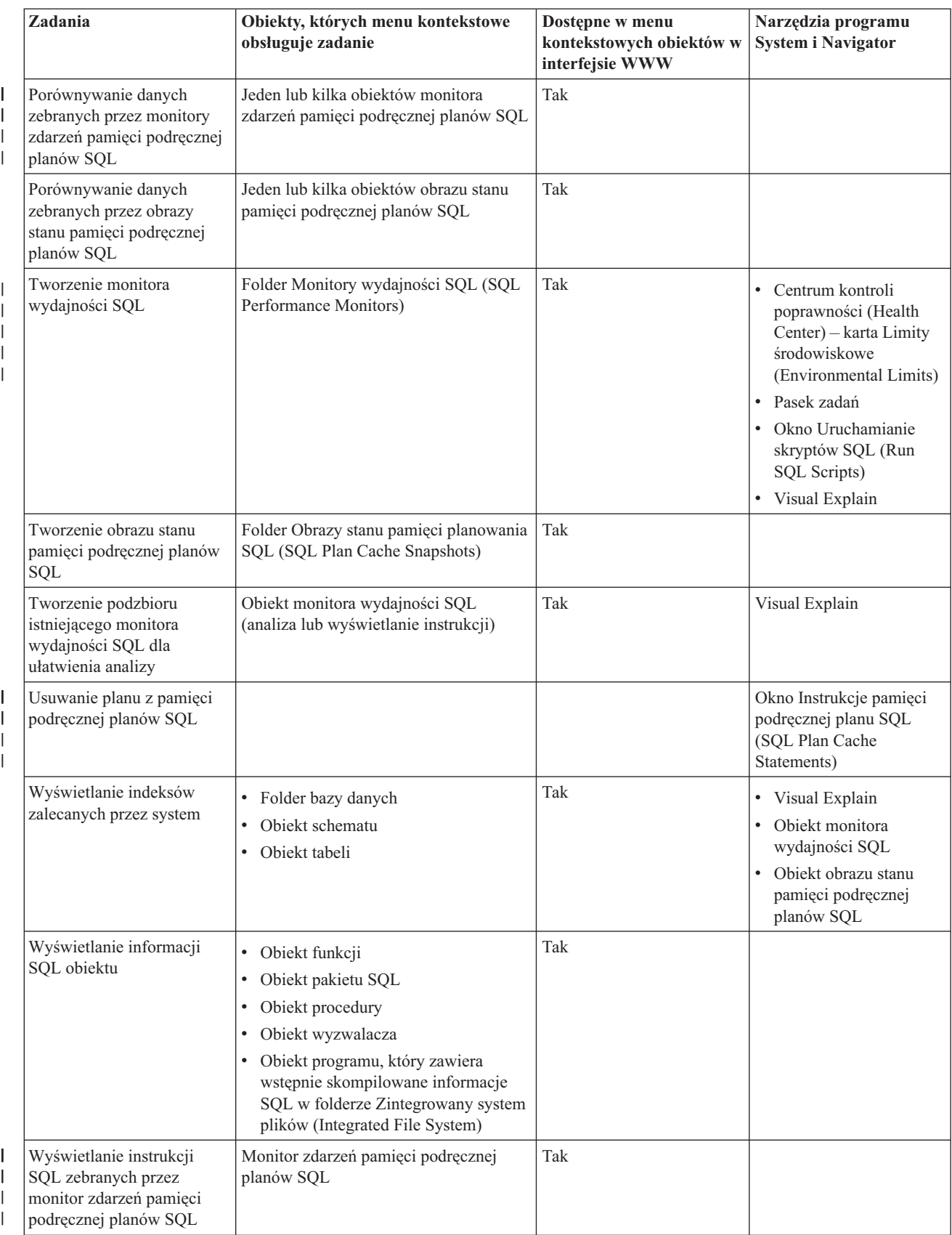

#### *Tabela 3. Optymalizowanie wydajności bazy danych (kontynuacja)*

|                                                                                                    | Zadania                                                                                        | Obiekty, których menu kontekstowe<br>obsługuje zadanie                                                                                                    | Dostepne w menu<br>kontekstowych obiektów w<br>interfejsie WWW | Narzędzia programu<br><b>System i Navigator</b>                                                                                                    |
|----------------------------------------------------------------------------------------------------|------------------------------------------------------------------------------------------------|----------------------------------------------------------------------------------------------------|----------------------------------------------------------------|----------------------------------------------------------------------------------------------------|
|                                                                                                    | Wyświetlanie instrukcji<br>SQL zebranych przez obraz<br>stanu pamięci podręcznej<br>planów SQL | Obiekt obrazu stanu pamięci podręcznej<br>planów SQL                                                                                                    | Tak                                                            |                                                                                                    |
|                                                                                                    | Wyświetlanie instrukcji<br>SQL zebranych przez<br>monitor wydajności                           | Obiekt monitora wydajności SQL                                                                                                    | Tak                                                            |                                                                                                    |
| $\overline{\phantom{a}}$<br>$\overline{\phantom{a}}$<br>$\overline{\phantom{a}}$<br>$\overline{1}$                                                                                                    | Wyświetlanie najnowszej<br>instrukcji i innych<br>szczegółów SQL<br>dotyczących zadania        | • Folder Bazy danych (Databases)<br>Zadanie zawierające instrukcje SQL w<br>folderze Zarządzanie pracą (Work<br>Management) <sup>2</sup>                                                                                       | Tak                                                            |                                                                                                    |
|                                                                                                    | Zarządzanie danymi<br>statystycznymi                                                           | Obiekt tabeli<br>$\bullet$<br>Partycja tabeli                                                                                                    | Nie                                                            | • Mapa Database<br>Navigator<br>Visual Explain                                                                                                    |
|                                                                                                    | Zarządzanie procesem<br>zbierania danych<br>statystycznych w tle                               | Folder Bazy danych (Databases)                                                                                                    | Nie                                                            |                                                                                                    |
| $\overline{\phantom{a}}$<br>$\begin{array}{c} \rule{0pt}{2ex} \rule{0pt}{2ex} \rule{0pt}{$<br>$\begin{array}{c} \hline \end{array}$<br>$\overline{\phantom{a}}$ | Usuwanie najdłuższych<br>uruchomień instrukcji SQL                                             |                                                                                                    |                                                                | Okno Plan pamięci<br>podręcznej SQL - pokaż<br>instrukcje (SQL Plan<br>Cache Show Statements)                                                             |
| I<br>$\overline{\phantom{a}}$<br>$\overline{\phantom{a}}$<br>$\overline{\phantom{a}}$                                                                                                    | Wyświetlanie aktywnych<br>zadań, które korzystają z<br>wybranych instrukcji SQL                |                                                                                                    |                                                                | Okno Instrukcje pamięci<br>podręcznej planu SQL<br>(SQL Plan Cache<br>Statements)                                                                         |
| $\overline{\phantom{a}}$<br>$\begin{array}{c} \end{array}$<br>I                                                                                                    | Wyświetlanie instrukcji<br>SQL                                                                 | Obiekt szczegółowego monitora<br>wydajności SQL<br>Obiekt obrazu stanu pamięci<br>$\bullet$<br>podręcznej planów SQL<br>· Zadanie zawierające instrukcje SQL w<br>folderze Zarządzanie pracą (Work<br>Management) <sup>2</sup> | Tak                                                            | Okno Szczegóły SQL<br>dla zadań (SQL Details<br>for Jobs)<br>Okno Porównanie<br>danych dotyczących<br>wydajności SQL<br>(Compare SQL<br>Performance Data) |
| $\overline{\phantom{a}}$<br>$\overline{\phantom{a}}$<br>$\overline{\phantom{a}}$<br>$\overline{1}$                                                                                                    | Wyświetlanie najdłuższych<br>uruchomień instrukcji SQL                                         |                                                                                                    |                                                                | Okno Instrukcje pamięci<br>podręcznej planu SQL<br>(SQL Plan Cache<br>Statements)                                                                         |

*Tabela 3. Optymalizowanie wydajności bazy danych (kontynuacja)*

|                                                                                       | Zadania                                                                                                    | Obiekty, których menu kontekstowe<br>obsługuje zadanie                                                                                                    | Dostępne w menu<br>kontekstowych obiektów w<br>interfejsie WWW | Narzędzia programu<br><b>System i Navigator</b>                                                                                                    |
|---------------------------------------------------------------------------------------|----------------------------------------------------------------------------------------------------|----------------------------------------------------------------------------------------------------|----------------------------------------------------------------|----------------------------------------------------------------------------------------------------|
| $\overline{\phantom{a}}$                                                              | Wyświetlanie obrazu<br>wykonania zapytania za<br>pomocą narzędzia<br>graficznego Visual Explain                                                       | Obiekty monitora wydajności SQL<br>(analizowanie lub porównywanie)<br>Obiekty obrazu stanu pamięci<br>podręcznej planów SQL<br>(analizowanie i porównywanie)<br>· Zadanie zawierające instrukcje SQL w<br>folderze Zarządzanie pracą (Work<br>$Management$ <sup>1</sup>           | <b>Nie</b>                                                     | Okno Uruchamianie<br>skryptów SQL (Run<br>SQL Scripts)<br>· Okno Wyświetlanie<br>instrukcji (Show<br>statements)<br>• Okno Szczegóły SQL<br>dla zadań (SQL Details<br>for Jobs)<br>· Okno Instrukcje pamięci<br>podręcznej planu SQL<br>(SQL Plan Cache<br>Statements) |
| $\mathsf I$<br>T<br>$\overline{\phantom{a}}$<br>$\overline{\phantom{a}}$              | Wyświetlanie historii<br>użytkowników dla<br>wybranych instrukcji SQL                                                                                 |                                                                                                    |                                                                | Okno Instrukcje pamięci<br>podręcznej planu SQL<br>(SQL Plan Cache<br>Statements)                                                                                                    |
| T<br>T<br>T<br>$\overline{1}$<br>$\overline{\phantom{a}}$<br>$\overline{\phantom{a}}$ | Uruchomienie monitora<br>zdarzeń pamięci podręcznej<br>planów SQL w celu<br>protokołowania planów,<br>które są usuwane z pamięci<br>podręcznej planów | Folder Monitory zdarzeń pamięci<br>podręcznej planów SQL (SQL Plan<br>Cache Event Monitors)                                                                                                    | Tak                                                            |                                                                                                    |
|                                                                                       | Uruchomienie doradcy<br>statystycznego                                                                                                    |                                                                                                    |                                                                | Visual Explain<br>Raport analizy monitora<br>wydajności SQL<br>• Raport analizy obrazu<br>stanu pamięci<br>podręcznej planów SQL                                                                                                    |
| $\overline{\phantom{a}}$<br>$\overline{1}$                                            | Przeglądanie pamięci<br>podręcznej planów SQL                                                                                                    | · Folder Plan pamięci podręcznej SQL<br>$(SQL$ Plan Cache) <sup>1</sup><br>Obiekt indeksu<br>$\bullet$<br>· Zalecany indeks w oknie Doradca<br>indeksowy (Index Advisor)<br>Skondensowany, zalecany indeks w<br>oknie Skondensowane zalecenie<br>indeksu (Condensed Index Advice) | Tak                                                            | Doradca indeksowy                                                                                                    |

*Tabela 3. Optymalizowanie wydajności bazy danych (kontynuacja)*

#### **Uwagi:**

| | | | |

<sup>1</sup> Aby wyświetlić pamięć podręczną planów SQL, kliknij prawym przyciskiem myszy folder **Plan pamięci podręcznej SQL** (SQL Plan Cache) i wybierz opcję **Wyświetl instrukcje** (Show Statements).

<sup>2</sup> Aby wyświetlić instrukcję SQL zawartą w zadaniu z poziomu folderu Zarządzanie pracą (Work Management), kliknij prawym przyciskiem myszy wybrane zadanie w folderze **Zarządzanie pracą** (Work Management) i wybierz kolejno opcje **Szczegóły** → **SQL** (Details > SQL).

#### **Pojęcia pokrewne**

Parametry URL programu System i Navigator oraz zadania dostępne w interfejsie WWW Monitor bazy danych rezydujący w pamięci: DDS

#### **Odsyłacze pokrewne**

<span id="page-32-0"></span>Przeglądanie pamięci podręcznej planów za pomocą programu System i Navigator Przeglądanie implementacji zapytań za pomocą narzędzia graficznego Visual Explain Wyświetlanie informacji doradcy indeksowego Zbieranie statystyk przy użyciu Menedżera statystyk

## **Odwzorowywanie bazy danych**

Narzędzie Database Navigator to część programu System i Navigator, która umożliwia graficzne reprezentowanie relacji między obiektami bazy danych w systemie. Reprezentacja taka nazywana jest *mapą*. Ogólnie rzecz ujmując, mapa tworzona przez narzędzie Database Navigator jest obrazem stanu bazy danych i istniejących relacji między wszystkimi obiektami.

Korzystając z funkcji Database Navigator, można badać złożone relacje między obiektami bazy danych przy użyciu graficznej reprezentacji przedstawiającej tabele w bazie danych, relacje między tabelami oraz indeksy i ograniczenia nałożone na tabele. Podstawowym obszarem roboczym funkcji Database Navigator jest okno, podzielone na kilka głównych obszarów. Odwzorowanie jest wyświetlane w prawym panelu. Klikając prawym przyciskiem myszy poszczególne obiekty można wykonywać rozmaite zadania. Panel wyszukiwania umiejscowiony jest po lewej stronie okna. Można go używać do odszukiwania konkretnych obiektów, które mają być zawarte w odwzorowaniu, lub do określenia typu obiektu, który ma być zawarty w odwzorowaniu.

Aby korzystać z map narzędzia Database Navigator, rozwiń kolejno nazwę systemu, element **Bazy danych** (Databases) i bazę danych, która ma być używana.

Aby wyświetlić na prawym panelu listę istniejących map, kliknij opcję **Mapy Database Navigator** (Database Navigator Maps).

Nową mapę można utworzyć, klikając prawym przyciskiem myszy **Mapy Database Navigator** i wybierając **Nowa** → **Mapa**.

### **Wskazówki dotyczące używania funkcji Database Navigator**:

- v Aby zmienić rozmiar obu części okna, przeciągnij pasek rozdzielający okno.
- v Pamiętaj, aby kliknąć prawym przyciskiem myszy obiekty po lewej i po prawej stronie okna. Menu otwierane prawym przyciskiem myszy dają szybki dostęp do najczęściej używanych funkcji.
- v Aby szybko otworzyć schemat i wyświetlić znajdujące się w nim obiekty, kliknij go dwukrotnie.
- v Aby uzyskać dostęp do komend narzędzia Database Navigator, użyj paska menu lub paska narzędzi.

## **Przesyłanie zapytań do bazy danych za pomocą skryptów SQL**

W oknie Uruchamianie skryptów SQL (Run SQL Scripts) programu System i Navigator można tworzyć, edytować i uruchamiać skrypty z instrukcjami SQL oraz rozwiązywać dotyczące ich problemy. Po zakończeniu pracy ze skryptami można zapisać instrukcje na lokalnym komputerze PC.

Aby otworzyć okno Uruchamianie skryptów SQL (Run SQL Scripts), należy rozwinąć nazwę systemu i pozycję **Bazy danych** (Databases), a następnie kliknąć prawym przyciskiem myszy bazę danych, z którą ma być nawiązane połączenie.

Do budowania skryptów można użyć listy przykładów, utworzyć instrukcję ręcznie, pobrać SQL z istniejącego obiektu, korzystając z funkcji generowania instrukcji SQL, lub utworzyć skrypt przy użyciu Asysty SQL.

Składnię SQL można sprawdzić, klikając **Sprawdzanie składni**. Dodatkowo do debugowania programów i skryptów można wykorzystać komunikaty debugowania w protokole zadania oraz posłużyć się Debugerem Systemu i5. Aby po zakończeniu sprawdzania składni zapisać skrypt, należy wybrać polecenie **Zapisz** z menu **Plik**.

W celu uruchomienia skryptu SQL należy wybrać jedną z następujących opcji z menu **Uruchom**:

- <span id="page-33-0"></span>v **Wszystko** (All): uruchomienie skryptu SQL następuje od początku do końca. Jeśli wystąpi błąd, a opcja **Zatrzymaj w przypadku błędu** jest włączona, program zostanie zatrzymany, a błędna instrukcja pozostanie zaznaczona.
- v **Od wybranych instrukcji** (From Selected): uruchomienie skryptu SQL następuje od pierwszej zaznaczonej instrukcji lub od bieżącej pozycji kursora i jest kontynuowane do końca skryptu.
- v **Wybrane** (Selected): uruchamiane są zaznaczone instrukcje.

Wyniki są dodawane na końcu karty **Komunikaty**. Jeśli opcja **Inteligentny wybór instrukcji** w menu **Opcje** nie jest zaznaczona, wybrany tekst zostanie uruchomiony jako pojedyncza instrukcja SQL.

#### **Pojęcia pokrewne**

Używanie interaktywnego SQL

#### **Zadania pokrewne**

["Tworzenie](#page-50-0) widoku łączącego dane z wielu tabel" na stronie 45

Widok łączący dane z wielu tabel pozwala wyświetlać w jednym miejscu potrzebne informacje przechowywane w wielu tabelach. Widok łączący dane z dwóch lub większej liczby tabel można utworzyć podając więcej niż jedną nazwę tabeli w klauzuli FROM.

### **Zatrzymywanie skryptów SQL**

Z poziomu programu System i Navigator można zatrzymać lub anulować działający skrypt SQL.

W celu zatrzymania lub anulowania działających skryptów SQL należy wybrać jedną z następujących opcji z menu **Uruchom** (Run):

- v **Zatrzymaj po bieżącej** (Stop After Current): zatrzymuje wykonywanie skryptu SQL po zakończeniu wykonywania bieżącej instrukcji.
- v **Anuluj żądanie** (Cancel Request): anuluje aktualnie wykonywaną instrukcję SQL. Ponieważ nie wszystkie instrukcje SQL mogą zostać anulowane za pomocą tej opcji, możliwe jest dalsze wykonywanie instrukcji SQL, aż do zakończenia jej pracy. Do końca zostaną wykonane również te instrukcje SQL, które zakończyły przetwarzanie po stronie hosta przed użyciem opcji Anuluj żądanie (Cancel Request). Na przykład najczęściej nie można anulować instrukcji SELECT, które zakończyły już przetwarzania zapytania, ale jeszcze nie zwróciły wyników do klienta.

### **Przeglądanie protokołu zadania**

Protokół zadania zawiera komunikaty związane z danym zadaniem. Protokół zadania można wyświetlić za pomocą programu System i Navigator.

Aby zobaczyć optymalizator zapytań i inne komunikaty bazy danych dotyczące debugowania, wykonaj następujące czynności:

- 1. Wybierz polecenie **Dołącz komunikaty debugowania do protokołu zadania** z menu **Opcje**.
- 2. Uruchom ponownie instrukcję
- 3. Jeśli w czasie wykonywania tych czynności okno dialogowe Protokół zadania jest otwarte, odśwież podgląd, aby zobaczyć nowe komunikaty.

Aby wyświetlić protokół zadania, wybierz opcję **Protokół zadania** (Job Log) z menu **Widok** (View).

Polecenie **Usuń zawartość historii wykonywania** (Clear Run History) nie powoduje usunięcia zawartości okna Protokół zadania (Job Log), dlatego można w nim obejrzeć komunikaty, których nie ma już w panelu Wyjście (Output).

Aby wyświetlić szczegóły zadania, wybierz opcję **Szczegóły zadania** (Job Details) z menu **Widok** (View). |

### **Generowanie instrukcji SQL dla istniejących obiektów**

W oknie Generowanie instrukcji SQL (Generate SQL) programu System i Navigator można odtworzyć instrukcję SQL, która została użyta do utworzenia istniejących obiektów bazy danych.

Instrukcje SQL mogą być generowane dla większości obiektów bazy danych. Co więcej, podczas generowania instrukcji SQL dla tabeli, do której przypisane są ograniczenia lub wyzwalacze, instrukcja SQL jest również

<span id="page-34-0"></span>generowana dla tych ograniczeń i wyzwalaczy. Instrukcje SQL można generować dla jednego lub wielu obiektów jednocześnie. Wygenerowane instrukcje SQL można wysłać do okna Uruchamianie skryptów SQL (Run SQL Scripts) w celu uruchomienia lub edytowania, jak również można je zapisać bezpośrednio do zbioru bazy danych lub pliku na komputerze PC.

Aby wygenerować instrukcje SQL dla obiektu, należy go kliknąć prawym przyciskiem myszy i wybrać opcję **Generowanie instrukcji SQL**.

Okno Generowanie instrukcji SQL (Generate SQL) można też otworzyć, wybierając opcję **Wstaw generowane instrukcje SQL** (Insert Generated SQL) z menu **Edycja** (Edit) w oknie Uruchamianie skryptów SQL (Run SQL scripts).

### **Budowanie instrukcji języka SQL za pomocą Asysty SQL**

W oknie Asysta SQL (SQL Assist) programu System i Navigator można interaktywnie budować instrukcje SELECT, INSERT, UPDATE i DELETE języka SQL.

Aby otworzyć okno Asysta SQL (Assist SQL), wykonaj następujące czynności:

- 1. Wybierz opcję **Asysta SQL** (SQL Assist) z menu **Edycja** (Edit) w oknie Uruchamianie skryptów SQL (Run SQL Scripts). W oknie Asysta SQL można wybierać tabele i budować kryteria wyboru. Instrukcja jest budowana w dolnej części okna.
- 2. Kliknij przycisk **OK**, aby umieścić zbudowaną instrukcję w oknie Uruchamianie skryptów SQL (Run SQL Scripts).
- 3. Instrukcję można następnie edytować, wykonać lub zapisać.

### **Uruchamianie Debugera Systemu i5**

Debuger Systemu i5 udostępnia w systemie graficzne środowisko debugowania. Umożliwia debugowanie i testowanie programów uruchamianych w systemie, w tym programów uruchamianych w środowisku PASE (Portable Application Solutions Environment) systemu operacyjnego i5/OS.

Aby uruchomić Debuger Systemu i5 w oknie Uruchamianie skryptów SQL (Run SQL Scripts), wybierz opcję **Debuger** (Debugger) z menu **Uruchom** (Run).

#### **Pojęcia pokrewne**

Debuger Systemu i5

## **Zarządzanie ograniczeniami sprawdzania w toku**

Istnieje możliwość przeglądania i modyfikowania ograniczeń nałożonych przez system w stanie sprawdzania w toku.

Stan *sprawdzanie w toku* występuje, gdy zachodzi niezgodność pomiędzy kluczem macierzystym a kluczem obcym (w przypadku ograniczenia referencyjnego) lub pomiędzy wartością w kolumnie a definicją ograniczenia sprawdzającego (w przypadku ograniczenia sprawdzającego).

Aby przeglądać i zmieniać ograniczenia nałożone w stanie sprawdzania w toku, wykonaj następujące czynności:

- 1. Rozwiń nazwę systemu i pozycję **Bazy danych**.
- 2. Prawym przyciskiem myszy kliknij bazę danych, która ma zostać użyta, a następnie wybierz pozycję **Zarządzanie ograniczeniami sprawdzania w toku** (Manage Check Pending Constraints). Za pomocą tego interfejsu można przeglądać definicje poszczególnych ograniczeń oraz wiersze, które naruszają reguły ograniczenia.
- 3. Wybierz ograniczenie, które chcesz edytować, a następnie wybierz opcję **Edycja ograniczenia sprawdzania w toku** (Edit Check Pending Constraint) z menu **Plik** (File).
- 4. Zmień lub usuń wiersze, które naruszają ograniczenie.

#### **Pojęcia pokrewne**

Status sprawdzania w toku w ograniczeniach referencyjnych

## <span id="page-35-0"></span>**Importowanie i eksportowanie danych**

Program System i Navigator zawiera kreatory importu i eksportu, umożliwiające importowanie i eksportowanie danych między zbiorami i tabelami bazy danych. Do przetwarzania żądań użytkownika kreatory te używają komend Kopiowanie ze zbioru importu (Copy from Import File - CPYFRMIMPF) i Kopiowanie do zbioru importu (Copy to Import File - CPYTOIMPF).

Do zbiorów i tabel bazy danych, na których można wykonywać operacje importowania i eksportowania danych, należą:

- zbiory zintegrowanego systemu plików,
- źródłowe zbiory fizyczne,
- zbiory opisane programowo,
- v tabele bazy danych zawierające pojedynczą kolumnę nienumeryczną, której typ danych jest inny niż LOB.

W programie System i Navigator zbiór importu jest nazywany zbiorem danych.

Aby uruchomić kreatora importu lub eksportu, wykonaj następujące czynności:

- 1. W programie System i Navigator rozwiń system, na którym chcesz pracować.
- 2. Rozwiń pozycję **Bazy danych**.
- 3. Rozwiń bazę danych i schemat, z którymi chcesz pracować.
- 4. Kliknij kontener **Tabele**.
- 5. Jeśli chcesz importować dane ze zbioru danych, kliknij prawym przyciskiem myszy tabelę, do której dane mają być importowane i wybierz polecenia **Dane** → **Importuj**. Aby eksportować dane z tabeli do zbioru, kliknij prawym przyciskiem myszy tabelę, z której dane mają być eksportowane i wybierz polecenia **Dane** → **Eksportuj**.

#### **Zadania pokrewne**

Kopiowanie pomiędzy różnymi systemami

#### **Odsyłacze pokrewne**

Komenda Kopiowanie ze zbioru importu (Copy From Import File - CPYFRMIMPF)

Komenda Kopiowanie do zbioru importu (Copy To Import File - CPYTOIMPF)

## **Pierwsze kroki z językiem SQL**

*SQL* to standaryzowany język służący do definiowania i przetwarzania danych w relacyjnych bazach danych. Poprzez bezpośrednie wykorzystywanie instrukcji interaktywnego SQL można tworzyć i modyfikować schematy, tabele i widoki.

Składnia wszystkich użytych w tych sekcjach instrukcji SQL została szczegółowo omówiona w temacie Skorowidz języka SQL produktu DB2 for i5/OS wraz z opisami używania instrukcji i klauzul SQL w bardziej złożonych sytuacjach.

W przykładach opisanych w tych tematach wykorzystanie instrukcji SQL zilustrowano poprzez wykonywanie ich w interfejsie interaktywnego SQL. Każdy interfejs SQL udostępnia metody definiowania tabel, widoków i innych obiektów, jak również metody aktualizowania takich obiektów i pobierania z nich danych.

Uruchom interaktywny SQL:

- 1. Wpisz STRSQL NAMING(\*SQL).
- 2. Naciśnij klawisz Enter.

Gdy zostanie wyświetlony ekran Wprowadzanie instrukcji SQL (Enter SQL Statements), można rozpocząć wpisywanie instrukcji SQL.

<span id="page-36-0"></span>Jeśli istniejąca sesja interaktywnego SQL jest wykorzystywana ponownie, należy się upewnić, czy tryb nazewnictwa został ustawiony na **Nazewnictwo SQL**. Można go ustawić na panelu, wciskając klawisz F13 (Usługi), opcja 1 (Zmiana atrybutów sesji).

**Odsyłacze pokrewne**

Programowanie w SQL

### **Tworzenie schematu**

*Schemat* (zwany też *kolekcją*) to podstawowy obiekt, w którym umieszczane są tabele, widoki, indeksy i pakiety. Do tworzenia schematów służy instrukcja CREATE SCHEMA.

Aby utworzyć schemat o nazwie KOLEKCJA\_PRZYKLADOWA, wykonaj następujące czynności:

- 1. Wprowadź następującą instrukcję SQL na ekranie Wprowadzanie instrukcji SQL (Enter SQL Statements): CREATE SCHEMA KOLEKCJA\_PRZYKLADOWA.
- 2. Naciśnij klawisz Enter.

**Uwaga:** Działanie tej instrukcji powoduje utworzenie kilku obiektów i może zająć parę sekund.

Po pomyślnym utworzeniu schematu można w nim tworzyć tabele, widoki i indeksy. Tabele, widoki i indeksy mogą być tworzone również w bibliotekach, nie tylko w schematach.

**Pojęcia pokrewne** Tworzenie obiektów bazy danych **Odsyłacze pokrewne** CREATE SCHEMA

## **Tworzenie i używanie tabeli**

Instrukcja CREATE TABLE umożliwia utworzenie tabeli, zdefiniowanie fizycznych atrybutów kolumn tabeli oraz zdefiniowanie ograniczeń zawężających zakres wartości dozwolonych w tabeli.

Tworzenie tabeli wymaga rozumienia pojęć wartości domyślnej i wartości pustej. *Wartość pusta* oznacza brak wartości w danej kolumnie wiersza. Jest to co innego, niż wartość równa zero lub wartość zawierająca same znaki odstępu. Oznacza ona wartość nieznaną. Wartość pusta nie jest równa żadnej innej wartości, nawet innym wartościom pustym. Jeśli wartości puste nie są w danej kolumnie dozwolone, należy w tej kolumnie zawsze podać wartość, przy czym może to być wartość domyślna lub wartość wprowadzona przez użytkownika.

*Wartość domyślna* jest zapisywana w kolumnie, gdy do tabeli zostaje dodany wiersz, ale nie określono żadnej wartości tej kolumny. Jeśli dla kolumny nie jest zdefiniowana wartość domyślna, zostanie użyta systemowa wartość domyślna.

Po zapoznaniu się z powyższymi informacjami można rozpocząć tworzenie tabeli do obsługi informacji o bieżących zasobach firmy. Tabela zawiera informacje o artykułach w spisie zasobów, ich cenie, aktualnej ilości oraz o dacie i wielkości ostatniego zamówienia. Numer artykułu jest wartością wymaganą. Nie może być on wartością pustą. Nazwa artykułu i jego aktualna ilość oraz wielkość zamówienia są wartościami domyślnymi wprowadzanymi przez użytkownika. W kolumnach daty ostatniego zamówienia i ostatniej zamówionej ilości dozwolone są wartości puste.

Potrzebne będzie także utworzenie drugiej tabeli. Tabela ta zawiera informacje o dostawcach artykułów z listy zasobów, o oferowanych przez nich artykułach i o cenach artykułów dostępnych u poszczególnych dostawców.

- 1. Tworzenie pierwszej tabeli pod nazwą WYKAZ\_TOWAROW:
	- a. Na ekranie Wprowadzanie instrukcji SQL (Enter SQL Statements) wpisz CREATE TABLE i naciśnij klawisz F4 (Podpowiedź). Zostanie wyświetlony następujący ekran (z niewypełnionymi jeszcze polami).

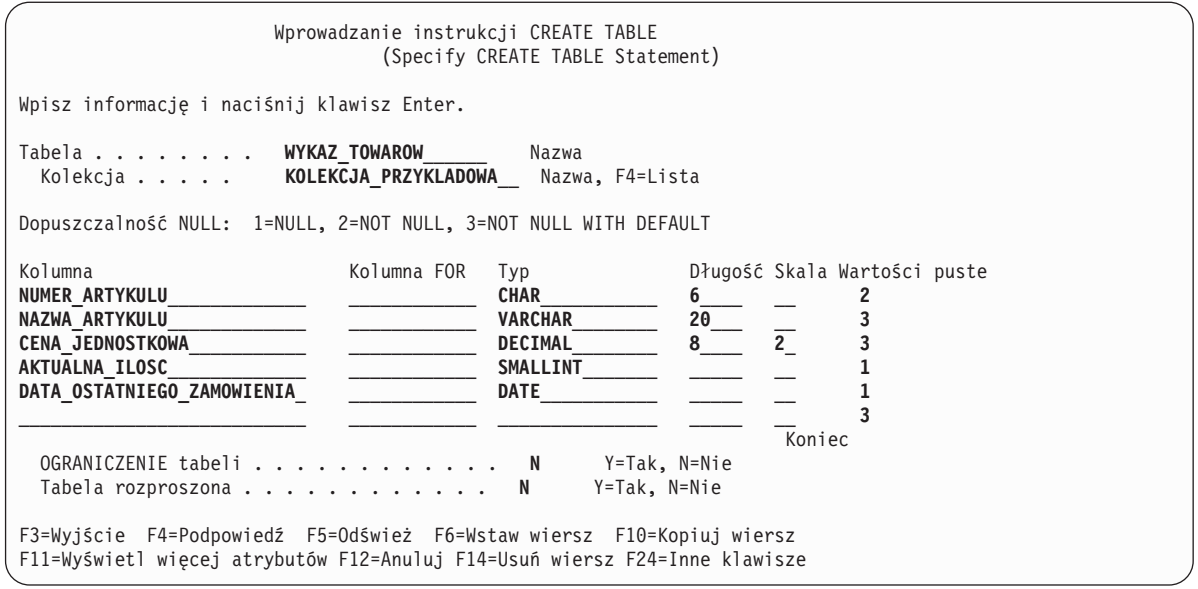

- b. Wpisz nazwę tabeli WYKAZ\_TOWAROW i nazwę schematu KOLEKCJA\_PRZYKLADOWA w wierszach **Tabela** i **Kolekcja**, tak jak to zostało pokazane.
- c. Każda kolumna, która ma być zdefiniowana dla tabeli, jest reprezentowana przez pozycję na liście w dolnej części ekranu. Dla każdej kolumny wpisz nazwę kolumny, typ danych dla kolumny, jej długość i skalę oraz atrybut pusty.
- d. Naciśnij klawisz F11 (Wyświetl więcej atrybutów Display more attributes), aby wyświetlić więcej atrybutów, które można określić dla kolumn. W tym miejscu można określić wartość domyślną.

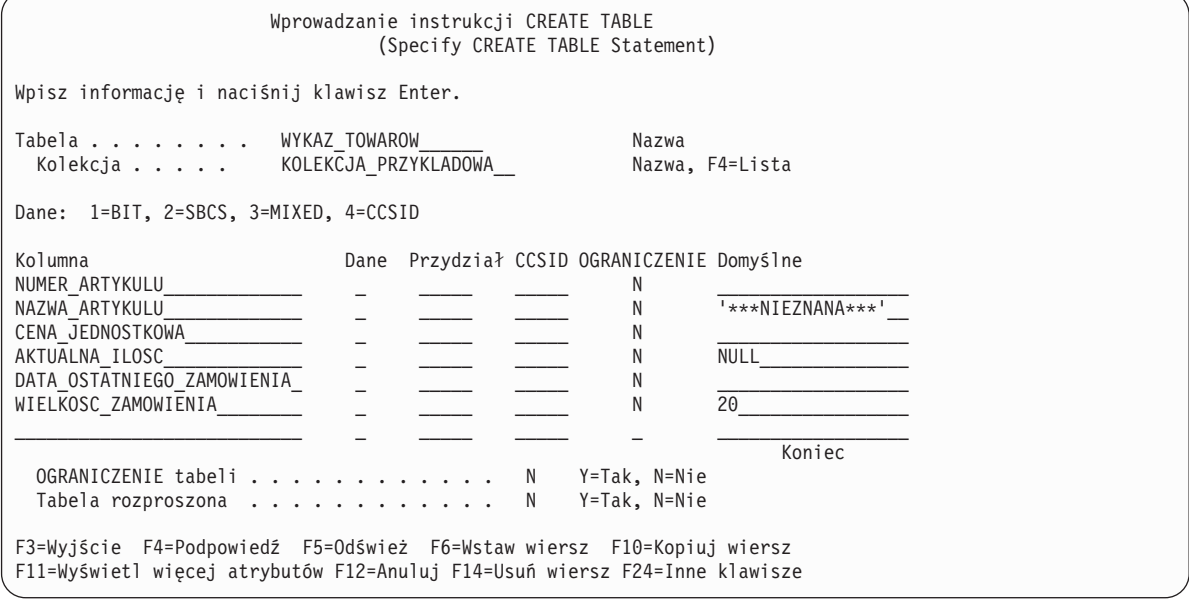

- **Uwaga:** Inny sposób wprowadzenia definicji kolumny polega na naciśnięciu klawisza F4 (Podpowiedź), gdy kursor znajduje się na jednej z pozycji kolumny na liście. Pojawi się ekran ukazujący wszystkie atrybuty definiujące kolumnę.
- e. Kiedy wszystkie wartości zostaną wprowadzone, należy nacisnąć klawisz Enter, aby utworzyć tabelę. Ponownie zostanie wyświetlony ekran Wprowadzanie instrukcji SQL (Enter SQL Statements) z komunikatem sygnalizującym, że tabela została utworzona.

<span id="page-38-0"></span>**Uwaga:** Instrukcję CREATE TABLE należy wpisać na ekranie Wprowadzanie instrukcji SQL (Enter SQL Statements) w następujący sposób:

**CREATE TABLE** KOLEKCJA\_PRZYKLADOWA.WYKAZ\_TOWAROW (NUMER\_ARTYKULU **CHAR**(6) **NOT NULL,** NAZWA\_ARTYKULU **VARCHAR**(20) **NOT NULL WITH DEFAULT** '\*\*\*NIEZNANA\*\*\*', CENA\_JEDNOSTKOWA **DECIMAL**(8,2) **NOT NULL WITH DEFAULT,** AKTUALNA\_ILOSC **SMALLINT DEFAULT NULL,** DATA\_OSTATNIEGO\_ZAMOWIENIA **DATE,** WIELKOSC\_ZAMOWIENIA **SMALLINT DEFAULT** 20)

- 2. Tworzenie drugiej tabeli pod nazwą DOSTAWCY. Można to zrobić na dwa sposoby:
	- a. Wpisz następującą komendę bezpośrednio na ekranie Wprowadzanie instrukcji SQL (Enter SQL Statements).
	- b. Naciśnij klawisz F4 (Podpowiedź), aby użyć ekranów interaktywnego SQL do utworzenia definicji.

**CREATE TABLE** KOLEKCJA\_PRZYKLADOWA.DOSTAWCY (NUMER\_DOSTAWCY **CHAR**(4)**NOT NULL,** NUMER\_ARTYKULU **CHAR**(6) **NOT NULL,** CENA\_DOSTAWCY **DECIMAL**(8,2))

#### **Pojęcia pokrewne**

Modyfikowanie obiektów bazy danych i zarządzanie nimi

Tworzenie obiektów bazy danych

**Odsyłacze pokrewne**

INSERT

### **Używanie instrukcji LABEL ON**

Jako nagłówek kolumny podczas wyświetlania danych wyjściowych instrukcji SELECT w interaktywnym SQL jest zwykle używana nazwa kolumny. Przy użyciu instrukcji LABEL ON można utworzyć bardziej opisową etykietę dla nazwy kolumny.

Ponieważ przykłady są uruchamiane w interaktywnym SQL, do zmiany nagłówków kolumn należy użyć instrukcji LABEL ON. Chociaż nazwa kolumny jest opisowa, jej czytanie będzie łatwiejsze, jeśli każda część nazwy będzie wyświetlona w nagłówku kolumny w osobnym wierszu. Umożliwi to także wyświetlenie większej liczby kolumn z danymi na pojedynczym ekranie.

Aby zmienić etykiety kolumn, wykonaj następujące czynności:

- 1. Wpisz instrukcję LABEL ON COLUMN na ekranie Wprowadzanie instrukcji SQL (Label on).
- 2. Naciśnij klawisz F4 (Podpowiedź). Zostanie wyświetlony następujący ekran.

```
Wprowadzanie instrukcji LABEL ON
                             (Specify LABEL ON Statement)
Wpisz opcje i naciśnij klawisz Enter.
 Etykieta . . . . . 2 1=Tabela lub widok
                                     2=Kolumna
                                     3=Pakiet
                                       4=Alias
 Tabela lub widok WYKAZ_TOWAROW______ Nazwa F4=Lista
  Kolekcja . KOLEKCJA_PRZYKLADOWA___
 Opcja . . . . 1 1 1=Nagłówek kolumny
                                       2=Tekst
F3=Wyjście F4=Podpowiedź F5=Odśwież F12=Anuluj F20=Wyświetl całą nazwę
F21=Wyświetl instrukcję
```
- 3. Wpisz nazwę tabeli i schematu zawierającą kolumny, do których chcesz dodać etykiety.
- 4. Naciśnij klawisz Enter. Zostanie wyświetlony następujący ekran z podpowiedzią dla każdej kolumny w tabeli.

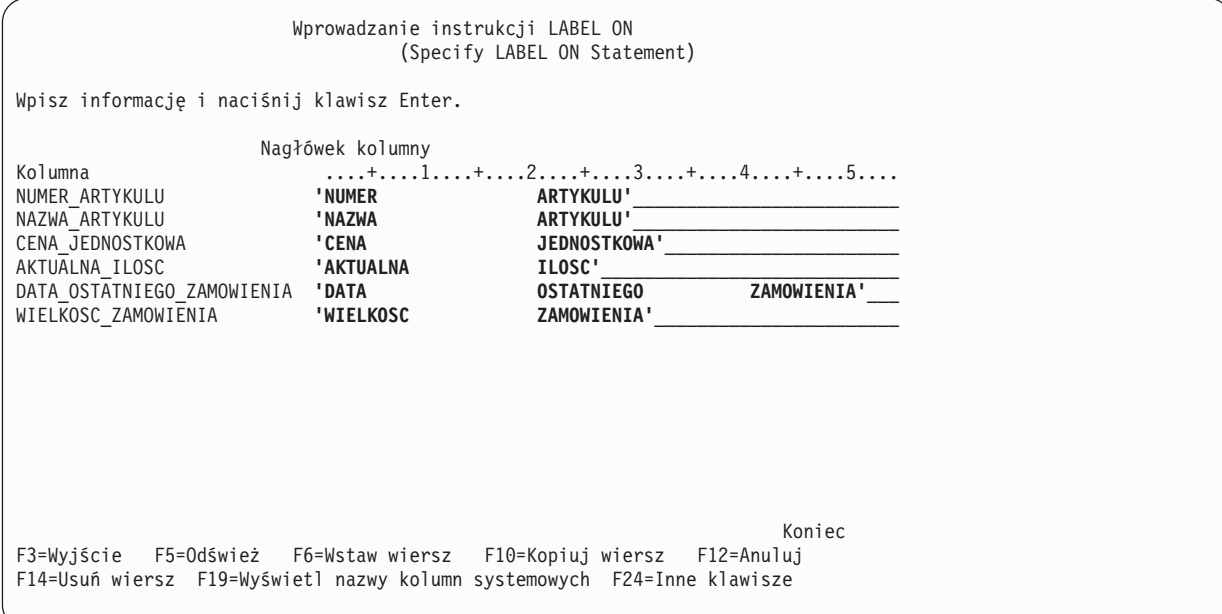

- 5. Wpisz nagłówek dla każdej z kolumn. Nagłówki kolumn są zdefiniowane w sekcjach o długości 20 znaków. Podczas wyświetlania danych wyjściowych instrukcji SELECT każda sekcja jest wyświetlana w osobnym wierszu. Linijka w poprzek górnej części obszaru wprowadzania nagłówków kolumn może być użyta po to, aby łatwo rozmieścić nagłówki w poprawny sposób.
- 6. Naciśnij klawisz Enter.

Następujący komunikat sygnalizuje pomyślne wykonanie instrukcji LABEL ON: LABEL ON dla INVEN00001 w KOLEKCJA PRZYKLADOWA zakończona.

Nazwa tabeli w komunikacie jest systemową nazwą tabeli, a nie nazwą w rzeczywistości podaną w instrukcji. Baza danych DB2 for i5/OS utrzymuje dwie nazwy dla tabel, których nazwy są dłuższe niż 10 znaków.

<span id="page-40-0"></span>**Uwaga:** Instrukcję LABEL ON można też wpisać bezpośrednio na ekranie Wprowadzanie instrukcji SQL (Enter SQL Statements):

```
LABEL ON KOLEKCJA_PRZYKLADOWA.WYKAZ_TOWAROW
(NUMER_ARTYKULU IS 'NUMER ARTYKULU ',
NAZWA_ARTYKULU IS 'NAZWA ARTYKULU ',
CENA_JEDNOSTKOWA IS 'CENA JEDNOSTKOWA ',
AKTUALNA_ILOSC IS 'AKTUALNA ILOSC ',
DATA_OSTATNIEGO_ZAMOWIENIA IS 'DATA OSTATNIEGO ZAMOWIENIA ',
WIELKOSC_ZAMOWIENIA IS 'WIELKOSC ZAMOWIENIA')
```
#### **Odsyłacze pokrewne**

CREATE TABLE

#### **Wstawianie informacji do tabeli**

Po utworzeniu tabeli można do niej wstawiać lub dodawać informacje (dane) za pomocą instrukcji INSERT języka SQL.

Aby wstawić informacje do tabeli, wykonaj następujące czynności:

1. Na ekranie Wprowadzanie instrukcji SQL (Enter SQL statements) wpisz INSERT i naciśnij klawisz F4 (Podpowiedź). Zostanie wyświetlony ekran Wprowadzanie instrukcji UPDATE (Specify UPDATE Statement).

```
Wprowadzanie instrukcji INSERT
                               (Specify INSERT Statement)
Wpisz opcje i naciśnij klawisz Enter.
 Tabela INTO . . . . . . WYKAZ_TOWAROW______ Nazwa, F4=Lista
   Kolekcja . . . . . KOLEKCJA_PRZYKLADOWA__ Nazwa, F4=Lista
 Wybierz kolumny do wstawienia danych
   INTO . . . . . . . . . Y Y=Tak, N=Nie
 Metoda wstawiania . . . . 1 1 1=Wstaw WARTOŚCI
                                               2=Podselekcja
Wpisz opcje i naciśnij klawisz Enter.
 Poziom izolacji WITH . . 1 1 1=Poziom bieżący, 2=NC (NONE)
                                         3=UR (CHG), 4=CS, 5=RS (ALL)
                                         6 = RRF3=Wyjście F4=Podpowiedź F5=Odśwież F12=Anuluj F20=Wyświetl całą nazwę
F21=Wyświetl instrukcję
```
- 2. Wpisz nazwę tabeli i nazwę schematu w polach wejściowych tak, jak to zostało pokazane.
- 3. Zmień podpowiedź **Wybierz kolumny do wstawiania za pomocą INTO** na **Tak**.
- 4. Naciśnij klawisz Enter, aby wyświetlić ekran do wybierania kolumn, do których chcesz wstawić wartości.

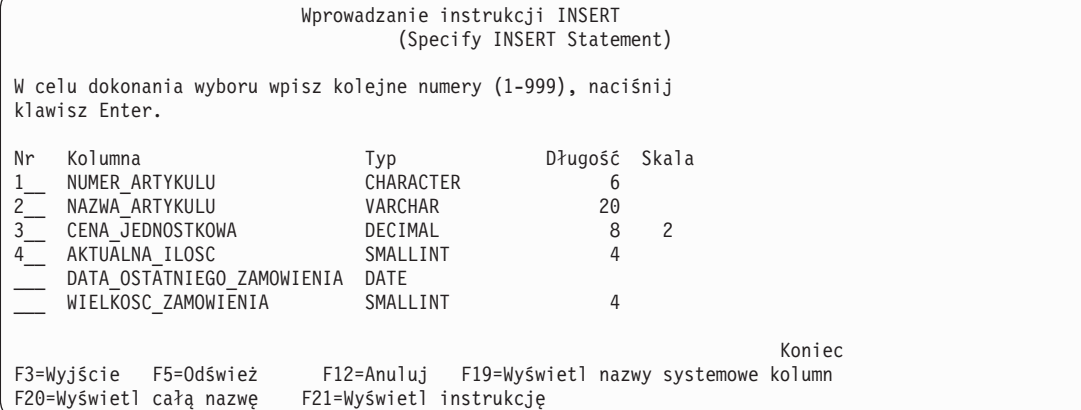

W tym przykładzie wstaw wartości tylko w czterech kolumnach. W pozostałych kolumnach zostaną wstawione wartości domyślne. Kolejne numery na tym ekranie wskazują kolejność, w jakiej kolumny i wartości są wyświetlane w instrukcji INSERT.

5. Naciśnij klawisz Enter, aby wyświetlić ekran, na którym mogą być wpisywane wartości dla wybranych kolumn.

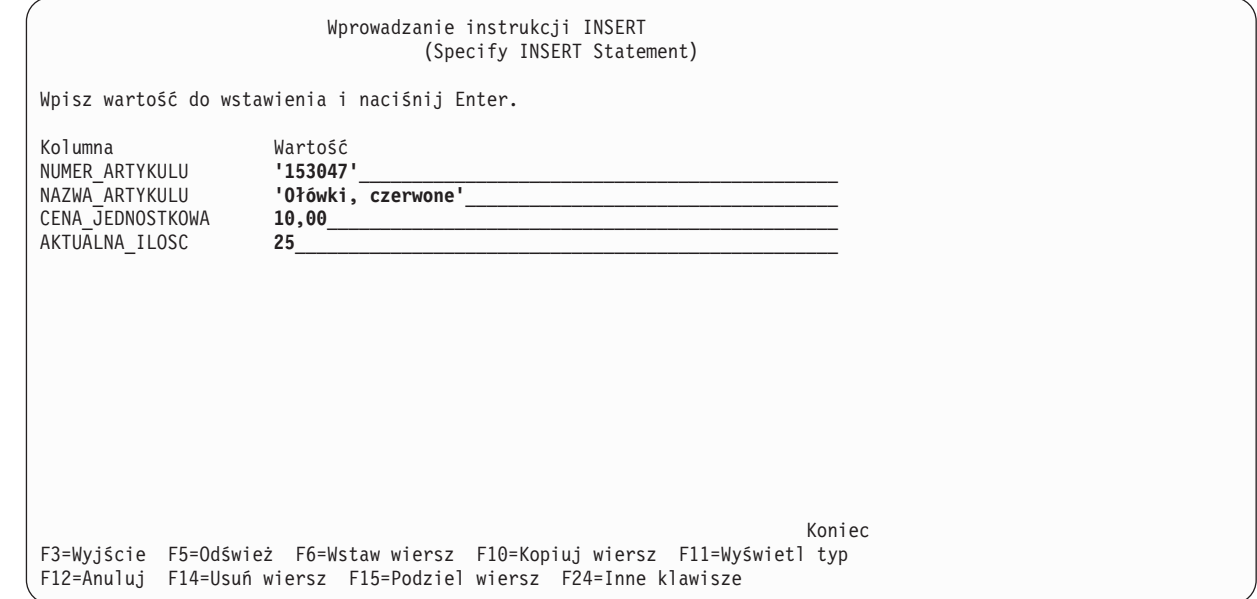

- **Uwaga:** Aby wyświetlić typ danych i długość dla wszystkich kolumn na liście wstawiania, należy nacisnąć klawisz F11 (Wyświetl typ). Zostanie wyświetlony inny widok ekranu wprowadzania wartości, udostępniający informację o definicji kolumny.
- 6. Dla wszystkich kolumn wpisz wartości, które mają być wstawione, i naciśnij klawisz Enter. Wiersz zawierający te wartości zostanie dodany do tabeli. Dla kolumn, w których wartości nie zostały określone, zostaną wprowadzone wartości domyślne. Dla kolumny DATA\_OSTATNIEGO\_ZAMOWIENIA jest to wartość pusta, ponieważ nie została podana wartość domyślna, a kolumna zezwala na wartość pustą. Dla kolumny WIELKOSC\_ZAMOWIENIA jest to wartość 20, podana jako wartość domyślna w instrukcji CREATE TABLE.
- 7. Instrukcję INSERT należy wpisać na ekranie Wprowadzanie instrukcji SQL (Enter SQL Statements) w następującej postaci:

**INSERT INTO** KOLEKCJA\_PRZYKLADOWA.WYKAZ\_TOWAROW (NUMER\_ARTYKULU, NAZWA\_ARTYKULU, CENA\_JEDNOSTKOWA, \ AKTUALNA\_ILOSC)

**VALUES** \*\*\*('153047', 'Ołówki, czerwone', 10,00, 25)

- 8. Aby dodać do tabeli następny wiersz, naciśnij klawisz F9 (Poprzednie komendy) na ekranie Wprowadzanie komend SQL (Enter SQL Statements). Do obszaru wpisywania zostanie skopiowana poprzednia instrukcja INSERT. Wartości z poprzedniej instrukcji INSERT można nadpisać albo też naciskając klawisz F4 (Podpowiedź), użyć do wprowadzania danych ekranów interaktywnego SQL.
- 9. Kontynuuj, używając instrukcji INSERT, aby dodać następujące wiersze do tabeli.

Nie należy wstawiać wartości niewymienionych w poniższej tabeli, aby zostały wykorzystane wartości domyślne. Na liście kolumn instrukcji INSERT należy podać tylko te nazwy kolumn, do których mają być wstawione wartości. Na przykład, aby wstawić trzeci wiersz, należy podać tylko NUMER\_ARTYKULU i CENA\_JEDNOSTKOWA w nazwach kolumn i tylko dwie wartości dla tych kolumn na liście VALUES.

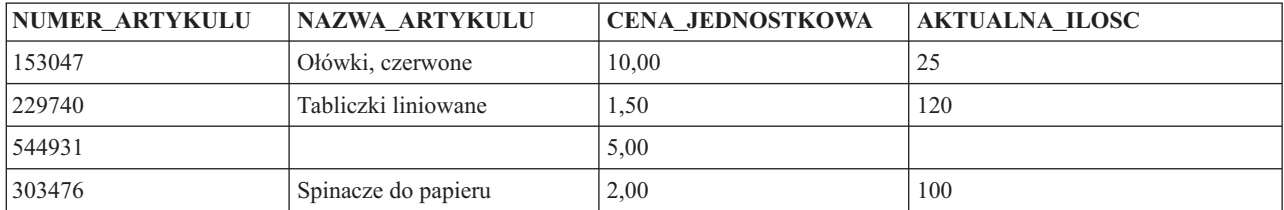

<span id="page-42-0"></span>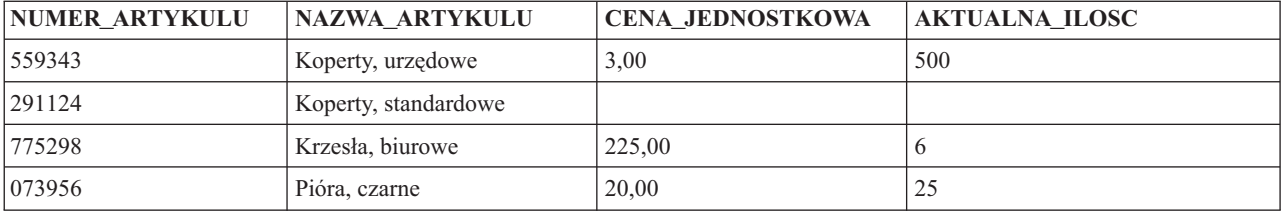

Dodaj następujące wiersze do tabeli KOLEKCJA\_PRZYKLADOWA.DOSTAWCY.

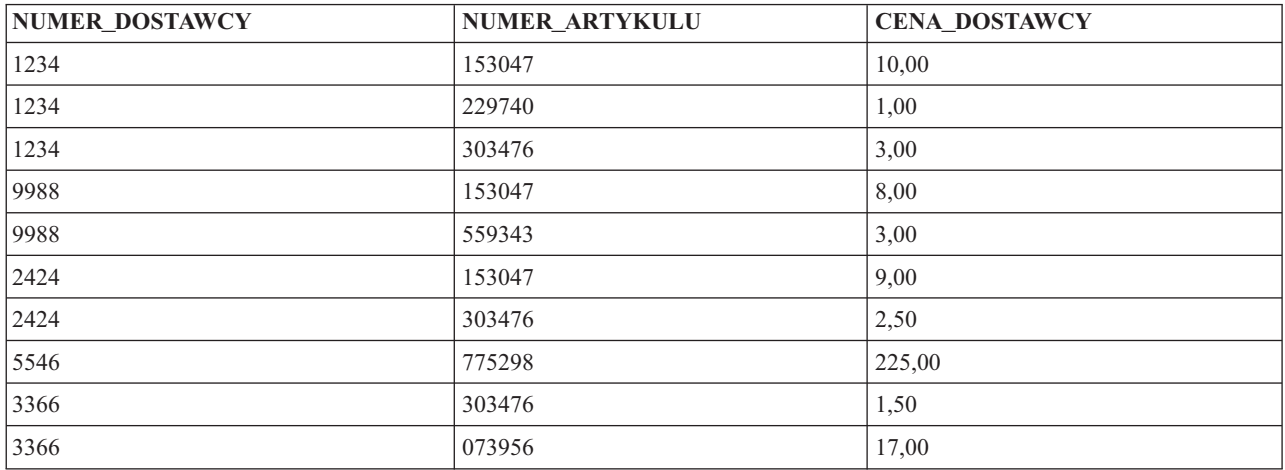

Przykładowy schemat zawiera teraz dwie tabele z kilkoma wierszami danych w każdej z nich.

### **Pobieranie informacji z pojedynczej tabeli**

Gdy do tabeli zostały wstawione dane, można skorzystać z instrukcji SELECT w celu wyświetlenia w tabeli wszystkich lub tylko wybranych informacji.

Instrukcja SELECT należy do najbardziej złożonych spośród wszystkich instrukcji SQL. Instrukcja ta składa się z następujących głównych klauzul:

- 1. Klauzuli SELECT, która określa kolumny zawierające dane.
- 2. Klauzuli FROM, która określa tabelę lub tabele zawierające kolumny z danymi.
- 3. Klauzuli WHERE dostarczającej warunków określających, które wiersze z danymi są pobierane.

Oprócz tych głównych klauzul istnieje też kilka innych klauzul wpływających na ostateczną postać zwróconych danych. Klauzule te opisano w kolekcjach tematów Programowanie SQL i Skorowidz języka SQL produktu DB2 for i5/OS.

1. Aby wyświetlić wartości wcześniej wstawione do tabeli WYKAZ\_TOWAROW, wpisz SELECT i naciśnij klawisz F4 (Podpowiedź - Prompt). Zostanie wyświetlony następujący ekran.

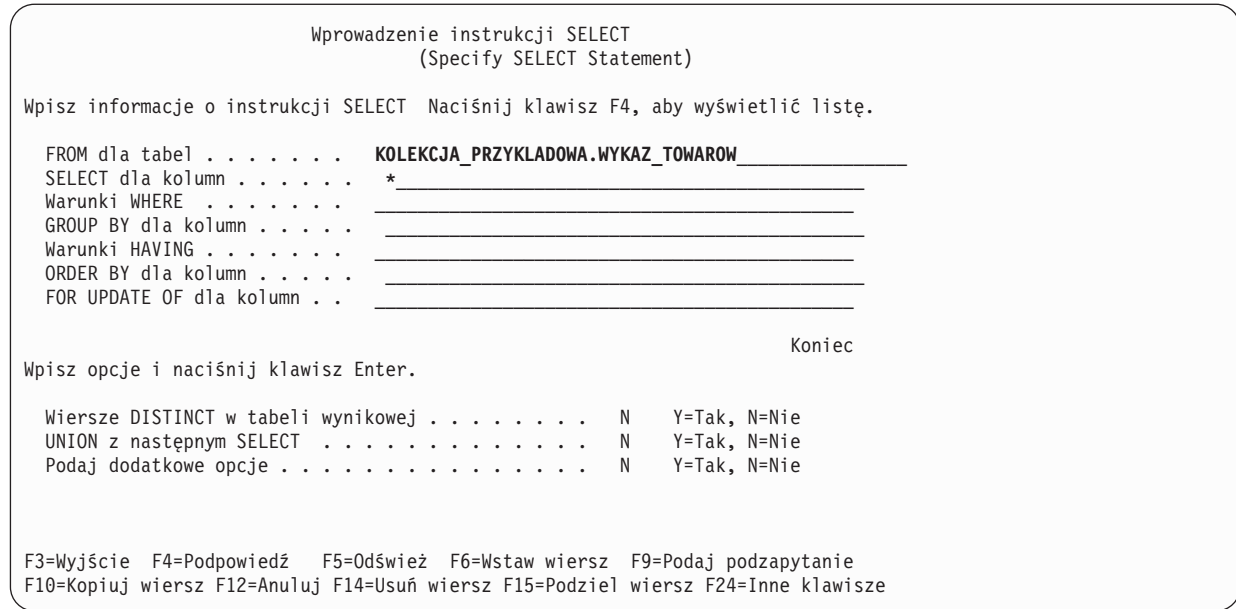

- 2. Wpisz nazwę tabeli w polu **FROM dla tabel** na ekranie. Aby wybrać wszystkie kolumny z tabeli, wpisz \* w polu **SELECT kolumny** na ekranie.
- 3. Naciśnij klawisz Enter; instrukcja zostanie uruchomiona, aby wyselekcjonować wszystkie dane dla każdej z kolumn w tabeli. Zostaną wyświetlone następujące dane wyjściowe.

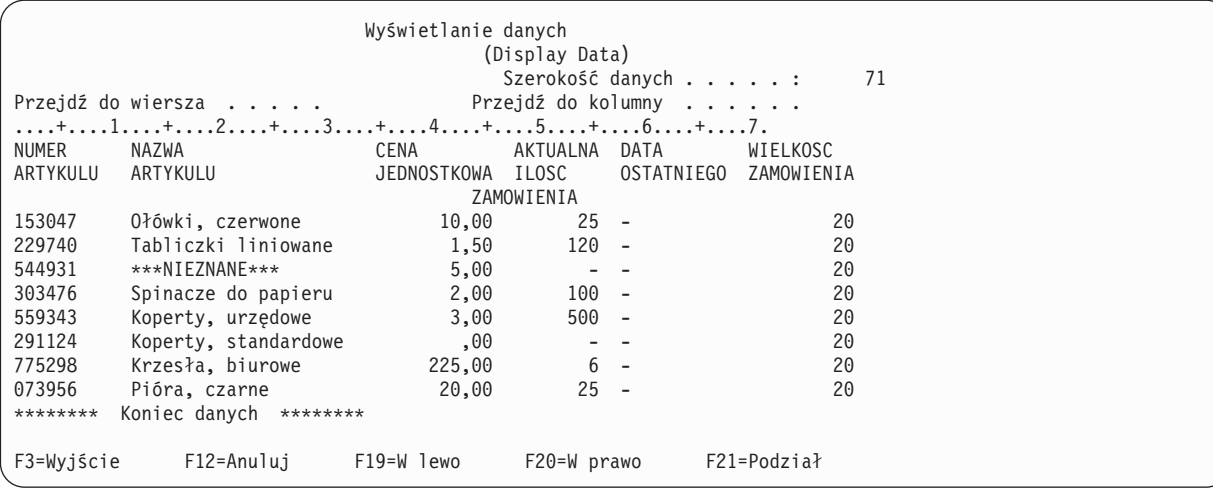

Wyświetlane są nagłówki kolumn, które zostały zdefiniowane za pomocą instrukcji LABEL ON. Wartość w kolumnie NAZWA\_ARTYKULU dla trzeciej pozycji jest wartością domyślną określoną w instrukcji CREATE TABLE. Kolumna AKTUALNA\_ILOSC zawiera wartości puste dla wierszy, w których nie wstawiono wartości. Kolumna DATA\_OSTATNIEGO\_ZAMOWIENIA zawiera same wartości puste, ponieważ nie wystąpiła w żadnej z instrukcji INSERT, a nie została dla niej zdefiniowana żadna, wartość domyślna. Podobnie kolumna WIELKOSC\_ZAMOWIENIA zawiera wartość domyślną w każdym wierszu.

Instrukcję należy wpisać na ekranie Wprowadzanie instrukcji SQL (Enter SQL Statements) w następujący sposób: **SELECT** \*

**FROM** KOLEKCJA\_PRZYKLADOWA.WYKAZ\_TOWAROW

4. Aby ograniczyć liczbę kolumn zwracanych przez instrukcję SELECT, należy określić kolumny, które mają być wyświetlone. Klauzula WHERE jest użyta do ograniczenia ilości zwróconych wierszy wyjściowych. W celu wyświetlenia tylko tych artykułów, których cena przekracza 10 dolarów i które mają wartości w kolumnach NUMER\_ARTYKULU, CENA\_JEDNOSTKOWA i NAZWA\_ARTYKULU, wpisz SELECT i naciśnij klawisz F4 (Podpowiedź). Zostanie wyświetlony ekran Wprowadzanie instrukcji SELECT (Specify SELECT Statement).

<span id="page-44-0"></span>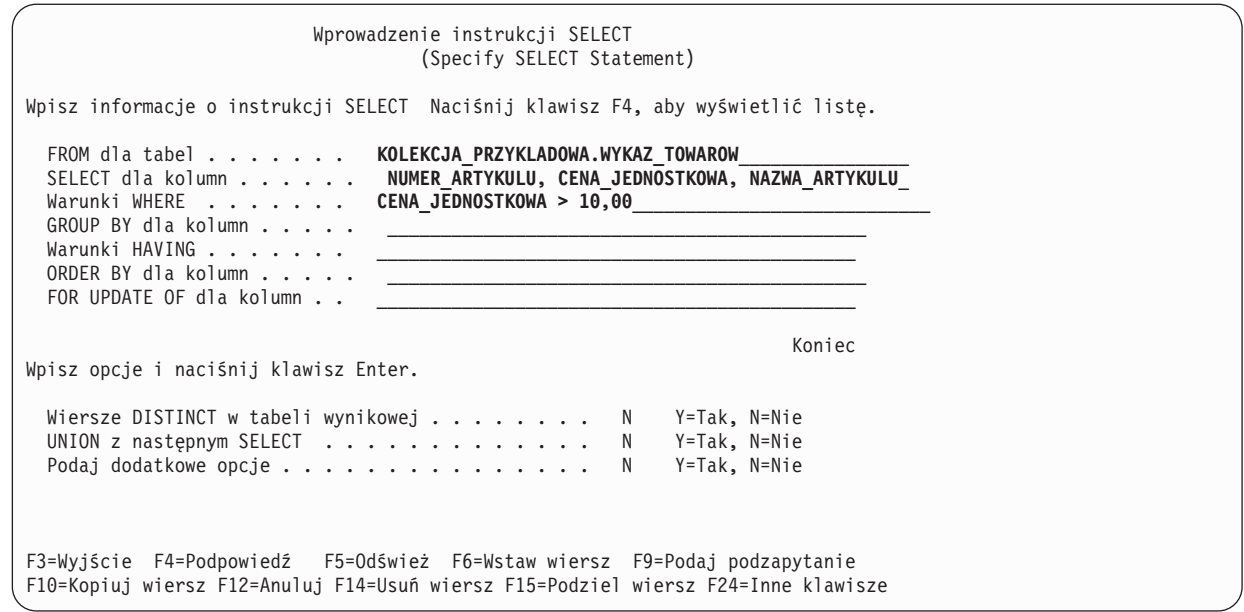

Chociaż początkowo na ekranie Wprowadzenie instrukcji SELECT (Specify SELECT Statement) wyświetlany jest tylko jeden wiersz dla każdej podpowiedzi, można użyć klawisza F6 (Wstaw wiersz - Insert line), aby dodać więcej wierszy do dowolnego obszaru wprowadzania danych w górnej części ekranu. Z klawisza F6 można korzystać, gdy potrzebne jest dodanie większej liczby kolumn do listy kolumn instrukcji SELECT lub jeśli wymagany jest dłuższy, bardziej złożony warunek instrukcji WHERE.

- 5. Wprowadź dane na ekranie zgodnie z poniższym przykładem.
- 6. Naciśnij klawisz Enter, aby uruchomić instrukcję SELECT. Zostaną wyświetlone następujące dane wyjściowe.

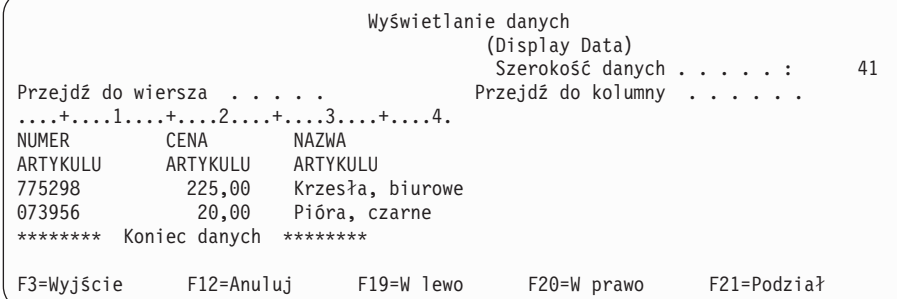

Zwrócone zostały tylko te wiersze, których wartości danych spełniają warunek określony w klauzuli WHERE. Co więcej, zwrócone zostały tylko wartości danych z kolumn wyraźnie określonych w klauzuli SELECT. Wartości danych z kolumn innych niż te wyraźnie wskazane nie zostały zwrócone.

Instrukcję należy wpisać na ekranie Wprowadzanie instrukcji SQL (Enter SQL Statements) w następujący sposób:

SELECT NUMER ARTYKULU, CENA JEDNOSTKOWA, NAZWA ARTYKULU **FROM** KOLEKCJA\_PRZYKLADOWA.WYKAZ\_TOWAROW **WHERE** CENA\_JEDNOSTKOWA > 10,00

#### **Pobieranie informacji z wielu tabel**

Język SQL umożliwia pobieranie informacji z kolumn więcej niż jednej tabeli. Operacja taka nosi nazwę *łączenia*.

W języku SQL operacja łączenia jest określana poprzez umieszczenie w tej samej klauzuli FROM instrukcji SELECT nazw tabel, które mają zostać połączone.

Załóżmy, że istnieje potrzeba wyświetlenia listy wszystkich dostawców wraz z numerami i nazwami dostarczanych przez nich artykułów. W tabeli DOSTAWCY nie ma nazwy artykułu. Jest ona jednak podana w tabeli WYKAZ\_TOWAROW. Używając wspólnej dla obu tabel kolumny NUMER\_ARTYKULU można wyświetlić wszystkie kolumny, tak jakby pochodziły z jednej tabeli.

Jeśli w dwóch lub większej liczbie łączonych tabel istnieją kolumny o takich samych nazwach, nazwa kolumny musi być kwalifikowana przez nazwę tabeli, aby można było określić, której kolumny faktycznie dotyczy odniesienie. W poniższej instrukcji SELECT nazwa kolumny NUMER\_ARTYKULU jest zdefiniowana w obu tabelach, więc musi ona być kwalifikowana przez nazwę tabeli. Jeśli kolumny mają różne nazwy, kwalifikacja nazw nie jest konieczna.

Aby wykonać tę operację łączenia, należy wprowadzić następującą instrukcję SELECT poprzez wpisanie jej bezpośrednio na ekranie Wprowadzanie komend SQL (Enter SQL Statements) lub z wykorzystaniem podpowiedzi:

```
SELECT NUMER_DOSTAWCY, KOLEKCJA_PRZYKLADOWA.WYKAZ_TOWAROW.NUMER_ARTYKULU, NAZWA_ARTYKULU
      FROM KOLEKCJA_PRZYKLADOWA.DOSTAWCY, KOLEKCJA_PRZYKLADOWA.WYKAZ_TOWAROW
      WHERE KOLEKCJA_PRZYKLADOWA.DOSTAWCY.NUMER_ARTYKULU
                         = KOLEKCJA_PRZYKLADOWA.WYKAZ_TOWAROW.NUMER_ARTYKULU
```
W przypadku skorzystania z podpowiedzi należy wpisać nazwy obu tabel w wierszu wejściowym tabel klauzuli FROM.

Innym sposobem wprowadzenia tej instrukcji jest użycie nazwy korelacji. Nazwa korelacji udostępnia inną nazwę dla tabeli używanej w instrukcji. Nazwa korelacji musi być użyta, kiedy nazwy tabel są identyczne. Można ją określić poprzez wpisanie jej na listę FROM po każdej nazwie tabeli, której dotyczy. Poprzednią instrukcję można przepisać w następujący sposób:

```
SELECT NUMER_DOSTAWCY, Y.NUMER_ARTYKULU, NAZWA_ARTYKULU
      FROM KOLEKCJA_PRZYKLADOWA.DOSTAWCY X, KOLEKCJA_PRZYKLADOWA.WYKAZ_TOWAROW Y
      WHERE X.NUMER_ARTYKULU = Y.NUMER_ARTYKULU
```
W tym przykładzie tabela KOLEKCJA\_PRZYKLADOWA.DOSTAWCY otrzymała nazwę korelacji X, a tabela KOLEKCJA\_PRZYKLADOWA.WYKAZ\_TOWAROW nazwę Y. Nazwy X i Y zostały użyte do kwalifikowania nazwy kolumny NUMER\_ARTYKULU.

Wykonanie tego przykładu zwróci następujące dane wyjściowe.

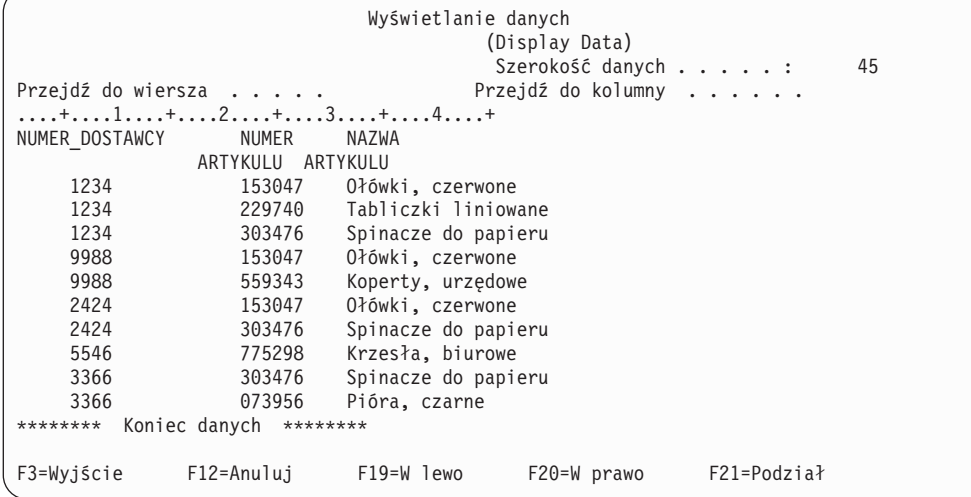

**Uwaga:** Ponieważ dla zapytania nie została określona żadna klauzula, kolejność zwróconych wierszy może być inna.

Wartości danych w tabeli wynikowej reprezentują połączenie wartości danych zawartych w dwóch tabelach WYKAZ\_TOWAROW i DOSTAWCY. Tabela wynikowa zawiera numer dostawcy z tabeli DOSTAWCY oraz numer artykułu i nazwę artykułu z tabeli WYKAZ\_TOWAROW. Numery artykułów, które nie pojawiają się w tabeli DOSTAWCY, nie są wyświetlane w tabeli wynikowej. Wyniki będą nieuporządkowane, chyba że dla instrukcji

<span id="page-46-0"></span>SELECT zostanie określona klauzula ORDER BY. Ponieważ żaden z nagłówków kolumn dla tabeli DOSTAWCY nie został zmieniony, jako nagłówek kolumny została użyta nazwa kolumny NUMER\_DOSTAWCY.

Poniższy przykład pokazuje użycie klauzuli ORDER BY w celu uporządkowania wierszy. Instrukcja porządkuje tabelę wynikową według kolumny NUMER\_DOSTAWCY. Wiersze o tej samej wartości w kolumnie NUMER\_DOSTAWCY będą porządkowane według ich numerów z kolumny NUMER\_ARTYKULU.

```
SELECT NUMER_DOSTAWCY,Y.NUMER_ARTYKULU,NAZWA_ARTYKULU
FROM KOLEKCJA_PRZYKLADOWA.DOSTAWCY X,KOLEKCJA_PRZYKLADOWA.WYKAZ_TOWAROW Y
WHERE X.NUMER_ARTYKULU = Y.NUMER_ARTYKULU
ORDER BY NUMER_DOSTAWCY,Y.NUMER_ARTYKULU
```
Uruchomienie powyższej instrukcji daje w efekcie następujące dane wyjściowe.

```
Wyświetlanie danych
                                         (Display Data)
                                         Szerokość danych . . . . . : 45
Przejdź do wiersza . . . . . . . . Przejdź do kolumny . . . . . .
....+....1....+....2....+....3....+....4....+<br>NUMER DOSTAWCY NUMER NAZWA
NUMER_DOSTAWCY NUMER NAZWA
              ARTYKULU ARTYKULU
    1234 153047 Ołówki, czerwone
    1234 229740 Tabliczki liniowane
                  303476   Spinacze do papieru<br>153047   Ołówki, czerwone
    2424 153047 Ołówki, czerwone
    2424 303476 Spinacze do papieru
                           Pióra, czarne
    3366 303476 Spinacze do papieru
                  775298 Krzesła, biurowe<br>153047 Ołówki czerwone
    9988 153047 Ołówki, czerwone
                            Koperty, urzędowe
******** Koniec danych ********
F3=Wyjście F12=Anuluj F19=W lewo F20=W prawo F21=Podział
```
#### **Odsyłacze pokrewne**

Skorowidz języka SQL produktu DB2 for i5/OS

### **Zmiana informacji w tabeli**

Instrukcja UPDATE języka SQL umożliwia zmianę wartości we wszystkich lub tylko wybranych kolumnach tabeli. Jeśli konieczne jest ograniczenie zakresu wierszy modyfikowanych podczas przetwarzania pojedynczej instrukcji, należy w instrukcji UPDATE umieścić klauzulę WHERE.

Jeśli klauzula WHERE nie zostanie określona, zostaną zmienione wszystkie wiersze w wybranej tabeli. Jeśli jednak klauzula WHERE zostanie użyta, system wprowadzi zmiany wyłącznie w wierszach, które spełniają podane warunki.

Załóżmy, że użytkownik chce dzisiaj złożyć zamówienie na większą liczbę spinaczy do papieru.

1. Aby zaktualizować kolumny DATA\_OSTATNIEGO\_ZAMOWIENIA i WIELKOSC\_ZAMOWIENIA dla artykułu o numerze 303476, należy wpisać UPDATE i nacisnąć klawisz F4 (Podpowiedź). Zostanie wyświetlony ekran Wprowadzanie instrukcji UPDATE (Specify UPDATE Statement).

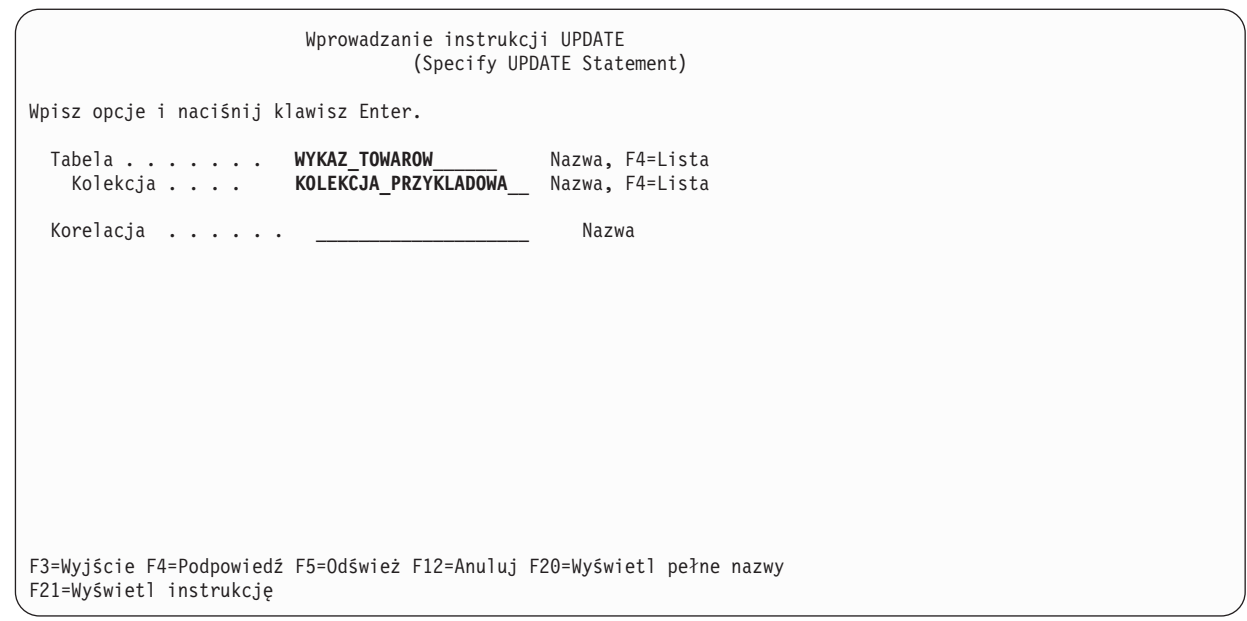

- 2. Wpisz nazwę tabeli i nazwę schematu zgodnie z poprzednim ekranem.
- 3. Naciśnij klawisz Enter. Ekran zostanie wyświetlony ponownie wraz z listą kolumn w tabeli.

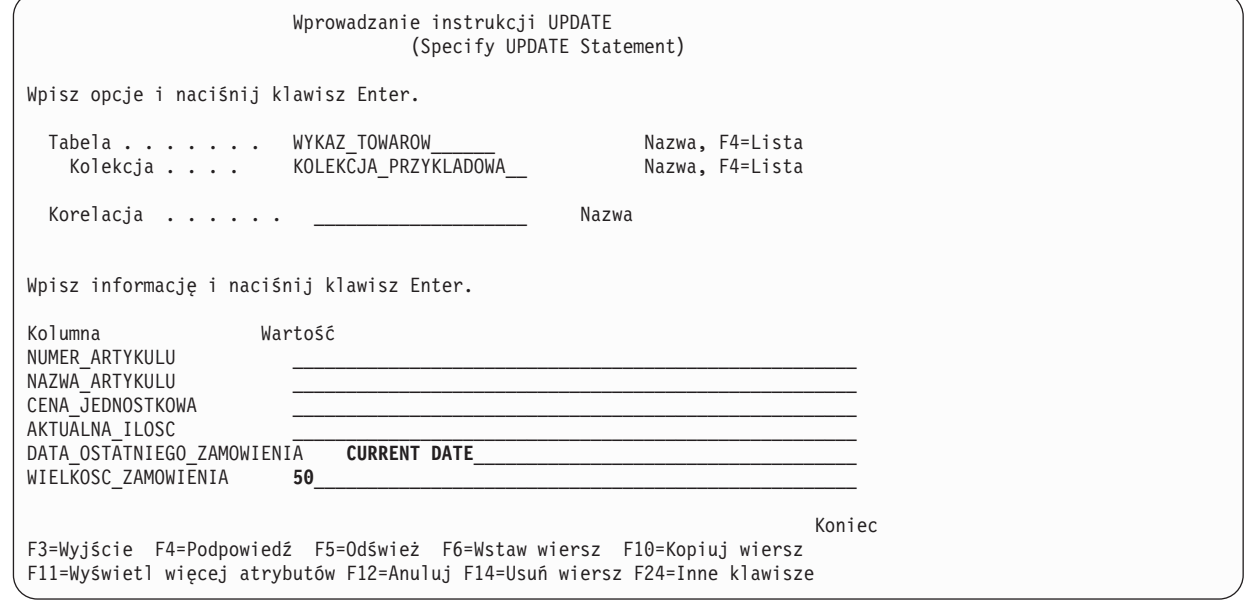

- 4. Podaj CURRENT DATE w polu **DATA\_OSTATNIEGO\_ZAMOWIENIA**, aby zmienić wartość na datę dzisiejszą.
- 5. Wprowadź zaktualizowane dane zgodnie z podanym przykładem.
- 6. Naciśnij klawisz Enter, aby wyświetlić ekran, na którym można podać warunek WHERE. Jeśli warunek WHERE nie zostanie podany, wszystkie wiersze w tabeli zostaną zaktualizowane przy użyciu wartości z poprzedniego ekranu.

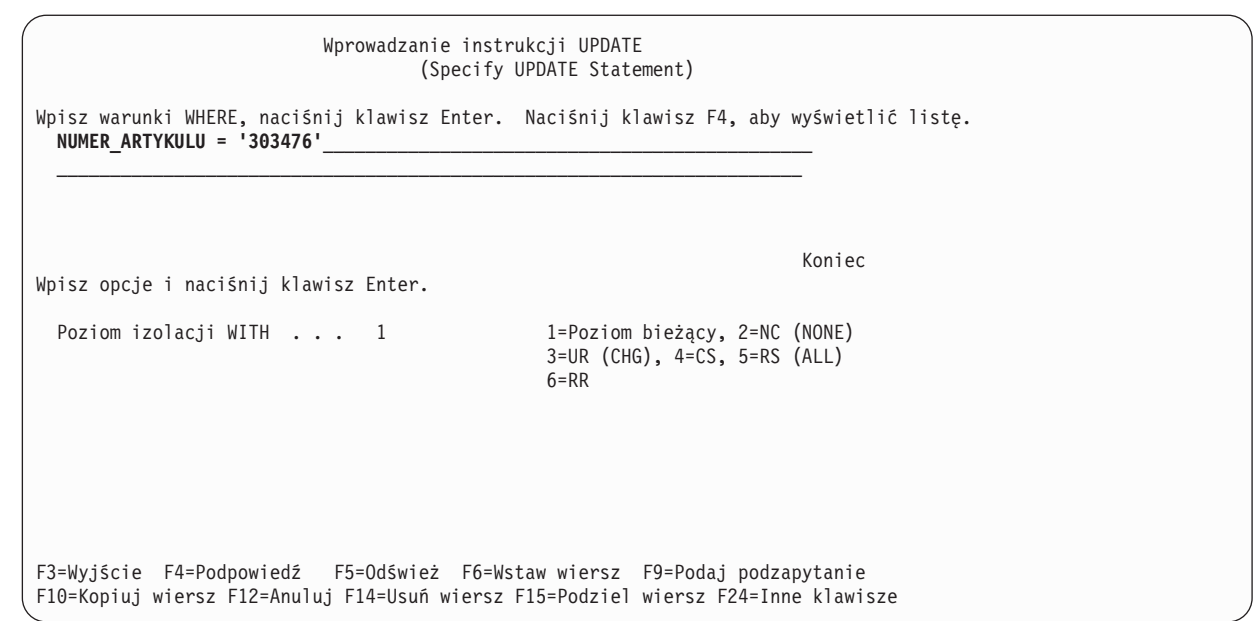

- 7. W polu warunku WHERE wpisz NUMER\_ARTYKULU ='303476'.
- 8. Aby przeprowadzić aktualizację tabeli, naciśnij klawisz Enter. O zakończeniu działania funkcji informuje komunikat.

Wykonanie instrukcji SELECT pobierającej wszystkie wiersze z tabeli (SELECT \* FROM KOLEKCJA\_PRZYKLADOWA.WYKAZ\_TOWAROW) zwraca następujący wynik.

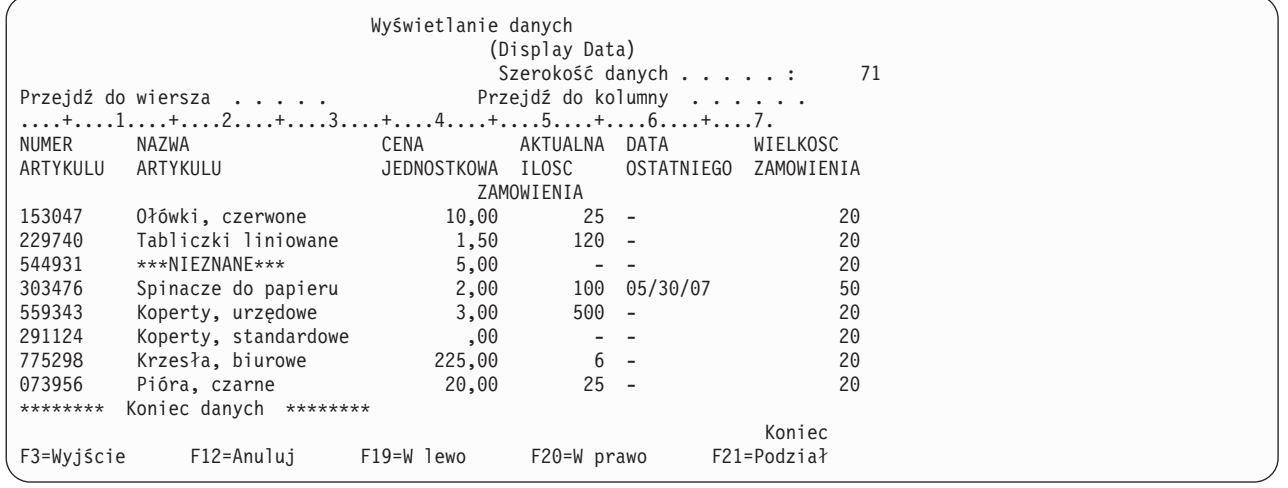

Została zmieniona tylko pozycja odpowiadająca spinaczom do papieru. W kolumnie DATA\_OSTATNIEGO\_ZAMOWIENIA pojawiła się bieżąca data. Jest to zawsze data dokonania aktualizacji. W kolumnie WIELKOSC\_ZAMOWIENIA widoczna jest wartość po aktualizacji.

Instrukcję należy wpisać na ekranie Wprowadzanie instrukcji SQL (Enter SQL Statements) w następujący sposób:

**UPDATE** KOLEKCJA\_PRZYKLADOWA.WYKAZ\_TOWAROW **SET** DATA OSTATNIEGO ZAMOWIENIA = CURRENT DATE, WIELKOSC ZAMOWIENIA = 50 **WHERE** NUMER\_ARTYKULU = '303476'

#### **Odsyłacze pokrewne**

Programowanie w SQL

### <span id="page-49-0"></span>**Usuwanie informacji z tabeli**

Instrukcja DELETE języka SQL umożliwia usuwanie danych z tabeli. Z tabeli można usunąć wszystkie wiersze, jeśli zawarte w nich informacje nie są już potrzebne, lub można użyć klauzuli WHERE z instrukcją DELETE w celu określenia wierszy, które mają być usunięte podczas przetwarzania tej instrukcji.

Aby usunąć z tabeli wszystkie wiersze, które w kolumnie AKTUALNA\_ILOSC mają wartość pustą, wykonaj następujące czynności:

1. Wprowadź następującą instrukcję SQL na ekranie Wprowadzanie instrukcji SQL (Enter SQL Statements):

**DELETE FROM** KOLEKCJA\_PRZYKLADOWA.WYKAZ\_TOWAROW **WHERE** AKTUALNA\_ILOSC IS NULL

Do sprawdzenia, czy w kolumnie jest wartość pusta, użyte zostanie porównanie IS NULL.

2. Po zakończeniu usuwania uruchom następną instrukcję SELECT. W wyniku powstanie następująca tabela.

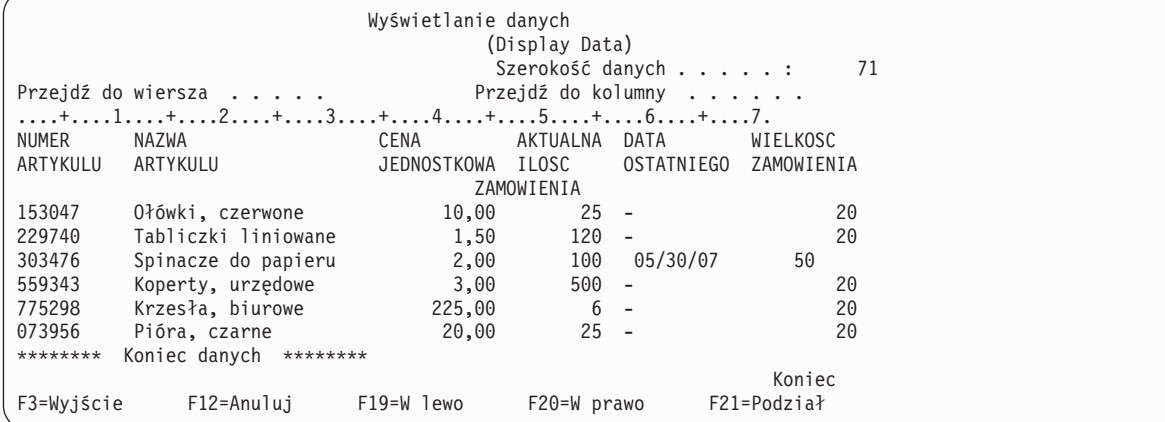

Wiersze zawierające wartość pustą w kolumnie AKTUALNA\_ILOSC zostały usunięte.

## **Tworzenie i używanie widoku**

Widoki umożliwiają dzielenie tabeli lub wielu tabel w sposób pozwalający pracować wyłącznie z potrzebnymi danymi. Widok zmniejsza złożoność danych, jednocześnie ograniczając do nich dostęp. Do utworzenia widoku służy instrukcja CREATE VIEW języka SQL.

Tworzenie widoku na bazie tabeli za pomocą instrukcji CREATE VIEW daje efekt analogiczny do utworzenia nowej tabeli, zawierającej wyłącznie potrzebne kolumny i wiersze. Kiedy aplikacja używa widoku, nie ma dostępu do wierszy ani kolumn tabeli, które nie są w nim zawarte. Możliwe jest jednak wstawianie za pośrednictwem widoku wierszy niezgodnych z kryteriami wyboru, chyba że został podany parametr WITH CHECK OPTION.

Aby utworzyć widok, należy mieć odpowiednie uprawnienia do tabel lub zbiorów fizycznych, na których będzie on oparty.

Jeśli w definicji widoku nie określono nazw kolumn, to są one takie same jak w tabeli, na podstawie której jest tworzony widok.

Zmian w tabeli można dokonać bezpośrednio z widoku, nawet jeśli ma on inną liczbę kolumn i wierszy niż tabela. Dla instrukcji INSERT kolumny tabeli, których nie ma w widoku, muszą mieć wartość domyślną.

Widoku można używać tak, jakby to była tabela, nawet jeśli zależy on całkowicie od danych jednej lub kilku tabel. Widok nie zawiera danych, dlatego nie wymaga pamięci dla danych. Ponieważ widok jest tworzony na podstawie

<span id="page-50-0"></span>tabeli, która jest przechowywana w pamięci, aktualizacja danych widoku powoduje jednocześnie aktualizację danych w tabeli. Oznacza to, że widoki są automatycznie aktualizowane w miarę wprowadzania zmian w tabelach, na podstawie których zostały utworzone.

**Pojęcia pokrewne** WITH CHECK OPTION dla widoku **Odsyłacze pokrewne**

CREATE VIEW

### **Tworzenie widoku na podstawie pojedynczej tabeli**

Utworzenie widoku na podstawie pojedynczej tabeli pozwala wyświetlać podzbiór danych zawartych w tej tabeli. W porównaniu z tabelą bazową widok może zawierać mniej rekordów i mniej kolumn, a kolumny w widoku mogą mieć inną kolejność.

W następującym przykładzie pokazano, jak utworzyć widok na podstawie pojedynczej tabeli. Został on zbudowany na podstawie tabeli WYKAZ\_TOWAROW. Tabela zawiera sześć kolumn, jednak widok używa tylko trzech z nich: NUMER\_ARTYKULU, DATA\_OSTATNIEGO\_ZAMOWIENIA i AKTUALNA\_ILOSC. Porządek, w jakim kolumny są wyświetlone w widoku jest taki sam, jak ich porządek w klauzuli SELECT. Widok zawiera wiersze tylko dla artykułów zamówionych w ciągu ostatnich dwóch tygodni. Instrukcja CREATE VIEW wygląda w następujący sposób:

1. Do utworzenia widoku należy użyć następującej komendy:

**CREATE VIEW** KOLEKCJA\_PRZYKLADOWA.OSTATNIE\_ZAMOWIENIA AS **SELECT** NUMER\_ARTYKULU, DATA\_OSTATNIEGO\_ZAMOWIENIA, AKTUALNA\_ILOSC **FROM** KOLEKCJA\_PRZYKLADOWA.WYKAZ\_TOWAROW **WHERE** DATA\_OSTATNIEGO\_ZAMOWIENIA > CURRENT DATE - 14 DAYS

W powyższym przykładzie kolumny w widoku mają takie same nazwy jak kolumny w tabeli, ponieważ po nazwie widoku nie została podana lista kolumn. Widok nie musi być utworzony w tym samym schemacie, co tabela, na podstawie której powstał. Można użyć dowolnego schematu lub biblioteki

2. Uruchom następującą instrukcję:

**SELECT \*FROM** KOLEKCJA\_PRZYKLADOWA.OSTATNIE\_ZAMOWIENIA

Wynik wygląda następująco.

```
Wyświetlanie danych
                                     (Display Data)
                                      Szerokość danych . . . . . : 26
Przejdź do wiersza . . . . . . . . Przejdź do kolumny . . . . . .
....+....1....+....2....+.
NUMER DATA AKTUALNA
ARTYKULU OSTATNIEGO ILOSC
      ZAMOWIENIA
303476 05/30/07 100
******** Koniec danych ********
                                                             Koniec
F3=Wyjście F12=Anuluj F19=W lewo F20=W prawo F21=Podział
```
Jedynym wierszem wybranym przez widok jest wiersz zaktualizowany do bieżącej daty. Wszystkie pozostałe daty w tabeli nadal mają wartość pustą, nie zostały więc zwrócone.

### **Tworzenie widoku łączącego dane z wielu tabel**

Widok łączący dane z wielu tabel pozwala wyświetlać w jednym miejscu potrzebne informacje przechowywane w wielu tabelach. Widok łączący dane z dwóch lub większej liczby tabel można utworzyć podając więcej niż jedną nazwę tabeli w klauzuli FROM.

W przedstawionej poniżej przykładowej procedurze tabela WYKAZ\_TOWAROW zawiera kolumnę z numerami artykułów o nazwie NUMER\_ARTYKULU oraz kolumnę z cenami artykułów o nazwie CENA\_JEDNOSTKOWA. Są one łączone z kolumnami NUMER\_ARTYKULU i CENA\_DOSTAWCY z tabeli DOSTAWCY. Do ograniczenia

liczby zwróconych wierszy użyto klauzuli WHERE. Widok będzie zawierać tylko numery artykułów pochodzących od dostawców, którzy mogą dostarczyć artykuł po cenie niższej niż bieżąca cena jednostkowa.

```
1. Do utworzenia widoku należy użyć następującej instrukcji:
```

```
CREATE VIEW KOLEKCJA_PRZYKLADOWA.LOWER_COST AS
 SELECT NUMER_DOSTAWCY, A.NUMER_ARTYKULU,CENA_JEDNOSTKOWA, CENA_DOSTAWCY
 FROM KOLEKCJA_PRZYKLADOWA.WYKAZ_TOWAROW A, KOLEKCJA_PRZYKLADOWA.DOSTAWCY B
 WHERE A.NUMER_ARTYKULU = B.NUMER_ARTYKULU
 AND CENA_JEDNOSTKOWA > CENA_DOSTAWCY
```
2. Uruchom następującą instrukcję:

```
SELECT *FROM KOLEKCJA_PRZYKLADOWA.LOWER_COST
```
W wyniku jej wykonania zostanie wyświetlony następujący ekran:

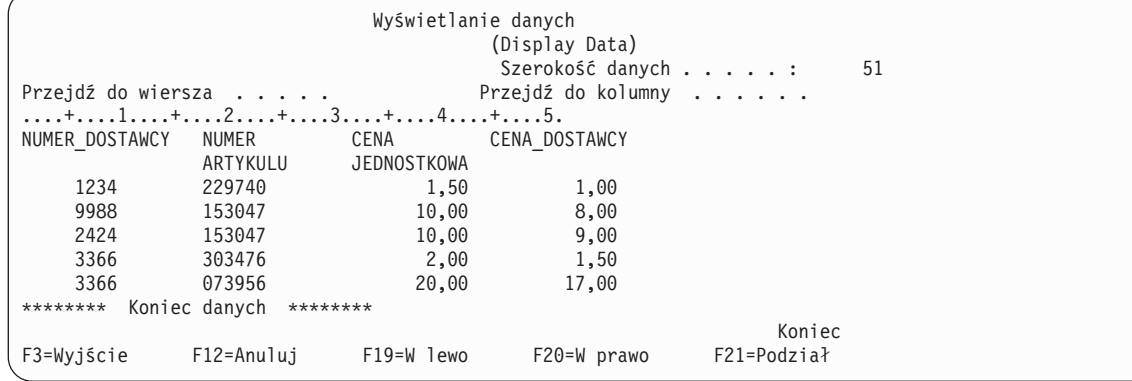

**Uwaga:** Ponieważ w zapytaniu nie została podana klauzula ORDER BY, kolejność wierszy zwróconych przez zapytanie może być różna.

Utworzony widok przedstawia tylko te wiersze, dla których cena dostawcy jest niższa niż cena jednostkowa.

#### **Zadania pokrewne**

["Przesyłanie](#page-32-0) zapytań do bazy danych za pomocą skryptów SQL" na stronie 27

W oknie Uruchamianie skryptów SQL (Run SQL Scripts) programu System i Navigator można tworzyć, edytować i uruchamiać skrypty z instrukcjami SQL oraz rozwiązywać dotyczące ich problemy. Po zakończeniu pracy ze skryptami można zapisać instrukcje na lokalnym komputerze PC.

## <span id="page-52-0"></span>**Dodatek. Uwagi**

Niniejsza publikacja została przygotowana z myślą o produktach i usługach oferowanych w Stanach Zjednoczonych.

IBM może nie oferować w innych krajach produktów, usług lub opcji, omawianych w tej publikacji. Informacje o produktach i usługach dostępnych w danym kraju można uzyskać od lokalnego przedstawiciela IBM. Odwołanie do produktu, programu lub usługi IBM nie oznacza, że można użyć wyłącznie tego produktu, programu lub usługi. Zamiast nich można zastosować ich odpowiednik funkcjonalny pod warunkiem, że nie narusza to praw własności intelektualnej IBM. Jednakże cała odpowiedzialność za ocenę przydatności i sprawdzenie działania produktu, programu lub usługi pochodzących od producenta innego niż IBM spoczywa na użytkowniku.

IBM może posiadać patenty lub złożone wnioski patentowe na towary i usługi, o których mowa w niniejszej publikacji. Przedstawienie niniejszej publikacji nie daje żadnych uprawnień licencyjnych do tychże patentów. Pisemne zapytania w sprawie licencji można przesyłać na adres:

IBM Director of Licensing IBM Corporation North Castle Drive Armonk, NY 10504-1785 USA

Zapytania w sprawie licencji na informacje dotyczące zestawów znaków dwubajtowych (DBCS) należy kierować do lokalnych działów własności intelektualnej IBM (IBM Intellectual Property Department) lub zgłaszać na piśmie pod adresem:

IBM World Trade Asia Corporation Licensing 2-31 Roppongi 3-chome, Minato-ku Tokio 106-0032, Japonia

Poniższy akapit nie obowiązuje w Wielkiej Brytanii, a także w innych krajach, w których jego treść pozostaje w **sprzeczności z przepisami prawa miejscowego:** INTERNATIONAL BUSINESS MACHINES CORPORATION DOSTARCZA TĘ PUBLIKACJĘ W STANIE, W JAKIM SIĘ ZNAJDUJE "AS IS" BEZ UDZIELANIA JAKICHKOLWIEK GWARANCJI (W TYM TAKŻE RĘKOJMI), WYRAŹNYCH LUB DOMNIEMANYCH, A W SZCZEGÓLNOŚCI DOMNIEMANYCH GWARANCJI PRZYDATNOŚCI HANDLOWEJ, PRZYDATNOŚCI DO OKREŚLONEGO CELU ORAZ GWARANCJI, ŻE PUBLIKACJA NIE NARUSZA PRAW STRON TRZECICH. Ustawodawstwa niektórych krajów nie dopuszczają zastrzeżeń dotyczących gwarancji wyraźnych lub domniemanych w odniesieniu do pewnych transakcji; w takiej sytuacji powyższe zdanie nie ma zastosowania.

Informacje zawarte w niniejszej publikacji mogą zawierać nieścisłości techniczne lub błędy drukarskie. Informacje te są okresowo aktualizowane, a zmiany te zostaną uwzględnione w kolejnych wydaniach tej publikacji. IBM zastrzega sobie prawo do wprowadzania ulepszeń i/lub zmian w produktach i/lub programach opisanych w tej publikacji w dowolnym czasie, bez wcześniejszego powiadomienia.

Wszelkie wzmianki w tej publikacji na temat stron internetowych innych firm zostały wprowadzone wyłącznie dla wygody użytkowników i w żadnym wypadku nie stanowią zachęty do ich odwiedzania. Materiały dostępne na tych stronach nie są częścią materiałów opracowanych dla tego produktu IBM, a użytkownik korzysta z nich na własną odpowiedzialność.

IBM ma prawo do korzystania i rozpowszechniania informacji przysłanych przez użytkownika w dowolny sposób, jaki uzna za właściwy, bez żadnych zobowiązań wobec ich autora.

Licencjobiorcy tego programu, którzy chcieliby uzyskać informacje na temat programu w celu: (i) wdrożenia wymiany informacji między niezależnie utworzonymi programami i innymi programami (łącznie z tym opisywanym) oraz (ii) wspólnego wykorzystywania wymienianych informacji, powinni skontaktować się z:

IBM Corporation Software Interoperability Coordinator, Department YBWA 3605 Highway 52 N Rochester, MN 55901 USA

Informacje takie mogą być udostępnione, o ile spełnione zostaną odpowiednie warunki, w tym, w niektórych przypadkach, uiszczenie odpowiedniej opłaty.

Licencjonowany program opisany w niniejszym dokumencie oraz wszystkie inne licencjonowane materiały dostępne |

dla tego programu są dostarczane przez IBM na warunkach określonych w Umowie IBM z Klientem, |

Międzynarodowej Umowie Licencyjnej IBM na Program, Umowie Licencyjnej IBM na Kod Maszynowy lub w innych | podobnych umowach zawartych między IBM i użytkownikami. |

Wszelkie dane dotyczące wydajności zostały zebrane w kontrolowanym środowisku. W związku z tym rezultaty uzyskane w innych środowiskach operacyjnych mogą się znacząco różnić. Niektóre pomiary mogły być dokonywane na systemach będących w fazie rozwoju i nie ma gwarancji, że pomiary te wykonane na ogólnie dostępnych systemach dadzą takie same wyniki. Niektóre z pomiarów mogły być estymowane przez ekstrapolację. Rzeczywiste wyniki mogą być inne. Użytkownicy powinni we własnym zakresie sprawdzić odpowiednie dane dla ich środowiska.

Informacje dotyczące produktów firm innych niż IBM pochodzą od dostawców tych produktów, z opublikowanych przez nich zapowiedzi lub innych powszechnie dostępnych źródeł. Firma IBM nie testowała tych produktów i nie może potwierdzić dokładności pomiarów wydajności, kompatybilności ani żadnych innych danych związanych z tymi produktami. Pytania dotyczące możliwości produktów firm innych niż IBM należy kierować do dostawców tych produktów.

Wszelkie stwierdzenia dotyczące przyszłych kierunków rozwoju i zamierzeń IBM mogą zostać zmienione lub wycofane bez powiadomienia.

Publikacja ta zawiera przykładowe dane i raporty używane w codziennych operacjach działalności gospodarczej. W celu kompleksowego ich zilustrowania, podane przykłady zawierają nazwiska osób prywatnych, nazwy przedsiębiorstw oraz nazwy produktów. Wszystkie te nazwy/nazwiska są fikcyjne i jakiekolwiek podobieństwo do istniejących nazw/nazwisk i adresów jest całkowicie przypadkowe.

#### LICENCJA W ZAKRESIE PRAW AUTORSKICH:

Niniejsza publikacja zawiera przykładowe aplikacje w kodzie źródłowym, ilustrujące techniki programowania w różnych systemach operacyjnych. Użytkownik może kopiować, modyfikować i dystrybuować te programy przykładowe w dowolnej formie bez uiszczania opłat na rzecz IBM, w celu projektowania, używania, sprzedaży lub dystrybucji aplikacji zgodnych z aplikacyjnym interfejsem programowym dla tego systemu operacyjnego, dla którego napisane zostały programy przykładowe. Programy przykładowe nie zostały gruntownie przetestowane. IBM nie może zatem gwarantować ani sugerować niezawodności, użyteczności i funkcjonalności tych programów.

Każda kopia programu przykładowego lub jakikolwiek jego fragment, jak też jakiekolwiek prace pochodne muszą zawierać następujące uwagi dotyczące praw autorskich:

© (nazwa przedsiębiorstwa użytkownika, rok). Fragmenty tego kodu pochodzą z programów przykładowych IBM Corp. © Copyright IBM Corp. (wpisać rok lub lata). Wszelkie prawa zastrzeżone.

W przypadku przeglądania niniejszych informacji w formie elektronicznej, zdjęcia i kolorowe ilustracje mogą nie być wyświetlane.

## <span id="page-54-0"></span>**Informacje dotyczące interfejsu programistycznego** |

Niniejsza publikacja opisuje planowane interfejsy programistyczne, pozwalające na pisanie programów umożliwiających korzystanie z usług systemu operacyjnego IBM i5/OS.

### **Znaki towarowe**

Następujące nazwy są znakami towarowymi International Business Machines Corporation w Stanach Zjednoczonych i/lub w innych krajach:

D<sub>B2</sub> i5/OS IBM IBM (logo) System i System i5

Adobe, logo Adobe, PostScript oraz logo PostScript są zastrzeżonymi znakami towarowymi lub znakami towarowymi | firmy Adobe Systems Incorporated w Stanach Zjednoczonych i/lub w innych krajach. |

Nazwy innych przedsiębiorstw, produktów i usług mogą być znakami towarowymi lub znakami usług innych podmiotów.

## **Warunki**

Zezwolenie na korzystanie z tych publikacji jest przyznawane na poniższych warunkach.

**Użytek osobisty:** Użytkownik ma prawo kopiować te publikacje do własnego, niekomercyjnego użytku pod warunkiem zachowania wszelkich uwag dotyczących praw własności. Użytkownik nie ma prawa dystrybuować ani wyświetlać tych publikacji czy ich części, ani też wykonywać na ich podstawie prac pochodnych bez wyraźnej zgody IBM.

**Użytek służbowy:** Użytkownik ma prawo kopiować te publikacje, dystrybuować je i wyświetlać wyłącznie w ramach przedsiębiorstwa Użytkownika pod warunkiem zachowania wszelkich uwag dotyczących praw własności. Użytkownik nie ma prawa wykonywać na podstawie tych publikacji ani ich fragmentów prac pochodnych, kopiować ich, dystrybuować ani wyświetlać poza przedsiębiorstwem Użytkownika bez wyraźnej zgody IBM.

Z wyjątkiem zezwoleń wyraźnie udzielonych w niniejszym dokumencie, nie udziela się jakichkolwiek innych zezwoleń, licencji ani praw, wyraźnych czy domniemanych, odnoszących się do tych publikacji czy jakichkolwiek informacji, danych, oprogramowania lub innej własności intelektualnej, o których mowa w niniejszym dokumencie.

IBM zastrzega sobie prawo do anulowania zezwolenia przyznanego w niniejszym dokumencie w każdej sytuacji, gdy, według uznania IBM, korzystanie z tych publikacji jest szkodliwe dla IBM lub jeśli IBM uzna, że warunki niniejszego dokumentu nie są przestrzegane.

Użytkownik ma prawo pobierać, eksportować lub reeksportować niniejsze informacje pod warunkiem zachowania bezwzględnej i pełnej zgodności z obowiązującym prawem i przepisami, w tym ze wszelkimi prawami i przepisami eksportowymi Stanów Zjednoczonych.

IBM NIE UDZIELA JAKICHKOLWIEK GWARANCJI, W TYM TAKŻE RĘKOJMI, DOTYCZĄCYCH TREŚCI TYCH PUBLIKACJI. PUBLIKACJE TE SĄ DOSTARCZANE W STANIE, W JAKIM SIĘ ZNAJDUJĄ (″AS IS″) BEZ UDZIELANIA JAKICHKOLWIEK GWARANCJI, W TYM TAKŻE RĘKOJMI, WYRAŹNYCH CZY DOMNIEMANYCH, A W SZCZEGÓLNOŚCI DOMNIEMANYCH GWARANCJI PRZYDATNOŚCI HANDLOWEJ, PRZYDATNOŚCI DO OKREŚLONEGO CELU ORAZ NIENARUSZANIA PRAW STRON TRZECICH.

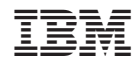

Drukowane w USA